<span id="page-0-1"></span>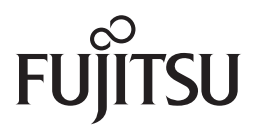

### <span id="page-0-2"></span>**fi-65F**图像扫描仪

# <span id="page-0-0"></span>操作指南

感谢您购买我们的图像扫描仪。 本手册会说明扫描仪基本操作和维护的相关信息。关于设置和连接扫描仪以及安装软件的信息,请参阅《入门指南》。

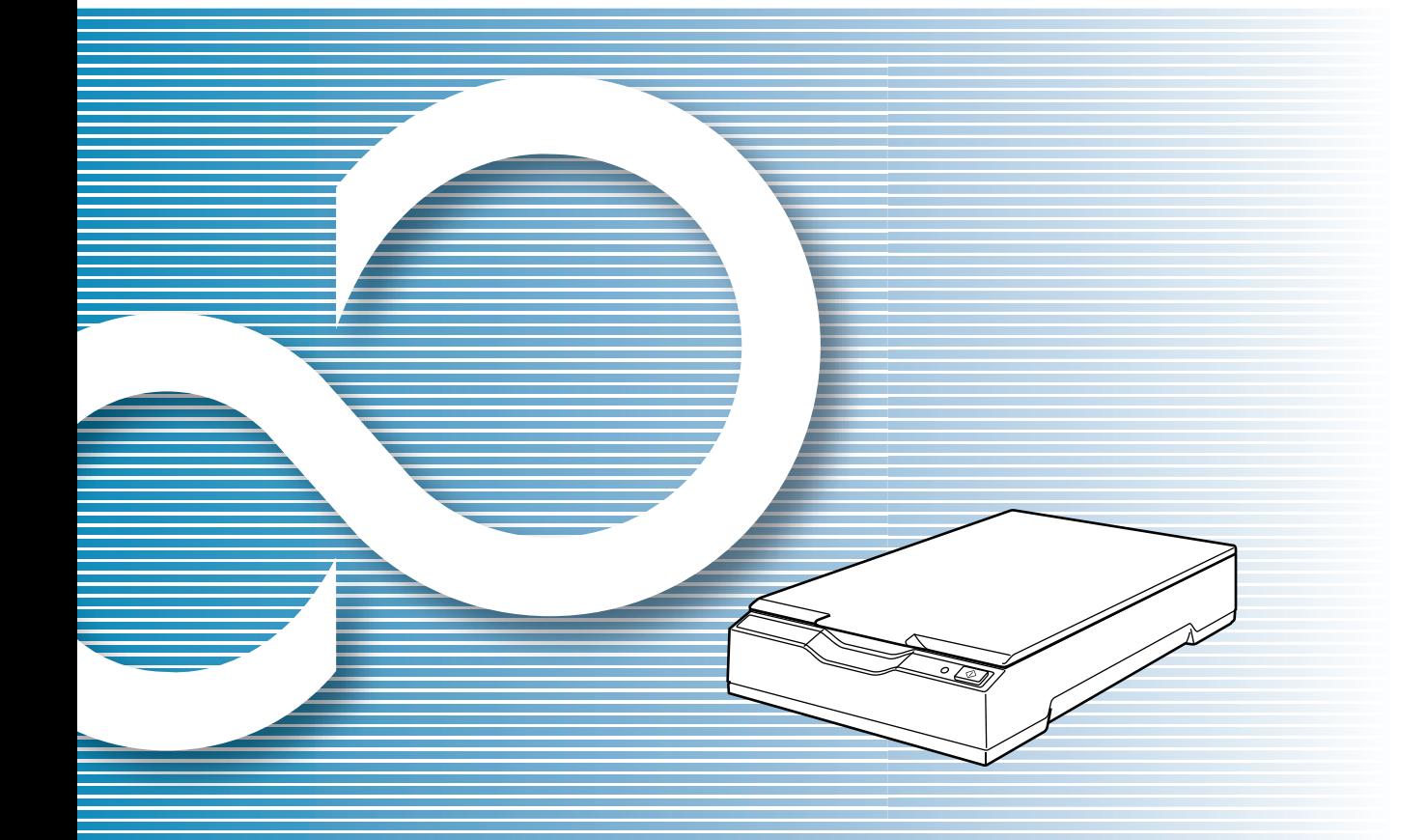

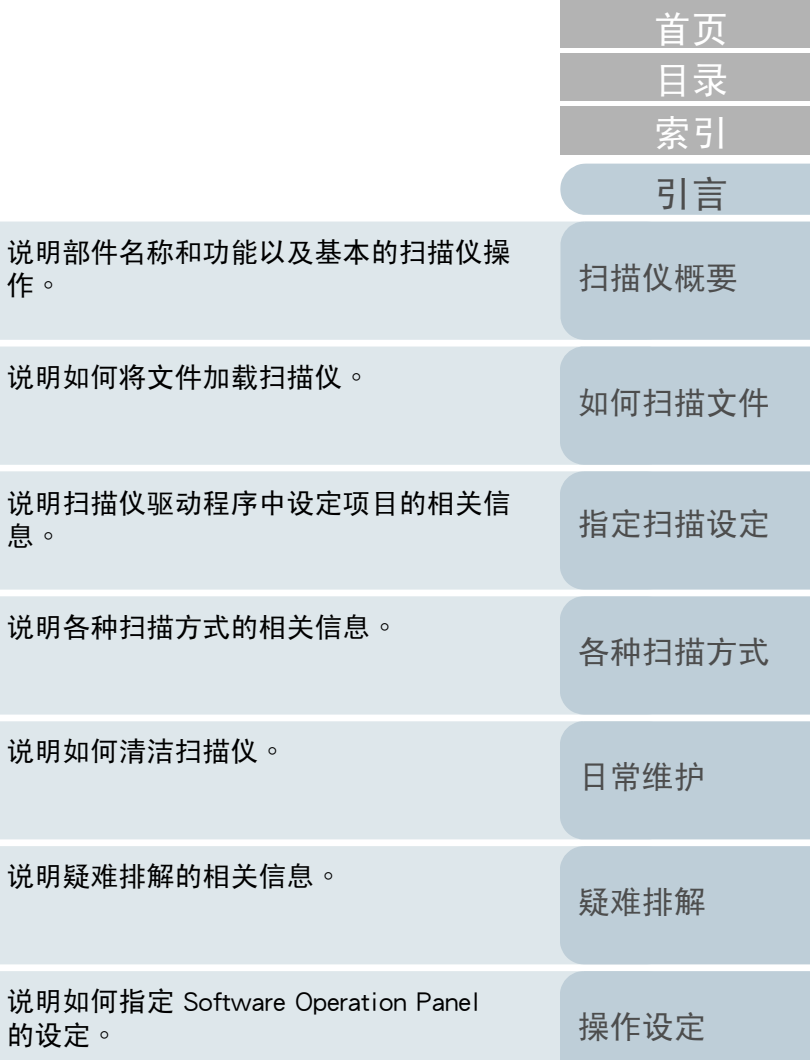

[附录](#page-67-0)

[词汇表](#page-74-0)

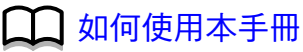

作。

P3PC-4562-01ZTZ0

说明

说明

说明

息。

# <span id="page-1-1"></span><span id="page-1-0"></span>如何使用本手冊

#### 以下说明使用本手册的要领。

- <sup>z</sup>若要显示或打印本手册,必须安装 Adobe® Acrobat® (7.0 或更新的版 本 ) <sup>或</sup> Adobe ® Reader™ (7.0 或更新的版本 )。
- ●在此手册中<sup>,</sup>可以使用 Adobe<sup>®</sup> Acrobat<sup>®</sup> 或 Adobe<sup>®</sup> Reader™的 「搜<br> 寻,丅旦 。 寻」工具。

关于详细信息,请参阅 Adobe<sup>®</sup> Acrobat<sup>®</sup> 或 Adobe<sup>®</sup> Reader™ 的<br>「说明」。 「说明」。

- ●使用 [Page Up] 键可以返回上一页,使用 [Page Down] 键则可以翻到下<br>一一页。 一页。
- <sup>z</sup>按一下蓝色字符串、卷标或内容 / 索引标题 ( 鼠标光标会变更为 等形状)可移动至该连结部分<sup>。</sup><br>……"<sup>那田工</sup>所有百西 - 目录页
	- 通用于所有页面

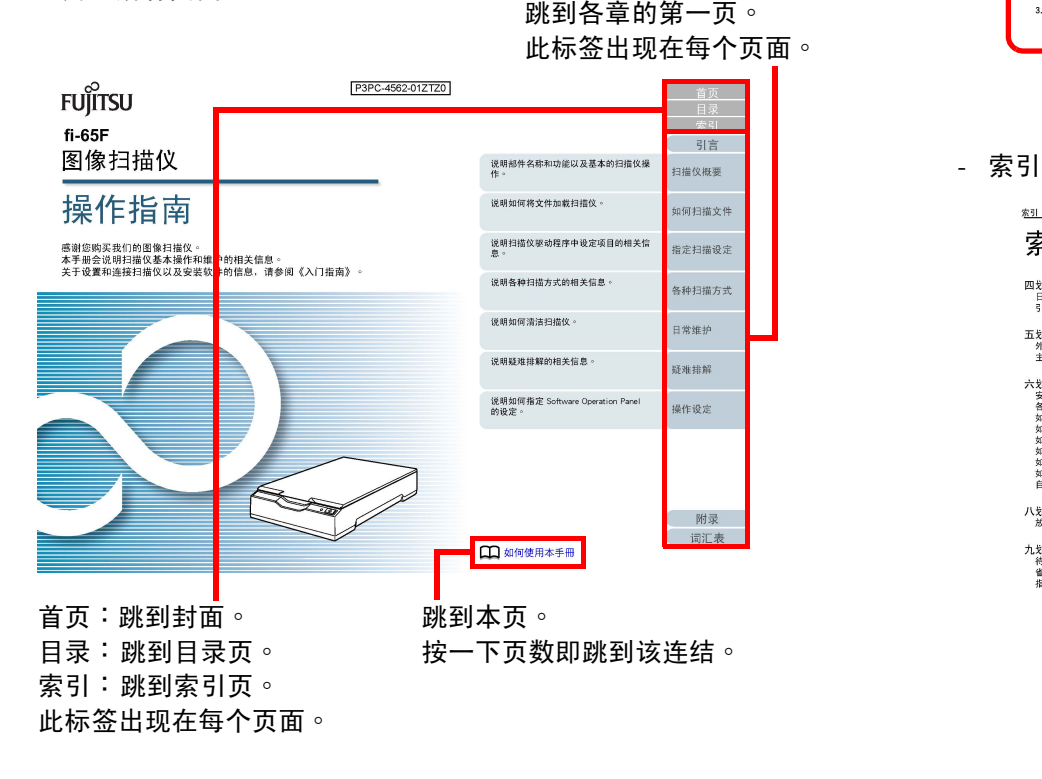

#### 一目录 引言 扫描仪概要 如何扫描文件 指定扫描设定 各种扫描方式 日常维护 疑难排解 操作设定 附录 【储存设定文档】按 词汇表  $\mathbf{R}$ 按一下标题即跳到该连结。- 索引页索引 引言 四划<br>日常维护<br>引言..... 扫描仪器票 十划<br>部件和功能<br>纸张计数器 **加個相構文件** 五划<br> 外部尺寸<br> 主要功能  $-41$ 十一划<br>常規<br>清·清·熱 指定相描设定 六 划<br>安装规格 . . . . . . .<br>各种扫描方式 . . .<br>如何使用本手册 .<br>如何使用本手册 . 内部.<br>清洁外部 各种扫描方式 清洁用品 清洁内部 ERR4 47 46 日常雄护 12000年<br>- 相模方式<br>- 相模方式 加何扫描立例 如何开启由调 如何升扁屯战<br>如何关闭文件掀盖<br>如何关闭电源<br>自订扫描仪设定 2<br>日本非第 产品卷标 操作设定 八划<br>放置文件 一四划<br>需要清洁的部位 九划<br>待机时间  $\frac{1}{36}$ , 35 疑难挂解 省电横式 ....<br>指定扫描设定  $\frac{1}{22}$ 十六划<br>操作设定 附录 词汇表 82 按一下页数即跳到该连结。

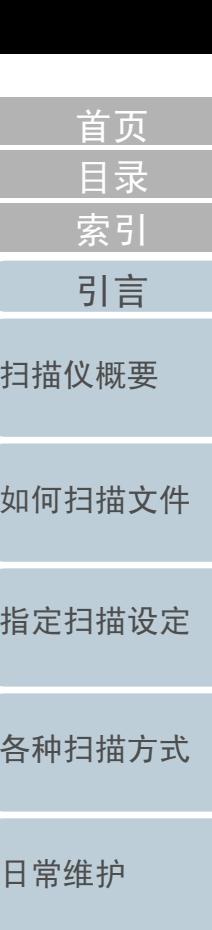

[词汇表](#page-74-0)

[附录](#page-67-0)

[操作设定](#page-54-0)

[疑难排解](#page-37-0)

# <span id="page-2-2"></span><span id="page-2-1"></span><span id="page-2-0"></span>引言

感谢您购买 fi Series 图像扫描仪。

#### 关于本产品

此扫描仪配备有可扫描较厚文件的平板,例如:书籍或塑料 卡片和薄纸。

#### 使用手册

#### 本产品收录以下使用手册,需要时敬请阅读。

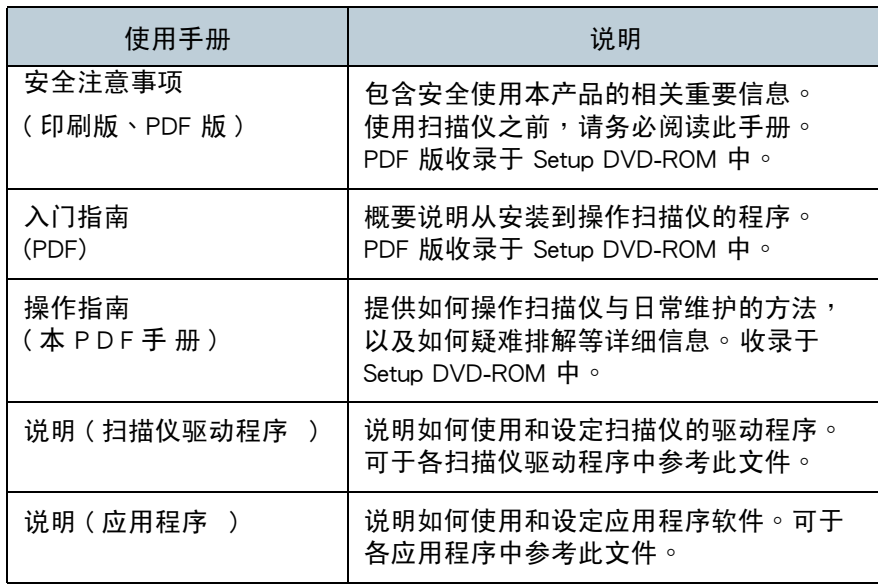

#### 商标

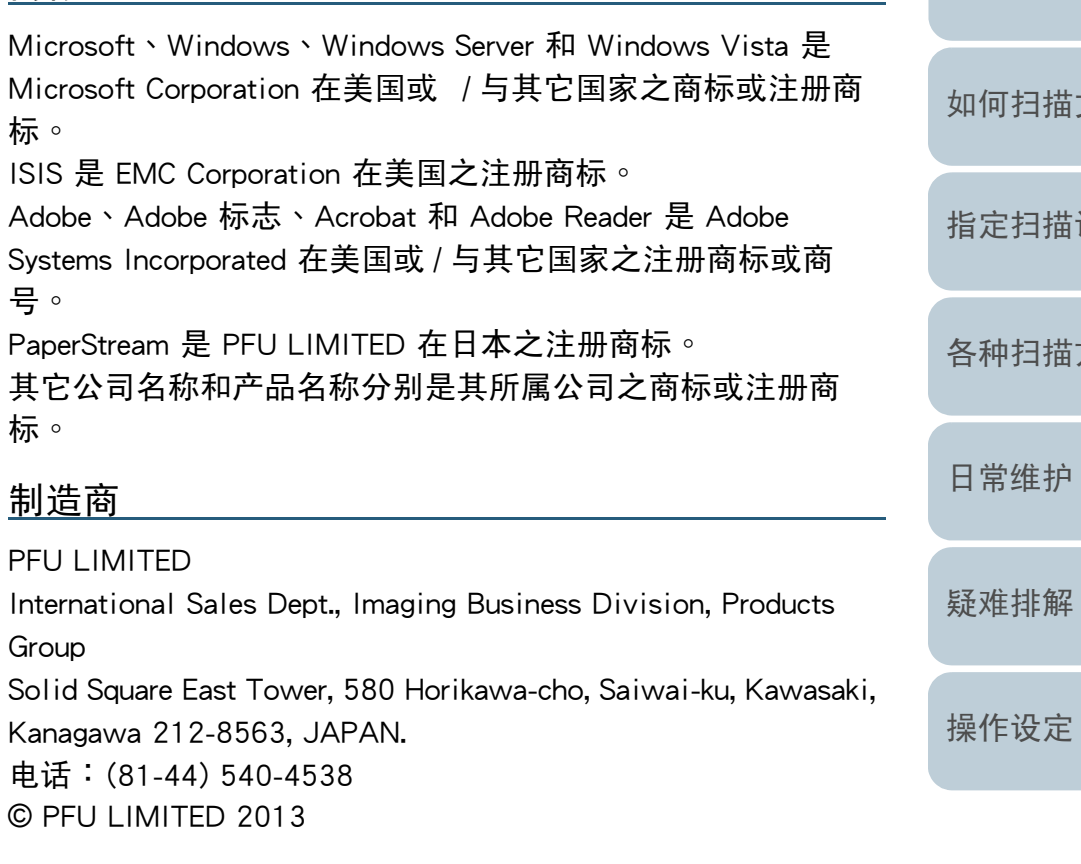

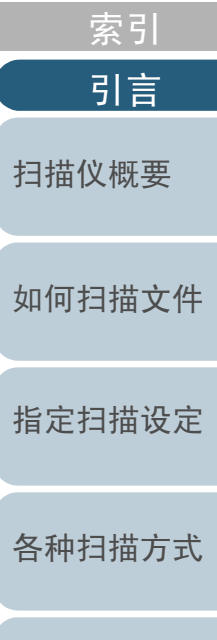

[目录](#page-5-0)

[首页](#page-0-1)

[附录](#page-67-0)[词汇表](#page-74-0)

<span id="page-3-0"></span>常规

#### 安全信息

随附的 《安全注意事项》手册包含安全和正确使用本产品的相<br>\*重要信息。使用扫描仪之前,请冬必阅读并了<u>贸</u>业立件。 关重要信息。使用扫描仪之前,请务必阅读并了解此文件。

#### 本手册使用的标志

为避免发生意外或对您/其它人员和物品造成损伤<sup>,</sup>本手册使<br>田以下坛テ作为警告。、警告<u>关坛句会まテ</u>严重此的坛主和警 用以下标示作为警告。 警告卷标包含表示严重性的标志和警告说明。 标志及其讯息如下<br>————————————

警 告 Л.

此标示警告操作人员若不严格遵照指示操作, 有 可能导致严重伤亡事件。

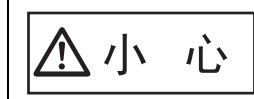

此标示警告操作人员若不严格遵照指示操作, 有 可能危害人员安全或导致产品损坏。

#### 本手册使用的缩写名称

#### 操作系统和产品在本手册中标示如下。

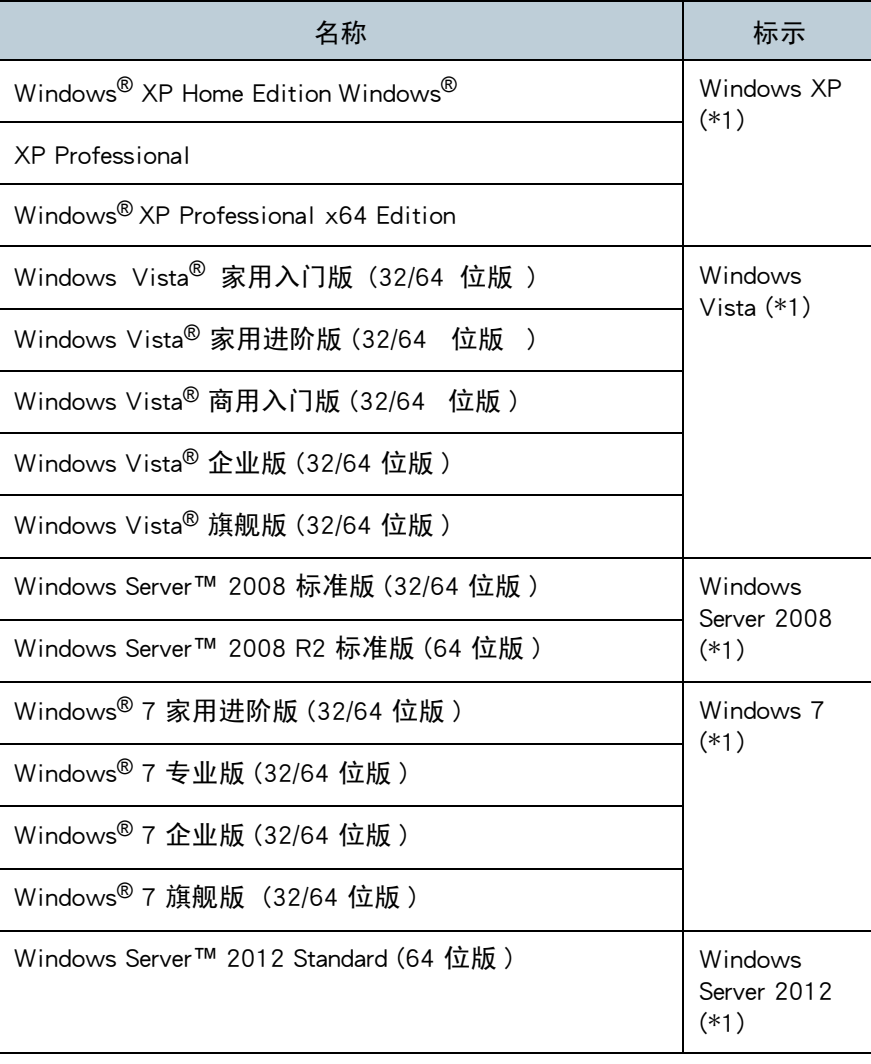

[扫描仪概要](#page-9-0)

[引言](#page-2-0)

[索引](#page-81-0) [目录](#page-5-0)

[首页](#page-0-1)

## [如何扫描文件](#page-18-0)[指定扫描设定](#page-21-0)[各种扫描方式](#page-27-0)[操作设定](#page-54-0)[日常维护](#page-33-0)[疑难排解](#page-37-0)

[附录](#page-67-0)[词汇表](#page-74-0)

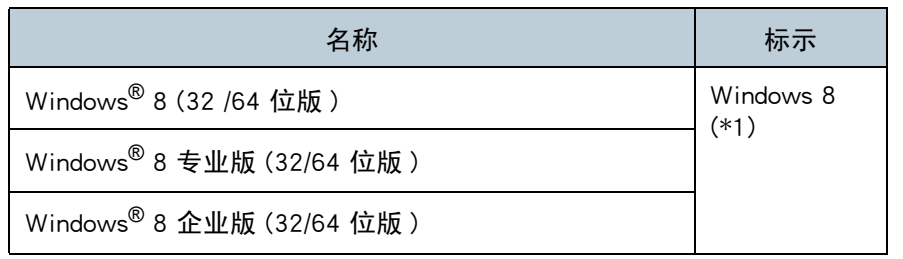

\*1: 当上述操作系统版本之间并无差异时,一律统称为 「Windows」。<br>.

#### 本手册中的箭头符号

本手册使用右箭头符号 ( → ),以分隔应连续选择的图示或功能<br>丰选项 。 表选项。

范例: 按一下 [ 开始 ] 菜单 → [ 控制台 ]。

#### 本手册中的画面图例

 Microsoft 产品画面已获得 Microsoft Corporation 授权重新印 制。

为求提升产品质量,本手册中的画面图例若有更改,恕不另行 通知。

如果实际画面与本手册中的画面图例有所不同,请按照实际显 示的画面操作,同时参阅所使用扫描仪应用程序的使用手册 本手册中使用的画面图例分别有 PaperStream IP (TWAIN) 驱动 程序、PaperStream IP (TWAIN x 64) 驱动程序和 PaperStream IP (ISIS) 驱动程序。

本手册以 Windows 7 的画面作图例说明。根据操作系统而异, 实际窗口与操作方法可能有所不同。此外请注意,根据扫描 机型而异,更新 PaperStream IP (TWAIN) 驱动程序、PaperStream IP (TWAIN x 64) 驱动程序或 PaperStream IP (ISIS)<br>呕动程序时,木手皿巾记裁的画面和塌作亡注可能会右印不 驱动程序时,本手册中记载的画面和操作方法可能会有所不 同。在此情况下,请参阅更新驱动程序时所提供的使用手册。

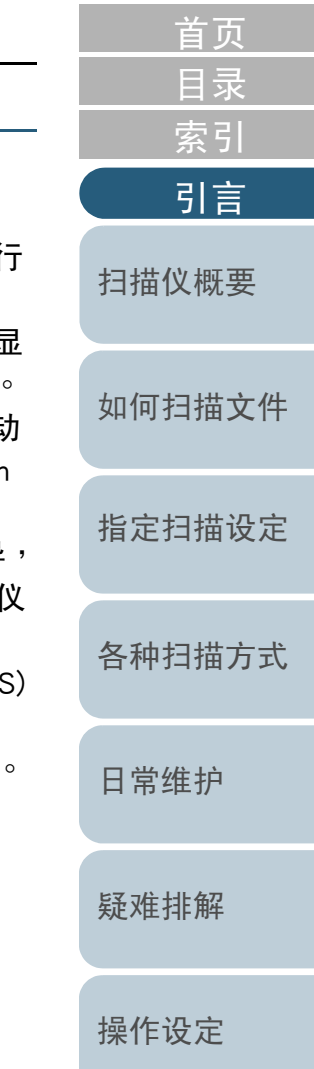

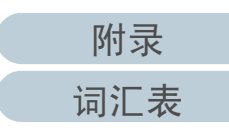

<span id="page-5-2"></span><span id="page-5-1"></span><span id="page-5-0"></span>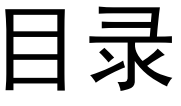

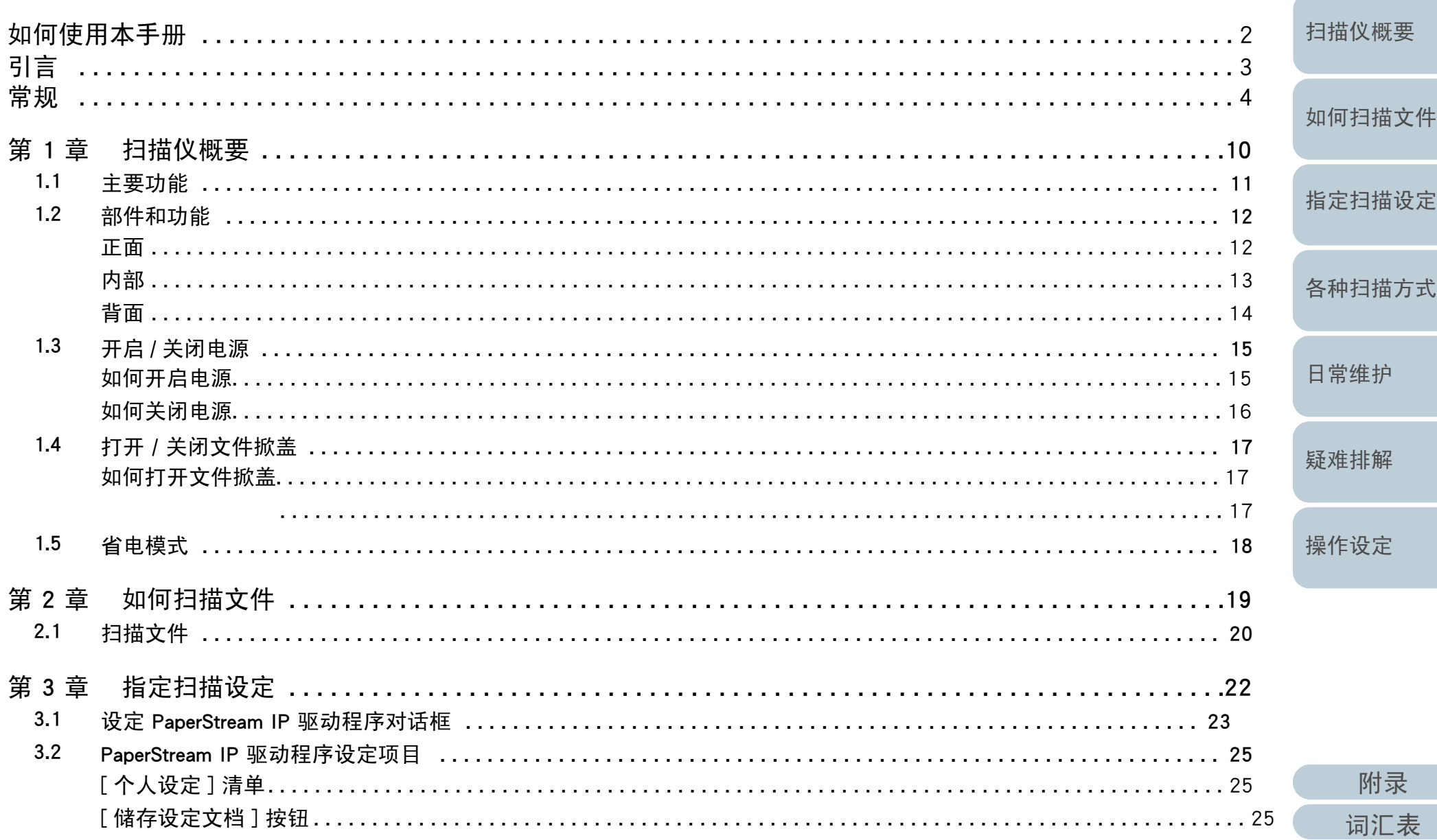

首页

目录

索引

引言

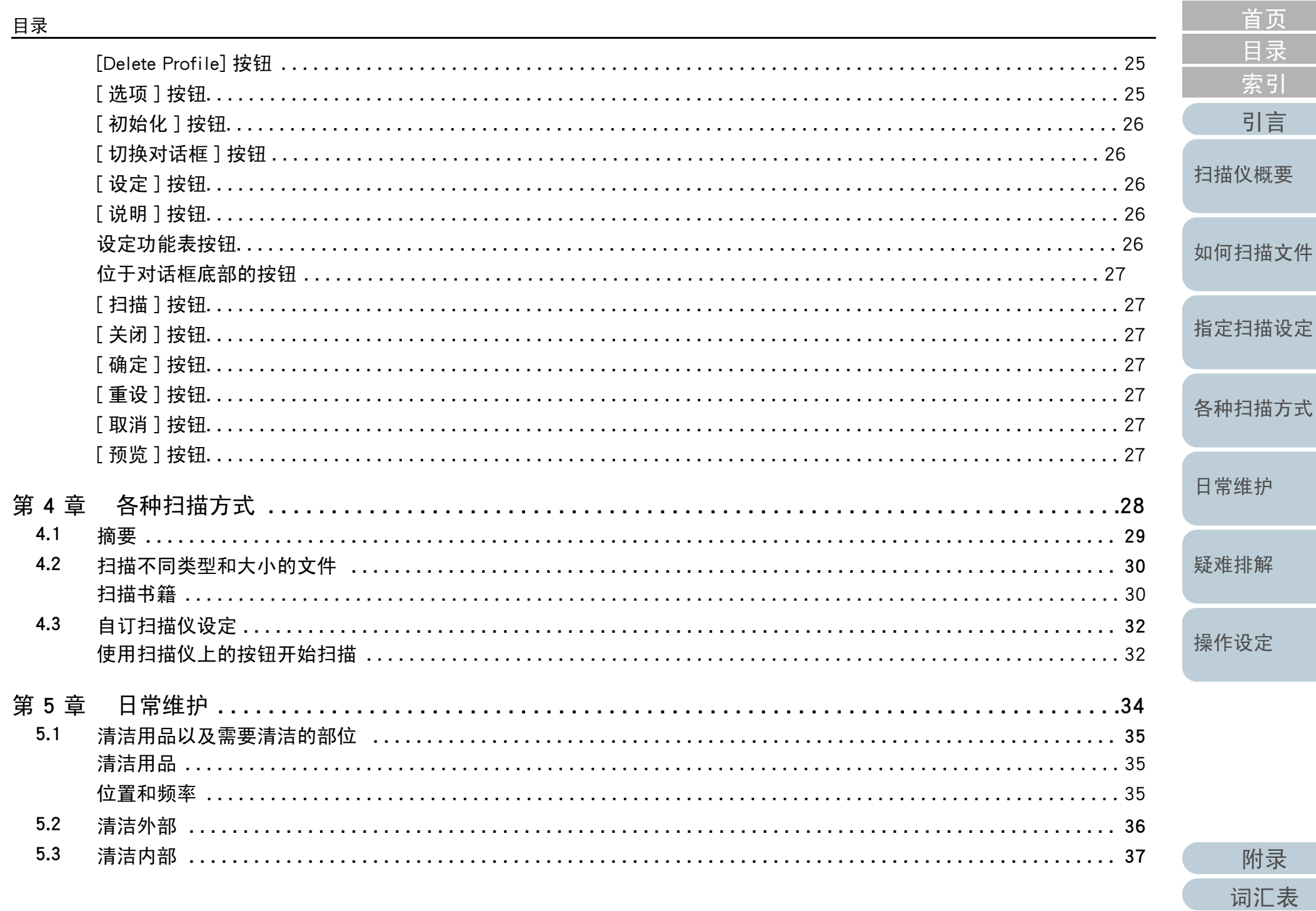

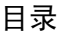

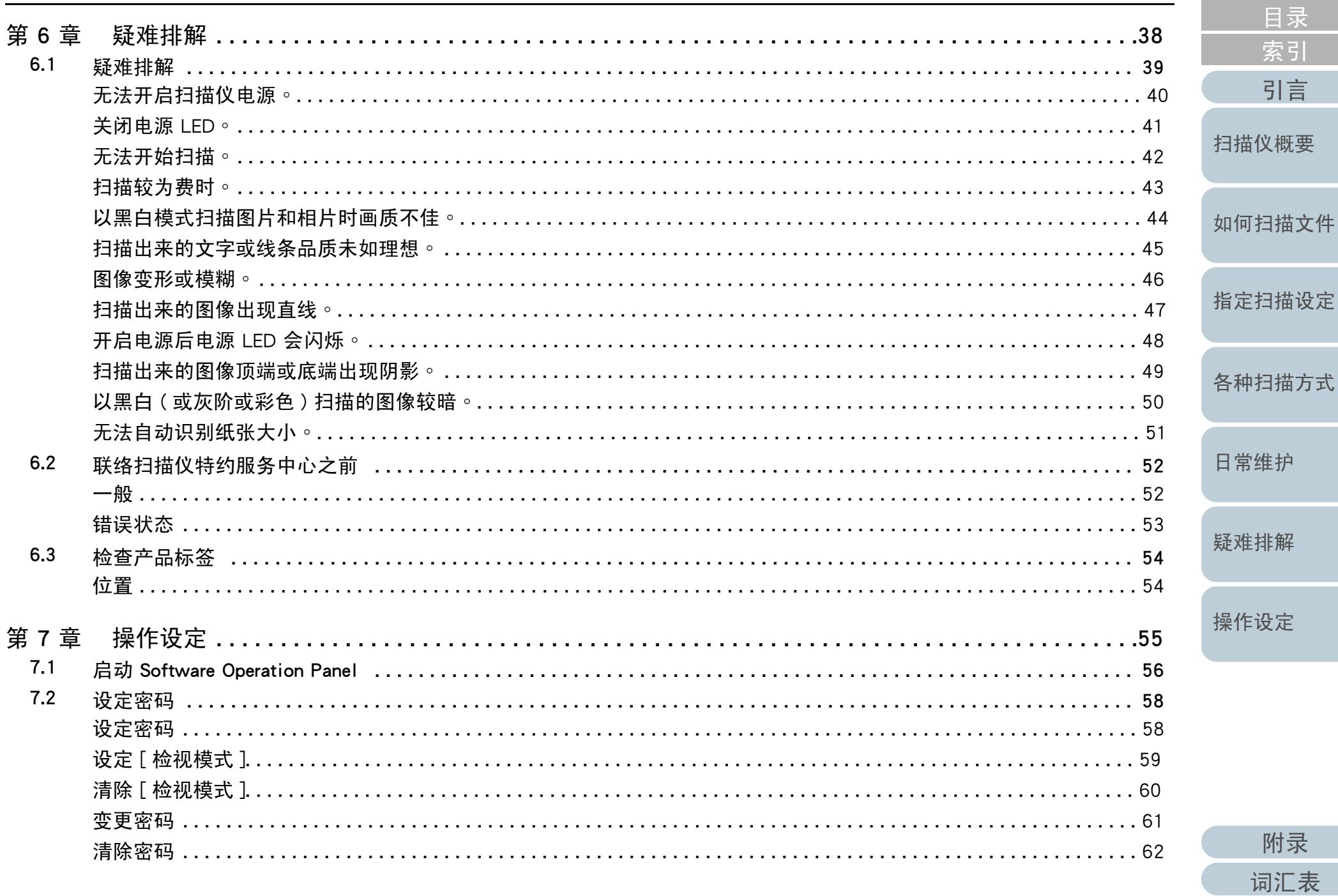

首页

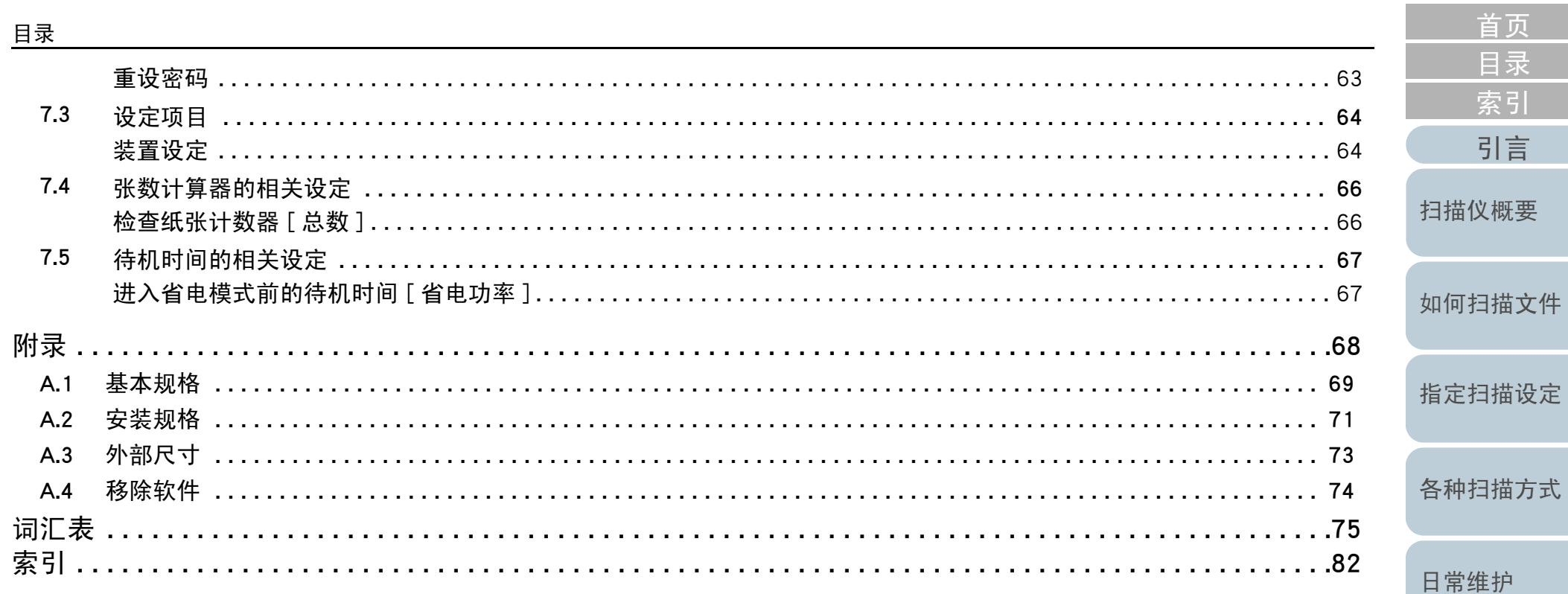

疑难排解

操作设定

附录 词汇表

## <span id="page-9-1"></span><span id="page-9-0"></span>第 1 章 扫描仪概要

本章说明扫描仪部件的名称与功能,以及基本操作方法。

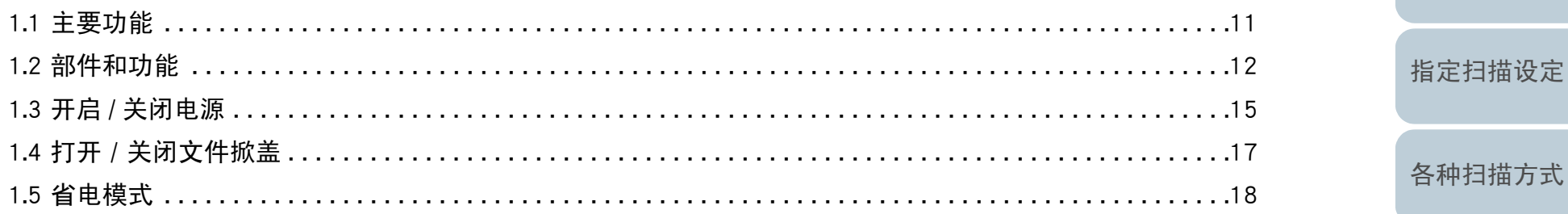

日常维护

首页 目录

索引

引言

扫描仪概要

如何扫描文件

疑难排解

操作设定

### <span id="page-10-0"></span>1.1 主要功能

本节说明本产品的主要功能。本扫描仪配备以下功能:

高速扫描

已达到以下扫瞄速度:

●连接电源线时: 每秒一张 (\*1)<br>。

●连接 USB 供电缆线时: 每 2 秒一张 (\*2)<br>出处:扫世仪左 8 5 孙中僵三处五三扫世出

此外,扫描仪在 0.5 秒内便可处于可扫描状态。因此,例如在接待处<br>…… 时,接待人员可迅速地完成扫描工作而不需让客户久等。

#### 便于安装的小型扫描仪

本产品为 A6 大小扫描仪中最小的机型,可以轻易安装于空间受限的 地方( 如柜台等 )∘ 接待人员在接待处与客户面对面时仍然可执行扫<br>##作业 。 描作业。

#### 支持 USB 供电缆线

扫描仪可透过计算机的 USB 连接端口供电,因此在没有 AC 电源供应 的地方 仍然可以轻松地使用。

自动校正歪斜图像

自动检测页面大小并校正歪斜图像。可任意将文件放置于文件平板而不需要担心文件变成歪斜。

\*1: 以 300 dpi ( 黑白模式 ) 扫描 A6 尺寸文件时。

[附录](#page-67-0)

[词汇表](#page-74-0)

#### <span id="page-11-1"></span><span id="page-11-0"></span>[首页](#page-0-1)第 1 章 扫描仪概要<br> [目录](#page-5-0) [索引](#page-81-0) 1.2 部件和功能[引言](#page-2-0) 本节说明扫描仪各部件的名称。正面[扫描仪概要](#page-9-1)平板扫描较厚文件(如书籍或塑料卡片和薄纸)时,请将文件放置于<br>扫描玻璃区域。 [如何扫描文件](#page-18-0)扫描玻璃区域。[指定扫描设定](#page-21-0)操作面板 包含 [Scan] 按钮和电源 LED。 $\sum_{i=1}^{n}$  可用来操作扫描仪或检查状态。[各种扫描方式](#page-27-0)电源 LED[日常维护](#page-33-0) 当扫描仪电源开启时会亮绿灯。[疑难排解](#page-37-0)[Scan] 按钮从省电模式恢复 (\*1) 并开启电源 (\*2)。<br>户动连接应用程序 (\*3) 。 \*1: 关于省电模式的详细信息,请参阅 〈1.5 [省电模式](#page-17-0)〉( <sup>第</sup> <sup>18</sup> <sup>页</sup> )。 启动连接应用程序 (\*3)。\*2: 关于开启电源的详细信息,请参阅 〈1.3 开启 / [关闭电源](#page-14-0)〉(第 15 页 )。<br>\*3. 关于使用 [Sean] 埃纽扫描设定的详细信自,请会阅扫描仪驱动程序的 [操作设定](#page-54-0)\*3: 关于使用 [Scan] 按钮扫描设定的详细信息,请参阅扫描仪驱动程序的 《说明》和 〈 [使用扫描仪上的按钮开始扫描](#page-31-2) 〉( 第 32 页 )。<br>

#### 注意事项

Software Operation Panel 正在执行时,请勿使用操作面板。

<span id="page-12-0"></span>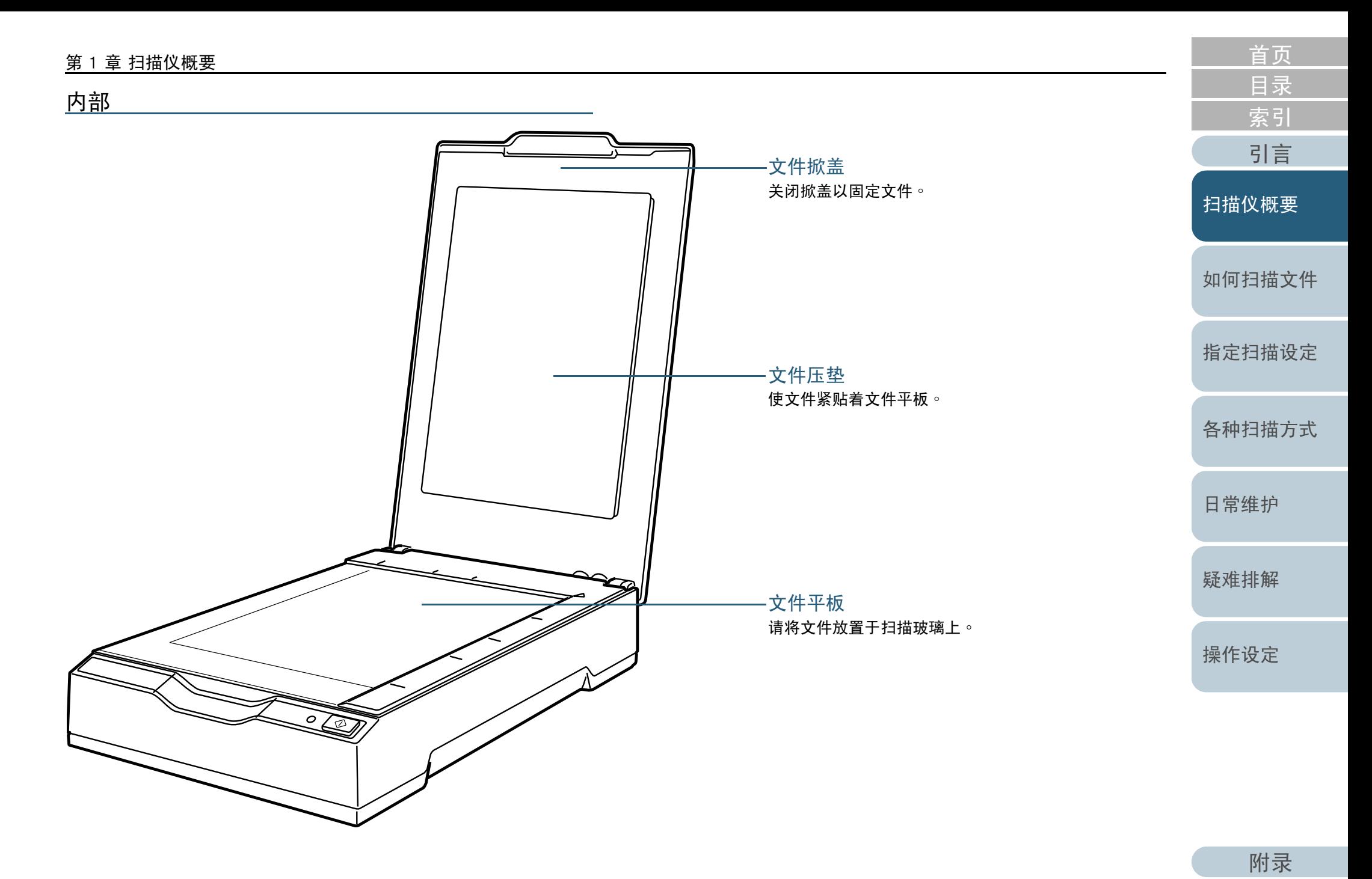

[词汇表](#page-74-0)

### 第 1 章 扫描仪概要<br>

<span id="page-13-0"></span>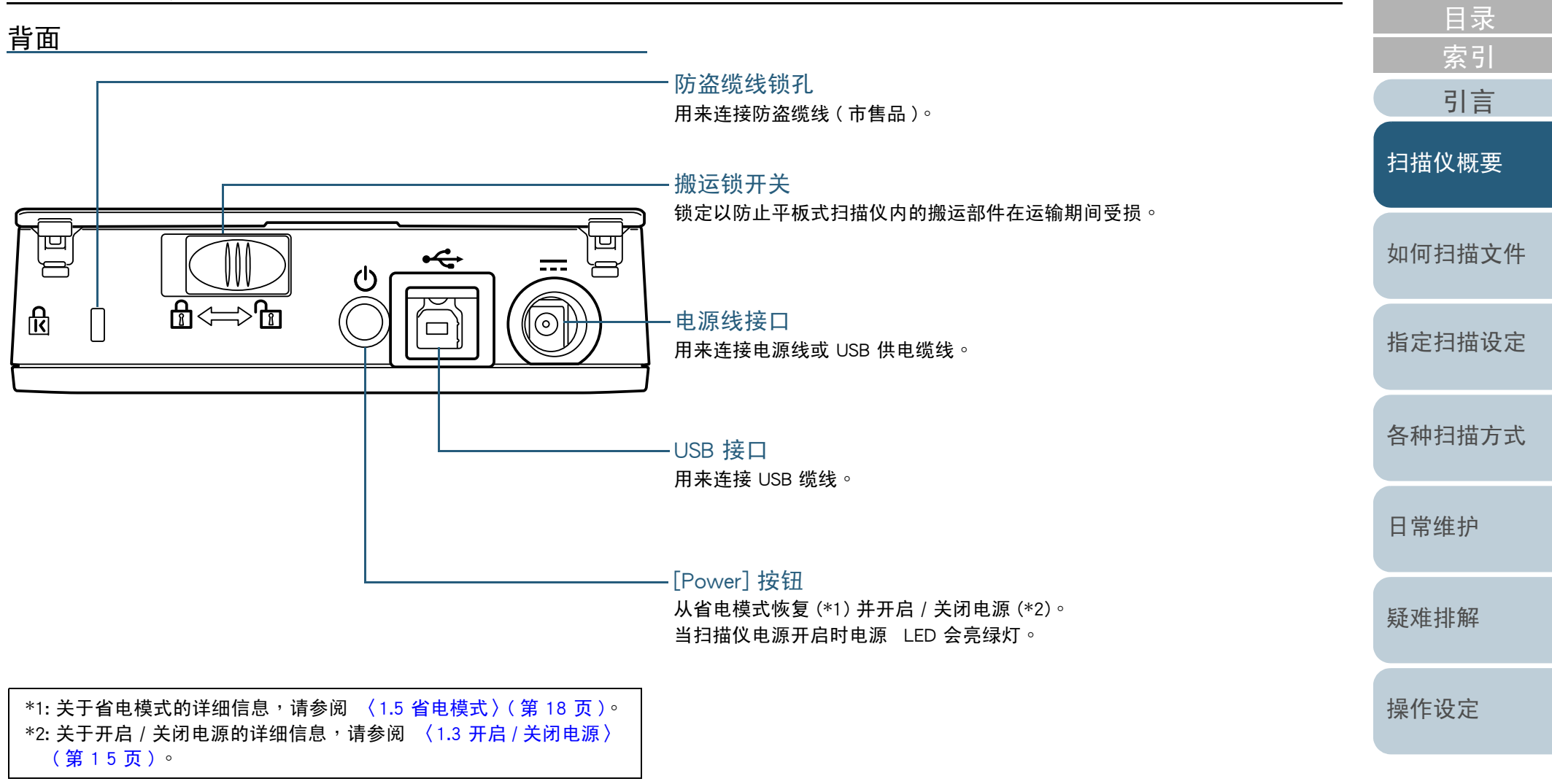

[附录](#page-67-0)

[首页](#page-0-1)

## <span id="page-14-2"></span><span id="page-14-0"></span>1.3 开启 / 关闭电源<br><sup>:#谈‼如何开启 / \*阅扫描巛</sup>

本节说明如何开启 / 关闭扫描仪电源。

<span id="page-14-1"></span>如何开启电源

一般而言,连接以下缆线时,扫描仪会和计算机电源同步开启 / 关闭。

●USB 缆线

●电源线或 USB 供电缆线

开启计算机电源时,会开启扫描仪电源且电源 LED 亮绿灯。

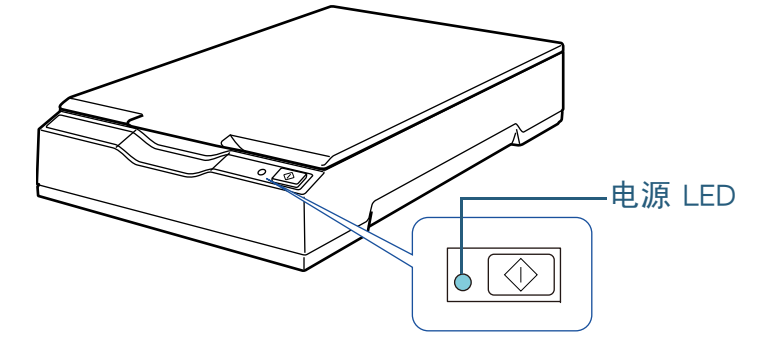

#### 注意事项

● 若计算机电源开启时扫描仪电源为关闭状态,请按下扫描仪上的<br> 「D.--] 「C.-」 [Power] 或 [Scan] 按钮。

\_\_[Power] 或 [Scan] 按钮。<br>● \_若计算机电源开启时电源 LED 没有亮起,请按下 [Power] 或 [Scan]<br>地 纪五户扫描仪中源 按 钮开启扫描仪电源。<br>——————————

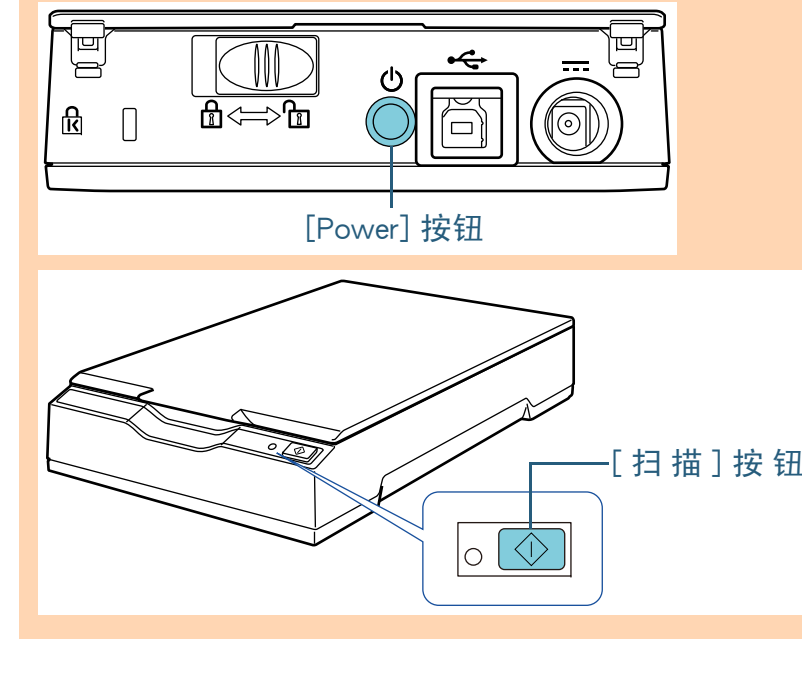

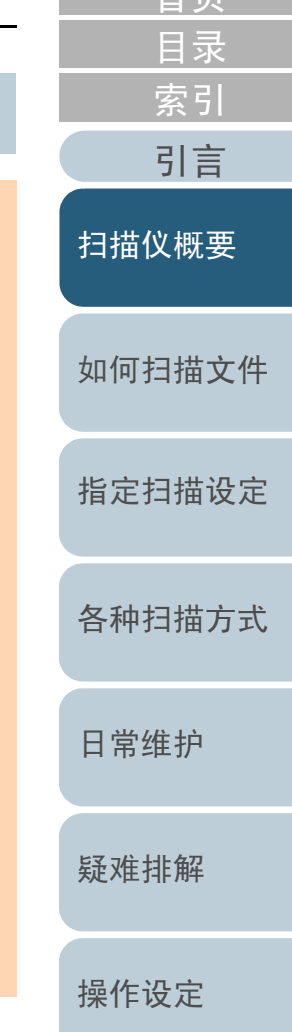

[首页](#page-0-1)

### 第 1 章 扫描仪概要<br>

#### <span id="page-15-0"></span>如何关闭电源

一般而言,连接以下缆线时,扫描仪会和计算机电源同步开 启 / 关闭。

- ●USB 缆线
- ●电源线或 USB 供电缆线

关闭计算机电源时,将关闭扫描仪电源且电源 LED 灯熄灭。

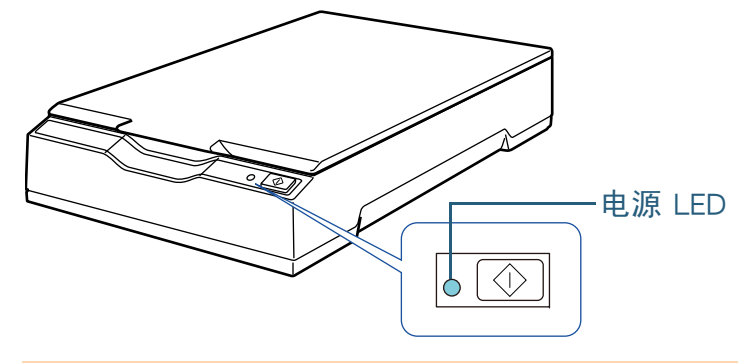

#### 注意事项

关闭供应 USB 装置的计算机电源后,可能无法同时关闭扫描仪和计算 机。若关闭计算机电源时没有关闭扫描仪电源,请按下扫描仪上的 [Power] 按钮两秒钟以上关闭扫描仪电源。

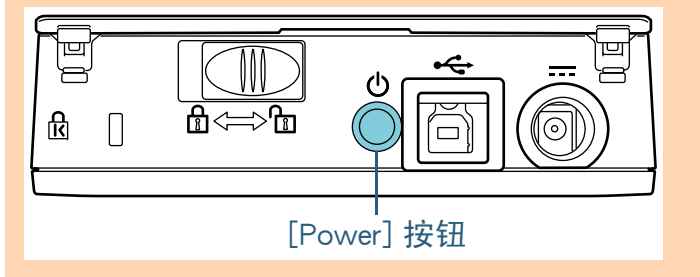

#### 提示

亦可执行以下作业之一关闭扫描仪电源: ● 按下 [Power] 按钮超过 2 秒。<br>——————————————————

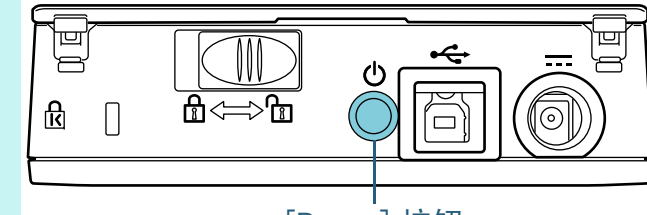

[Power] 按钮

- 从 AC 变压器移除 AC 缆线。<br>● 从扫描位再源线接口移险电》
- 从扫描仪电源线接口移除电源线或从电源插座拔下电源线。<br>● 从扫描仪电源线接口移坠→90. //tale///tale//tale//tale/
- 从扫描仪电源线接口移除 USB 供电缆线或从计算机的 USB 连接端<br>口移险USB 供电缆线 。 口移除USB 供电缆线。

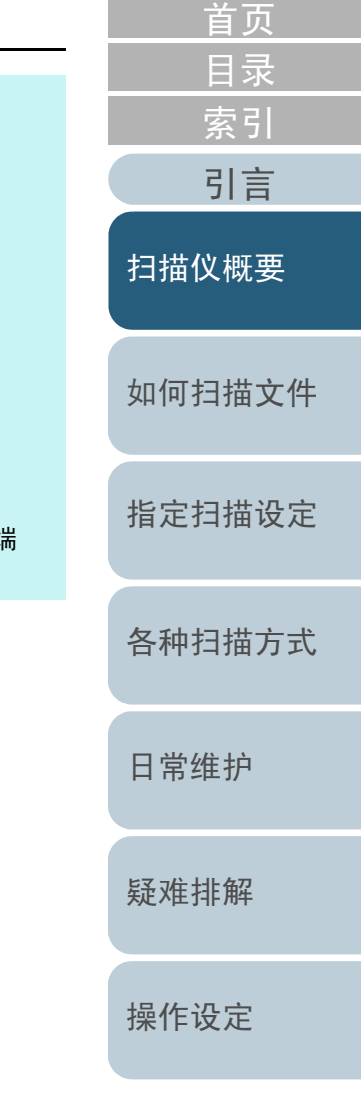

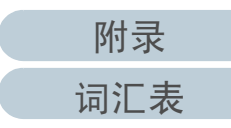

### <span id="page-16-3"></span><span id="page-16-0"></span>1.4 打开 / 关闭文件掀盖

本节说明如何打开与关闭文件掀盖。

<span id="page-16-1"></span>如何打开文件掀盖

**1**打开文件掀盖。

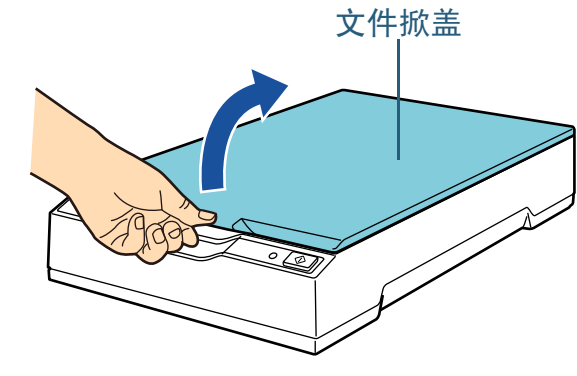

#### 注意事项

 过于开启文件掀盖可能导致脱落。此功能为防止铰链损坏。若文件掀盖脱落,请从扫描仪移除铰链栓并装上文件掀盖的铰链轴, 然后将文件掀盖重新装上扫描仪。

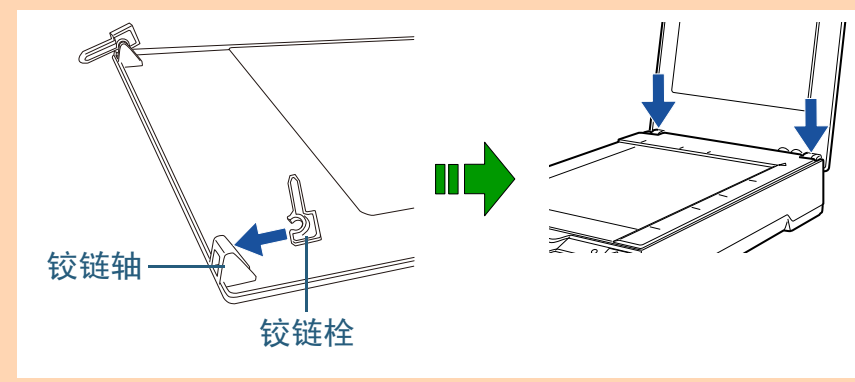

<span id="page-16-2"></span>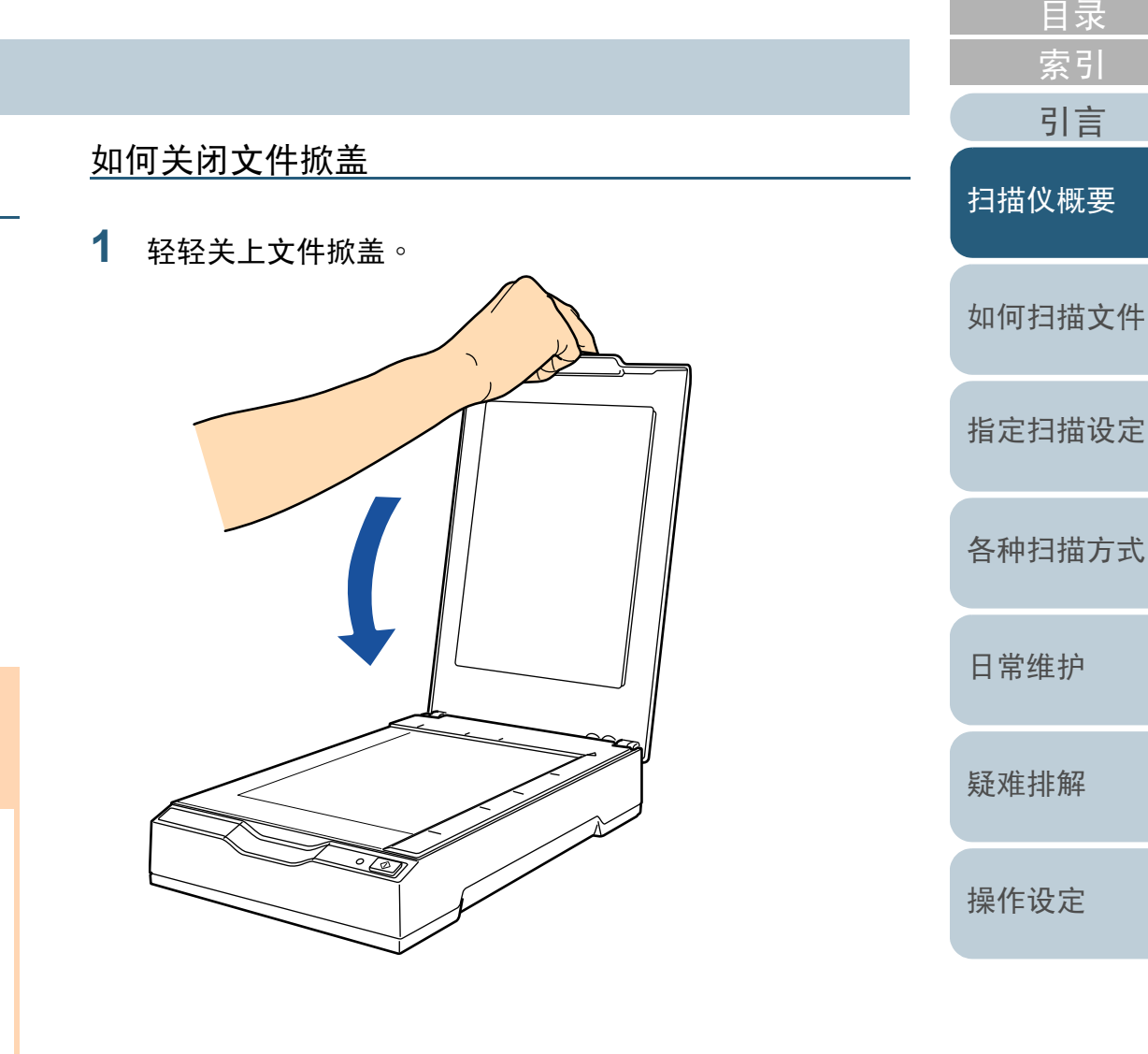

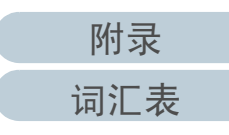

[首页](#page-0-1)

### <span id="page-17-0"></span>1.5 省电模式

省电模式可以在扫描仪闲置期间节省所消耗的电力。 如果扫描仪在电源开启后闲置 15 分钟以上,即会自动进入 省电模式。

扫描仪进入省电模式时,电源 LED 会维持绿灯。 若要从 「 省电模式 」 恢复,请执行以下作业之一:

#### ●按下 [Power] 或 [Scan] 按钮。<br>○ 请勿埃下 [power] 埃纽超过: 请勿按下 [Power] 按钮超过 <sup>2</sup> <sup>秒</sup>。

●从应用程序执行扫描。

扫描仪在被闲置一段时间后,即会自动关闭电源以减少下次 扫描前的耗电功率。

若要防止扫描仪自动关闭电源,请取消勾选 Software

Operation Panel 上 [ 装置设定 ] 中的 [ 在一段时间后自动关闭 电源]复选框。关于详细信息,请参阅 〈[进入省电模式前的](#page-66-2)<br>待切时间「劣电功率 <sup>1\ (第 ετ 页 \ 。</sup> 待机时间 [ [省电功率](#page-66-2) ]〉 ( 第 67 页 ) ∘<br>若要左白动关闭电源后重新开户电源

若要在自动关闭电源后重新开启电源,请按下操作面板上的 [Power] 或 [Scan] 按钮。关于详细信息,请参阅 [〈1.3](#page-14-0) 开启 / [关闭电源](#page-14-0)〉( 第 <sup>15</sup>页 )。

#### 注意事项

- 扫描仪从省电模式恢复并执行第一次扫描时,扫描仪会执行初始化。<br>● 7t于恕公庄思程序,即使包选「左 股时间后自动关闭电源1复选批
- 对于部分应用程序<sup>,</sup>即使勾选 [在一段时间后自动关闭电源]复选框<br>——也不会关闭扫描仪由源 。 也不会关闭扫描仪电源。
- 若使用图像扫描应用程序时自动关闭扫描仪电源<sup>,</sup>请在开启电源前<br> 结声应用程序。 结束应用程序。

#### 提示

可以使用 Software Operation Panel 变更进入 「省电模式」的闲置时<br>间。关于详细信息,请参阅 〈进入省由模式前的待机时间「省由功 间。关于详细信息,请参阅〈[进入省电模式前的待机时间](#page-66-2) [ 省电功<br>率 1) (第 67 页)。 率 [\]〉\(](#page-66-2) <sup>第</sup> 67 <sup>页</sup> )。

### [引言](#page-2-0) [索引](#page-81-0) [扫描仪概要](#page-9-1)

[目录](#page-5-0)

[首页](#page-0-1)

[如何扫描文件](#page-18-0)

[指定扫描设定](#page-21-0)

[各种扫描方式](#page-27-0)

[日常维护](#page-33-0)

[疑难排解](#page-37-0)

[操作设定](#page-54-0)

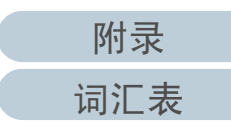

# <span id="page-18-2"></span><span id="page-18-1"></span><span id="page-18-0"></span>第 2 章 无如何扫描文件<br>———————————————————

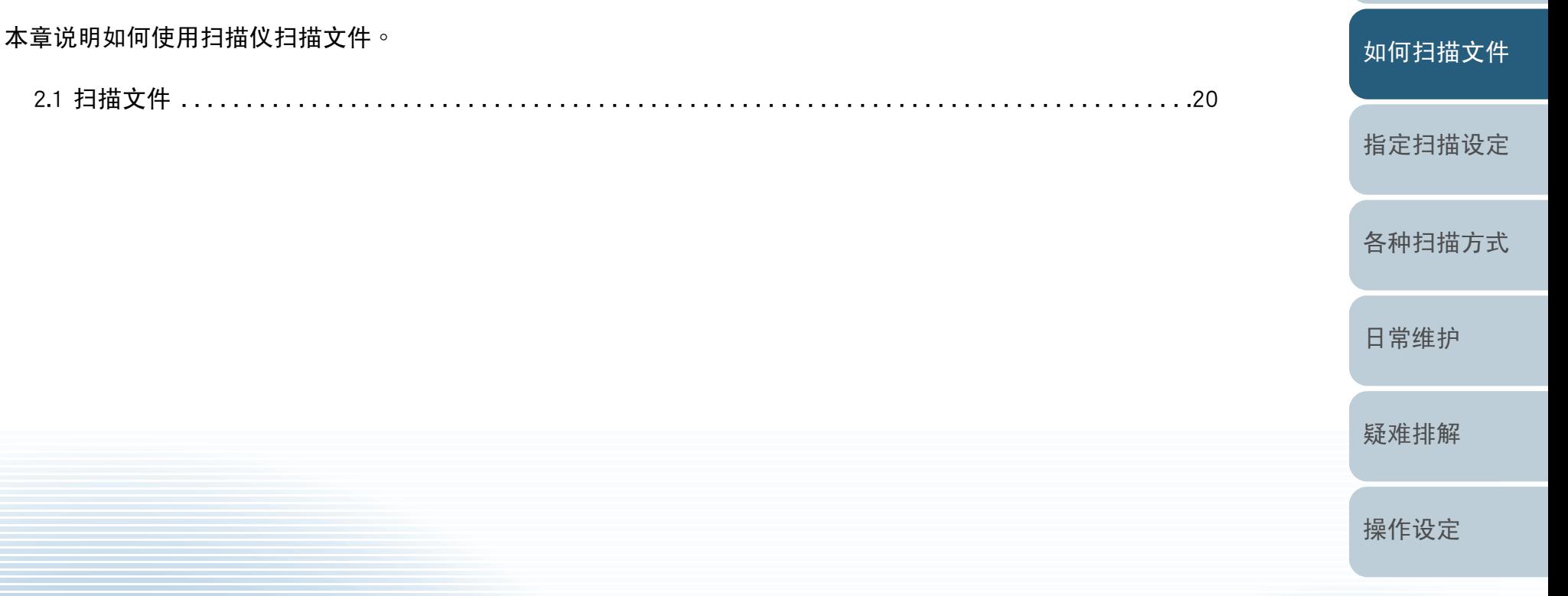

[索引](#page-81-0)

[目录](#page-5-0)

[首页](#page-0-1)

[引言](#page-2-0)

[扫描仪概要](#page-9-0)

### <span id="page-19-0"></span>2.1 扫描文件

本节说明执行扫描的基本流程。

为了执行扫描,必需安装扫描仪驱动程序和支持该驱动程序的 图像扫描应用程序。

扫描仪随附以下扫描仪驱动程序和图像扫描应用程序:

#### ●扫描仪驱动程序

- PaperStream IP (TWAIN) 驱动程序符合 TWAIN 标准。以符合 TWAIN 标准的 32 位应用程序操作<br>扫描仪时使田 。 扫描仪时使用。
- PaperStream IP (TWAIN x 64) 驱动程序 符合 TWAIN 标准。以符合 TWAIN 标准的 64 位应用程序操作<br>扫描仪时使田 。 扫描仪时使用。
- PaperStream IP (ISIS) 驱动程序符合 ISIS 标准。以符合 ISIS 标准的应用程序操作扫描仪时使<br><sub>田 。</sub> 用。

#### 图像扫描应用程序

 - PaperStream Capture 支持 PaperStream IP (TWAIN) 驱动程序和 PaperStream IP (ISIS)<br>呕动程序的图像扫描应田程序。 驱动程序的图像扫描应用程序。

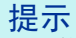

- z 关于扫描仪驱动程序的详细信息,请参阅以下说明:
	- 〈第 <sup>3</sup><sup>章</sup> [指定扫描设定](#page-21-1)〉 ( <sup>第</sup> <sup>22</sup><sup>页</sup> ) -
	- PaperStream IP 驱动程序说明<br>- 关于因像扫世方巴玛库的说
- 关于图像扫描应用程序的详细信息<sup>,</sup>请参阅 《PaperStream Capture<br>,说吧》。 说明》。

扫描程序与操作方法根据使用的图像扫描应用程序而异。关于详细信息,请参阅 《图像扫描应用程序使用手册》。<br>以下道明扫描时的其木程序。 以下说明扫描时的基本程序。

**1**开启扫描仪电源。

关于详细信息,请参阅 〈 1.3 开启 / [关闭电源](#page-14-2) 〉(第 15 页 )。<br>

- **2**打开文件掀盖。
- 关于详细信息,请参阅 〈 1.4 打开 / [关闭文件掀盖](#page-16-3) 〉( 第 17 页 )。<br> **3** 将文件加载文件平板。以面朝下的方式放置文件,并对齐左上方的参考点。

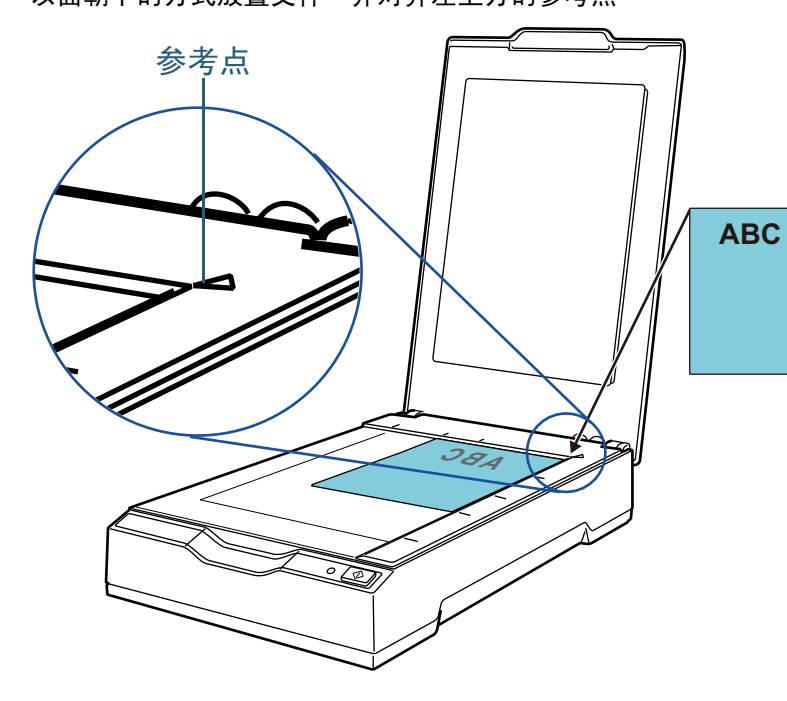

- **4** 轻轻关上文件掀盖。关于详细信息,请参阅 〈 1.4 打开 / [关闭文件掀盖](#page-16-3) 〉( 第 17 页 )。<br>
- **5**启动图像扫描应用程序。
- **6** 选择扫描仪驱动程序。某些图像扫描应用程序可能不需选择扫描仪驱动程序。

[索引](#page-81-0) [引言](#page-2-0)[目录](#page-5-0) [首页](#page-0-1)

[扫描仪概要](#page-9-0)

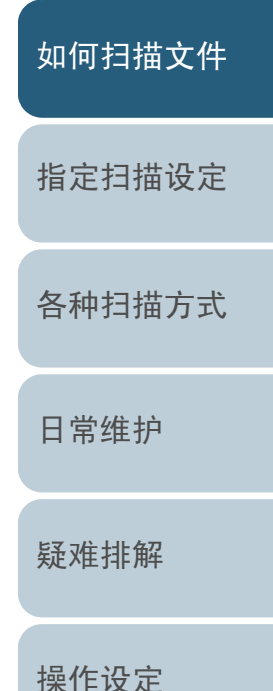

[附录](#page-67-0)

[词汇表](#page-74-0)

### 第 2 章 如何扫描文件<br>一

[索引](#page-81-0) [引言](#page-2-0)[目录](#page-5-0) [指定扫描设定](#page-21-0)[各种扫描方式](#page-27-0)[扫描仪概要](#page-9-0)[如何扫描文件](#page-18-0)**7** 选择扫描仪。 请务必选择与计算机连接的扫描仪机型。 某些图像扫描应用程序可能不需选择扫描仪。**8** 在扫描仪驱动程序对话框中,指定扫描设定。 某些图像扫描应用程序可能不会显示扫描仪驱动程序对话框。**9** 使用图像扫描应用程序扫描文件。注意事项扫描仪和计算机通讯时(例如正在扫描)<sup>,</sup>请注意以下事项<sup>:</sup><br>● 请勿拔下 USB 缆线 。 ● 请勿拔下 USB 缆线。<br> 苦咯 USB 继维排下并 若将 USB 缆线拔下并立即重新插入<sup>,</sup>计算机需要约 2 分钟辨识扫<br>描仪。 描仪。● 请勿执行会导致扫描仪和计算机间通讯中断联机的操作(例如注<br> 《法国书歌号》 销使用者账号 )。

[附录](#page-67-0)

[日常维护](#page-33-0)

[疑难排解](#page-37-0)

[操作设定](#page-54-0)

[首页](#page-0-1)

[词汇表](#page-74-0)

# <span id="page-21-2"></span><span id="page-21-1"></span><span id="page-21-0"></span>第 3 章  指定扫描设定<br>————————————————————

#### 本章说明扫描仪驱动程序的扫描参数。

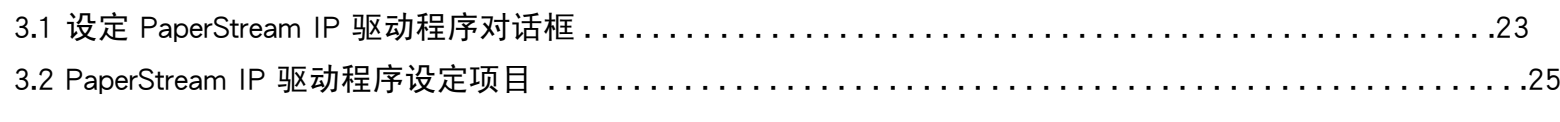

[引言](#page-2-0) [索引](#page-81-0) [目录](#page-5-0) [首页](#page-0-1)[如何扫描文件](#page-18-0)[指定扫描设定](#page-21-2)[各种扫描方式](#page-27-0)[日常维护](#page-33-0)[疑难排解](#page-37-0)[操作设定](#page-54-0)

### <span id="page-22-0"></span>3.1 设定 PaperStream IP 驱动程序对话框

TWAIN 驱动程序是符合 TWAIN/ISIS 标准的驱动程序。

共有三种类型的 PaperStream IP 驱动程序。

- ●PaperStream IP (TWAIN) 驱动程序 符合 TWAIN 标准。以符合 TWAIN 标准的 32 位应用程序操作扫描<br>W 时使田 仪时使用
- ●PaperStream IP (TWAIN x 64) 驱动程序 符合 TWAIN 标准。以符合 TWAIN 标准的 64 位应用程序操作扫描<br>W 时使田 。 仪时使用。
- ●PaperStream IP (ISIS) 驱动程序

符合 ISIS 标准。以符合 ISIS 标准的应用程序操作扫描仪时使用。

这些驱动程序可以使用支持 TWAIN 或 ISIS 的图像扫描应用程序执行扫描。

一般而言,系统会透过图像扫描应用程序启动扫描仪驱动程 序,然后在驱动程序的设定对话框中指定扫描设定。

 某些图像扫描应用程序可能不会显示扫描仪驱动程序对话框。

PaperStream IP 驱动程序的扫描仪驱动程序设定对话框 ( 主对话框 ) 共有两种显示模式。

●标准对话框

这是 PaperStream IP 驱动程序的标准设定对话框。<br>可以左此对话框指定扫描设定或执行扫描。 可以在此对话框指定扫描设定或执行扫描。

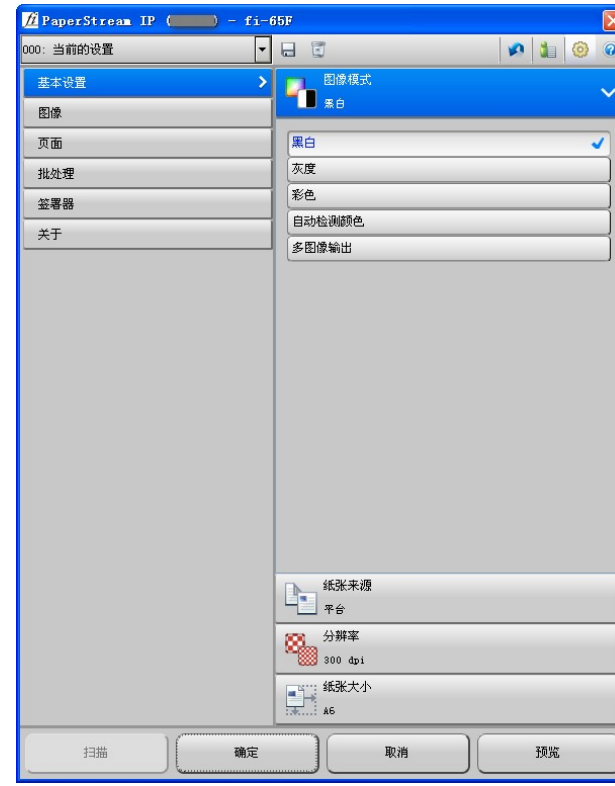

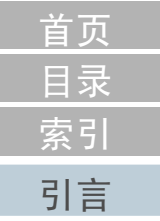

[扫描仪概要](#page-9-0)

[如何扫描文件](#page-18-0)

[指定扫描设定](#page-21-0)

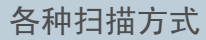

[日常维护](#page-33-0)

[疑难排解](#page-37-0)

[操作设定](#page-54-0)

[附录](#page-67-0)[词汇表](#page-74-0)

#### ●简易对话框

 这是只包含扫描功能的简易对话框。选择设定档,然后根据此对话框的个人设定执行扫描。 在 PaperStream IP 驱动程序的 [ 设定 ] 对话框中选择将 [ 简易对话框 ]<br>设为 [ 预设对话框 ] 时,会显示此对话框。 设为[预设对话框]时,会显示此对话框。<br><del>【</del>』 *(一)* 

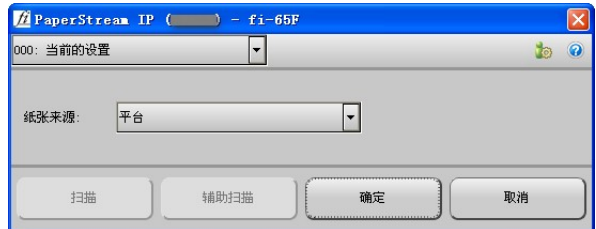

提示根据图像扫描应用程序而异,启动扫描仪驱动程序的方法可能有所 不同。

关于详细信息,请参阅图像扫描应用程序手册。

[引言](#page-2-0) [索引](#page-81-0) [目录](#page-5-0) [首页](#page-0-1)[如何扫描文件](#page-18-0)[指定扫描设定](#page-21-0)[各种扫描方式](#page-27-0)[日常维护](#page-33-0)[疑难排解](#page-37-0)[操作设定](#page-54-0)[扫描仪概要](#page-9-0)

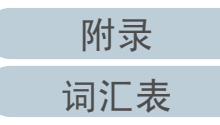

### <span id="page-24-0"></span>3.2 PaperStream IP 驱动程序设定项目

 本节说明 PaperStream IP 驱动程序在标准对话框中的主要设定项目。

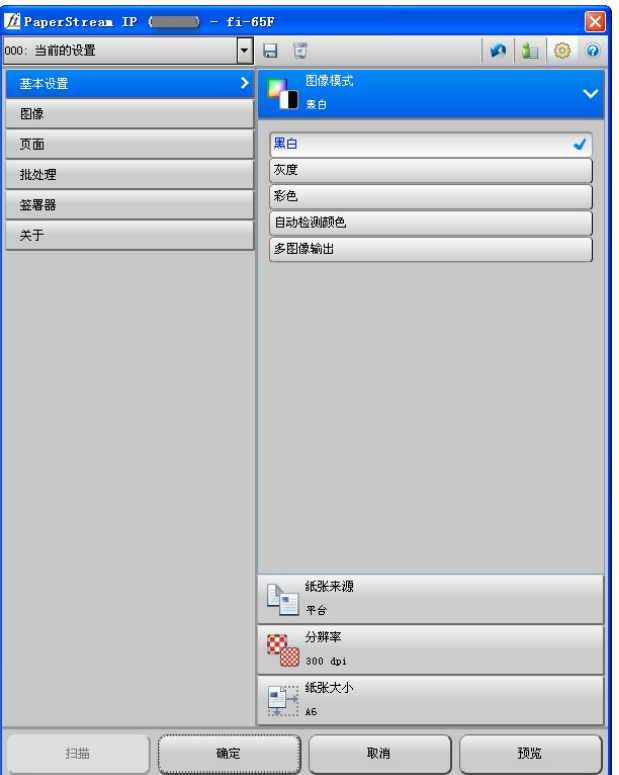

<span id="page-24-4"></span>关于在标准和简易对话框设定项目中的详细信息,请参阅 《PaperStream IP 驱动程序说明》。

<span id="page-24-3"></span><span id="page-24-2"></span><span id="page-24-1"></span>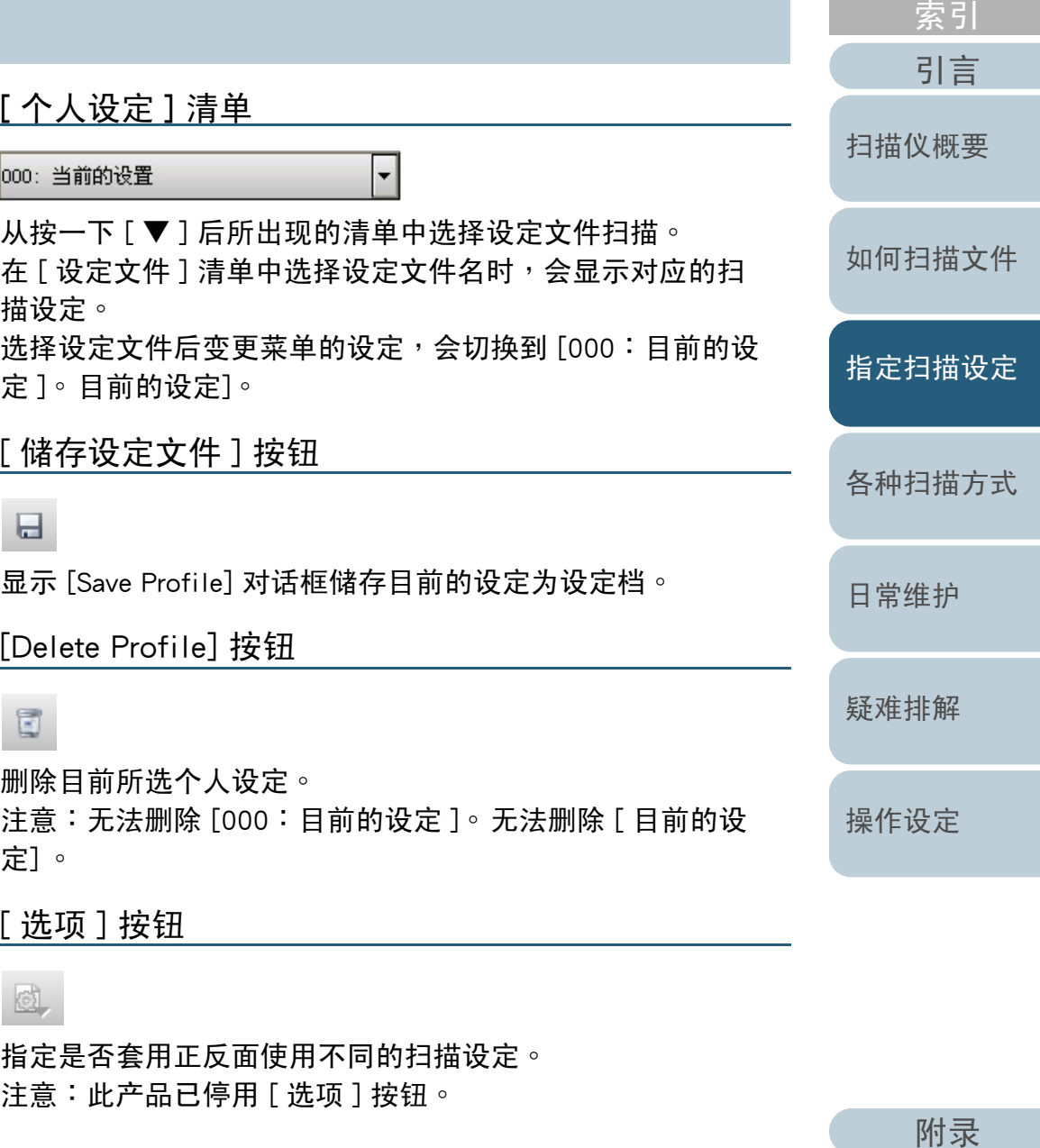

[词汇表](#page-74-0)

[目录](#page-5-0)

[首页](#page-0-1)

### 第 3 <sup>章</sup> 指定扫描设定

### <span id="page-25-0"></span>[ 初始化 ] <sup>按</sup> <sup>钮</sup>

#### **D**

还原目前设定为初始设定。

### <span id="page-25-1"></span>[ 切换对话框 ] 按钮

#### û.

切换至简易模式。

#### <span id="page-25-2"></span>[设定] 按钮

#### €

切换显示的主要对话框后将显示 [ 设定 ] 对话框。

<span id="page-25-3"></span>[ 说明 <u>]</u> 按钮<br>———————————————————

#### $\bullet$

显示 《PaperStream IP 驱动程序说明》。<br>

<span id="page-25-4"></span>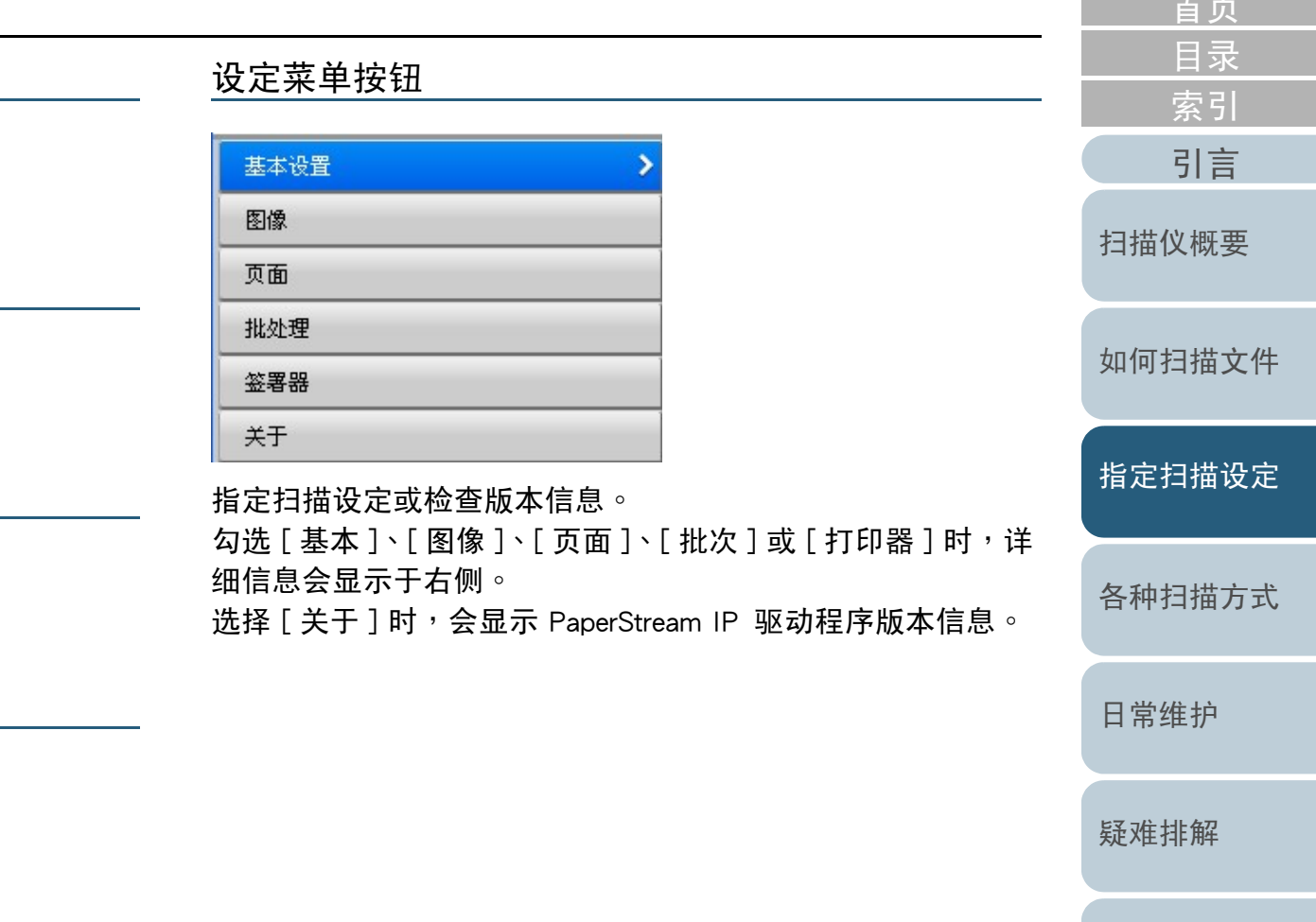

[附录](#page-67-0)[词汇表](#page-74-0)

[操作设定](#page-54-0)

 $\sim$ 

<span id="page-26-6"></span><span id="page-26-5"></span><span id="page-26-4"></span><span id="page-26-3"></span><span id="page-26-2"></span><span id="page-26-1"></span><span id="page-26-0"></span>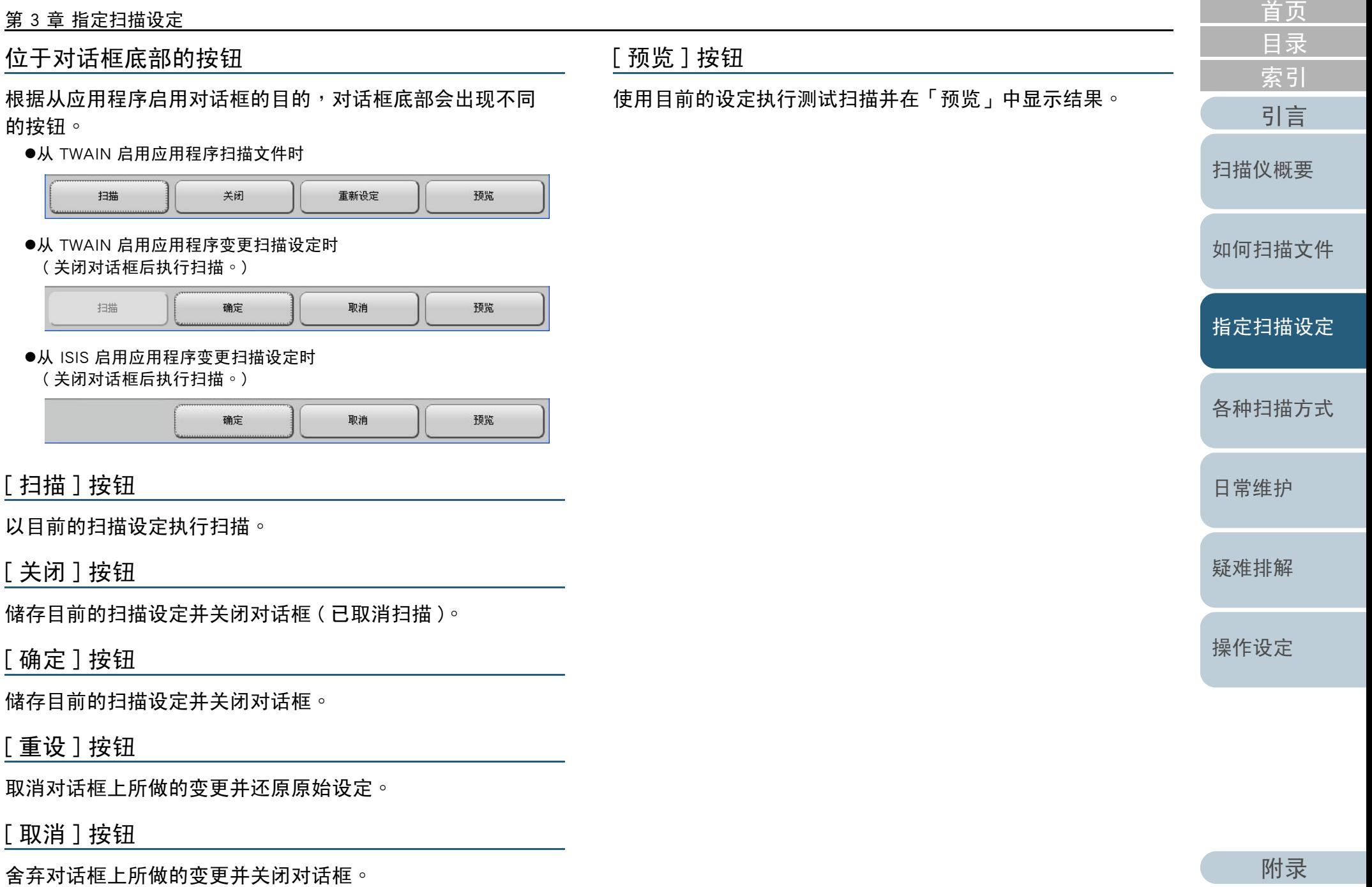

### [词汇表](#page-74-0)

a sa kacamatan ing Kabupatèn Kabupatèn Ing

# <span id="page-27-2"></span><span id="page-27-1"></span><span id="page-27-0"></span>第 4 章 各种扫描方式<br><u>————————</u>

本章说明如何指定扫描仪设定并使用图像扫描应用程序扫描不同类型的文件。

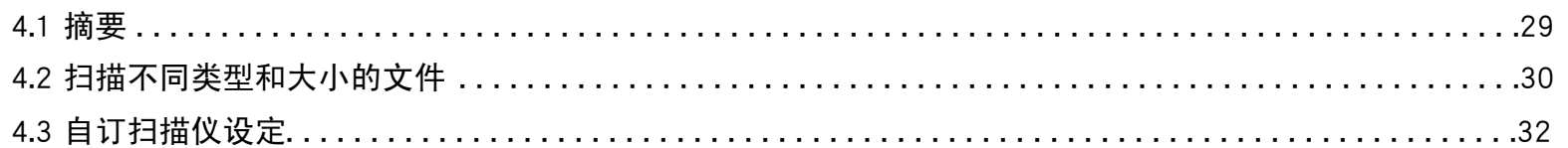

[引言](#page-2-0) [索引](#page-81-0) [目录](#page-5-0) [如何扫描文件](#page-18-0)[指定扫描设定](#page-21-0)[日常维护](#page-33-0)[疑难排解](#page-37-0)[操作设定](#page-54-0)[扫描仪概要](#page-9-0)[各种扫描方式](#page-27-2)

[首页](#page-0-1)

[附录](#page-67-0)

[词汇表](#page-74-0)

<span id="page-28-0"></span>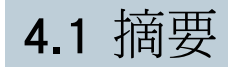

以下列出主要扫描文件的方式。

#### 扫描不同类型和大小的文件

●〈[扫描书籍](#page-29-1)〉(第 30 页)<br>

自订扫描仪设定

●〈[使用扫描仪上的按钮开始扫描](#page-31-1)〉(第 32 页)<br>

关于其它扫描方式的信息,请参阅 《扫描仪驱动程序的说 明》。

[引言](#page-2-0) [索引](#page-81-0) [目录](#page-5-0) [首页](#page-0-1)[如何扫描文件](#page-18-0)[日常维护](#page-33-0)[疑难排解](#page-37-0)[操作设定](#page-54-0)[扫描仪概要](#page-9-0)[各种扫描方式](#page-27-0)[指定扫描设定](#page-21-0)

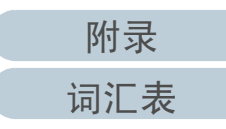

### <span id="page-29-0"></span>4.2 扫描不同类型和大小的文件

#### <span id="page-29-1"></span>扫描书籍

- **1** 打开文件掀盖。关于详细信息,请参阅 〈 1.4 打开 / [关闭文件掀盖](#page-16-3) 〉( 第 17 页 )。<br>
- 2 往箭头方向拉出<sup>,</sup>取出文件掀盖。

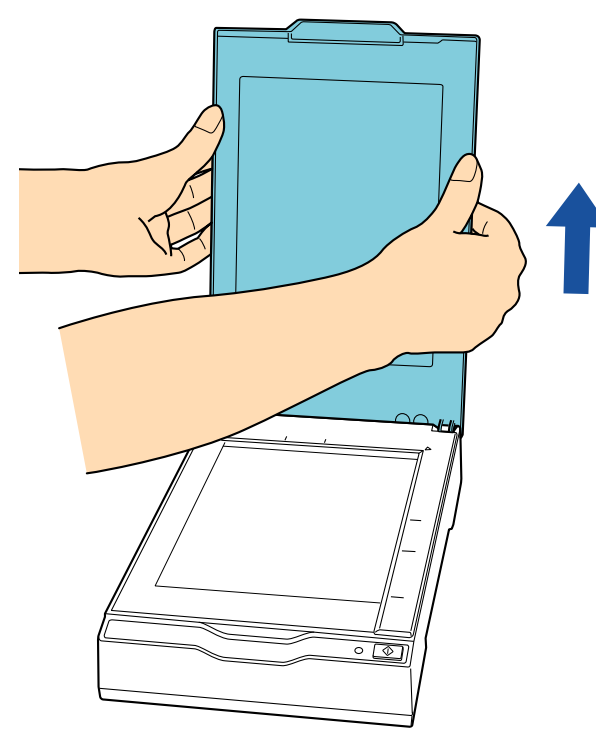

**3** 将文件加载文件平板。以面朝下的方式放置文件,并对齐左上方的参考点。

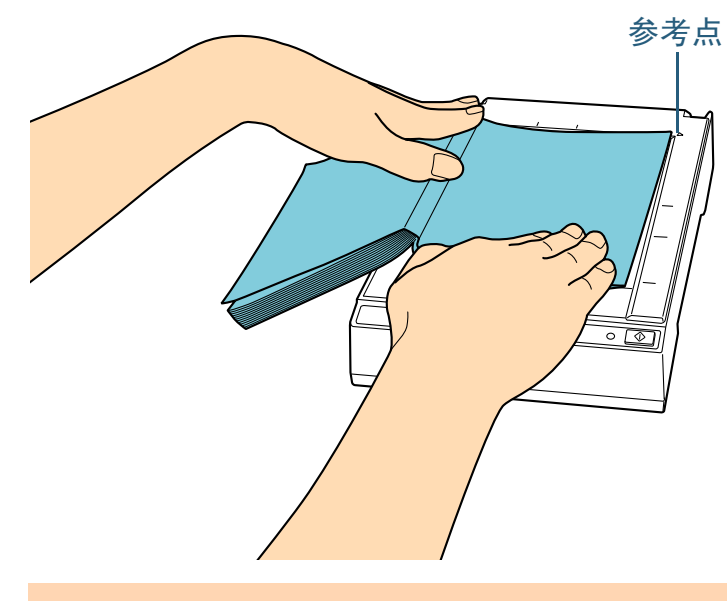

注意事项注意以下事项:

- 卷曲或折叠的文件可能在文件和文件平板间产生空隙<sup>,</sup>而导致<br> 扫描图像措糊不清。 扫描图像模糊不清。
- z 文件掀盖开启时,外部的光源可能会透入文件并影响扫描图像的亮度。对于较薄的文件较为有效。在此情况下,请在扫描前一 关闭文件掀盖。
- **4** 在扫描仪驱动程序中,请指定扫描设定为使用平板。关于详细信息,请参阅 《扫描仪驱动程序说明》。<br>————————————————————

[引言](#page-2-0) [索引](#page-81-0) [目录](#page-5-0) [首页](#page-0-1)

[扫描仪概要](#page-9-0)

[如何扫描文件](#page-18-0)

[指定扫描设定](#page-21-0)

[各种扫描方式](#page-27-0)

[日常维护](#page-33-0)

[疑难排解](#page-37-0)

[操作设定](#page-54-0)

### 第 4 章 各种扫描方式<br>**-**

#### **5** 使用图像扫描应用程序图像文件。关于详细信息,请参阅 《图像扫描应用程序使用手册》。<br>————————————————————

△小 心 请勿直视光源。

#### 注意事项请勿在扫描期间移动文件。

- **6**装上文件掀盖。
- **7**关闭文件掀盖。

关于详细信息,请参阅 〈 1.4 打开 / [关闭文件掀盖](#page-16-3) 〉( 第 17 页 )。<br>

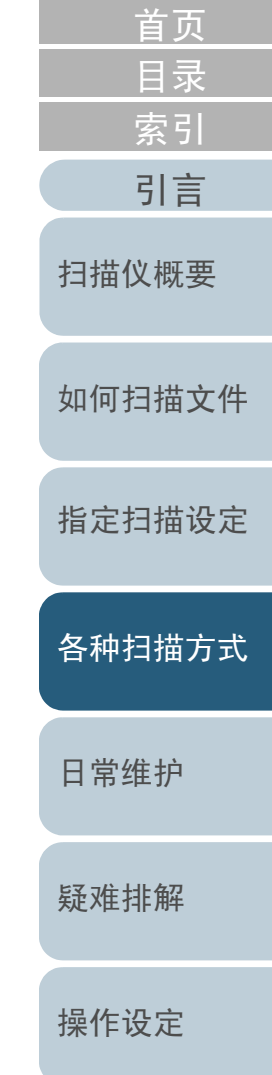

### <span id="page-31-0"></span>4.3 自订扫描仪设定

#### <span id="page-31-2"></span><span id="page-31-1"></span>使用扫描仪上的按钮开始扫描

 可以按下操作面板上的 [Scan] 按钮指定执行扫描。若要指定此设定<sup>,</sup>需要先对 [Scan] 按钮指派要启动的应用 程序。

计算机设定

- **1**确认扫描仪已连接计算机,然后开启扫描仪电源。 关于如何连接扫描仪到计算机的详细信息,请参阅 《入门指南》<br>#的〈连接缆线〉 。 中的〈连接缆线〉。关于如何开启扫描仪电源,请参阅 〈 1.3 开启 / [关闭电源](#page-14-2) 〉(第<br>15 页)。 [15](#page-14-2) <sup>页</sup> ) 。
- **2** 选择 [ 开始 ] 菜单 → [ 控制台 ] ( 使用 Windows Server 2012 和 Windows 8 时, 在开始画面中按一下右键并在应 用程序行上按一下 [ 所有应用程序 ] → [Windows 系 ] 中<br>的 [ 控制台 ]) 。 的 [ 控制台 ])。<br>⇔出现 [ 控制台 ]  $\mathtt{\Leftrightarrow}$ 出现 [ 控制台 ] 对话框。
- **3** $\mathbf 3$  按一下 [ 检视装置和打印机 ]。<br> ⇔出现 [ 装置和打印机 ] 对话框。 <mark>⇔出现 [ 装置和打印机 ] 对话框</mark>。<br>————————————————————
- **4** 在扫描仪图示上按一下右键,然后从显示的菜单中选择[ 扫描内容 ] ∘<br>⇔出现扫描仪内 <sup>D</sup>出现扫描仪内容对话框。
- **5** $\mathbf b$  按一下[事件]标签,然后选择一个事件。<br>在「选择事件]下拉式清单中,选择「扫描按钮] 在 [ 选择事件 ] 下拉式清单中,选择 [ 扫描按钮 ] 以设定启动应用程<br>序为事件(按下 [ 扫描 ] 按钮时 ) 。 序为事件 ( 按下 [ 扫描 ] 按钮时 )。

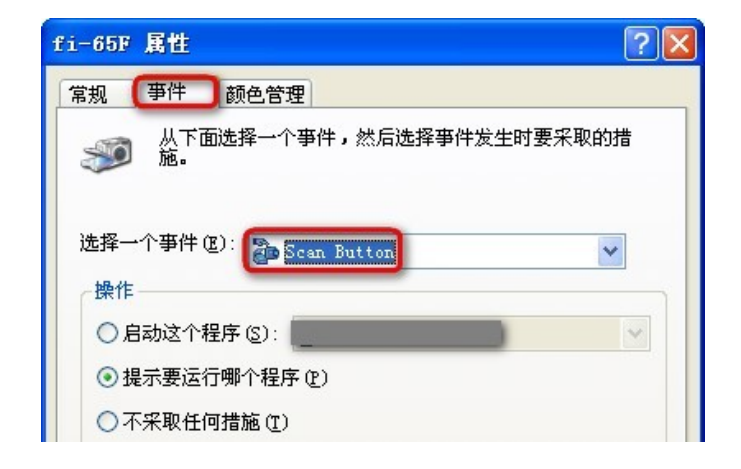

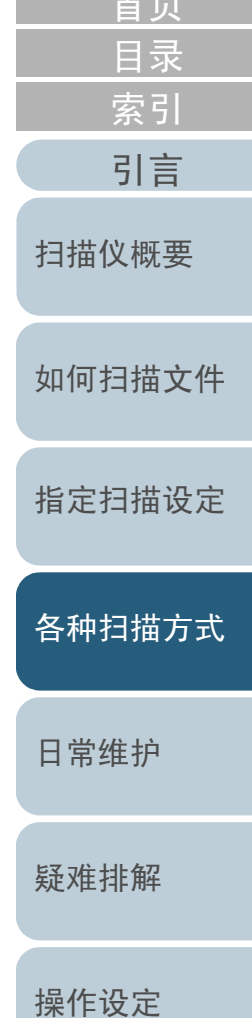

 $\Delta x = -1$ 

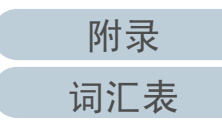

### 第 4 章 各种扫描方式<br>*●*

**6** 选择动作以及由扫描仪按钮事件启动的应用程序。按一下[动作]下的[执行此程序]<sup>,</sup>然后从右侧的下拉式清单选择<br>一个应用程序。 一个应用程序。

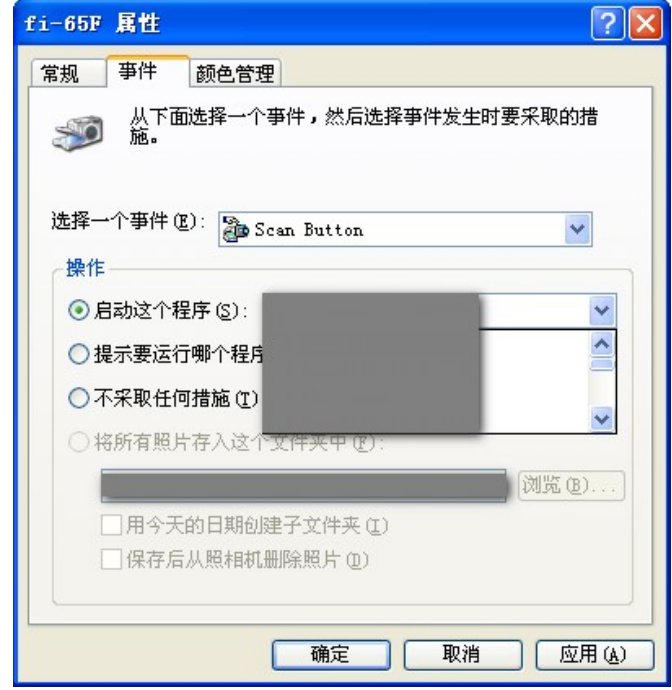

**7** 按一下 [ 确定 ] 按钮。 计算机设定完成。继续指定扫描仪设定。

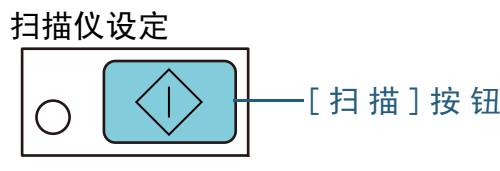

不需要额外的设定使用 [ 扫描 ] 按钮。<br>左埃下 [ 扫描 ] 埃纽戶,合户动指宝的 在按下 [ 扫描 ] 按钮后,会启动指定的应用程序。<br>————————————————————

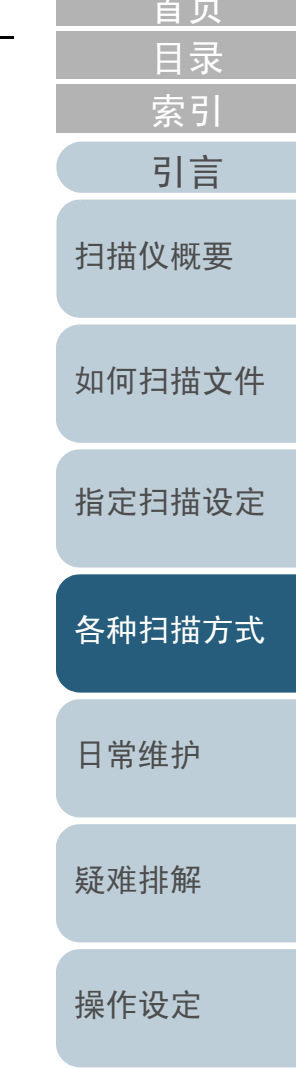

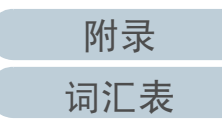

#### <span id="page-33-2"></span><span id="page-33-1"></span><span id="page-33-0"></span>[首页](#page-0-1)[目录](#page-5-0) [索引](#page-81-0) 第 5 章 日常维护<br>————————— [引言](#page-2-0) [扫描仪概要](#page-9-0)本章说明如何清洁扫描仪。[如何扫描文件](#page-18-0)请勿使用喷雾剂或包含酒精成份的喷雾剂。喷雾气体有可能将灰 警 告 **/i/** 尘吹入扫描仪内部,造成扫描仪故障或功能异常。 [指定扫描设定](#page-21-0)此外请注意,静电产生的火花亦可能引发火灾。[各种扫描方式](#page-27-0)5.1 [清洁用品以及需要清洁的部位](#page-34-0) . . . . . . . . . . . . . . . . . . . . . . . . . . . . . . . . . . . . . . . . . . . . . . . . . . . . . . . . . . . . .35 5.2 清洁外部 . . . . . . . . . . . . . . . . . . . . . . . . . . . . . . . . . . . . . . . . . . . . . . . . . . . . . . . . . . . . . . . . . . . [. . . . . . . . . . .36](#page-35-0) [日常维护](#page-33-2)5.3 清洁内部 . . . . . . . . . . . . . . . . . . . . . . . . . . . . . . . . . . . . . . . . . . . . . . . . . . . . . . . . . . . . . . . . . . . [. . . . . . . . . . .37](#page-36-0) [疑难排解](#page-37-0)

[操作设定](#page-54-0)

### <span id="page-34-0"></span>5.1 清洁用品以及需要清洁的部位

#### <span id="page-34-1"></span>清洁用品

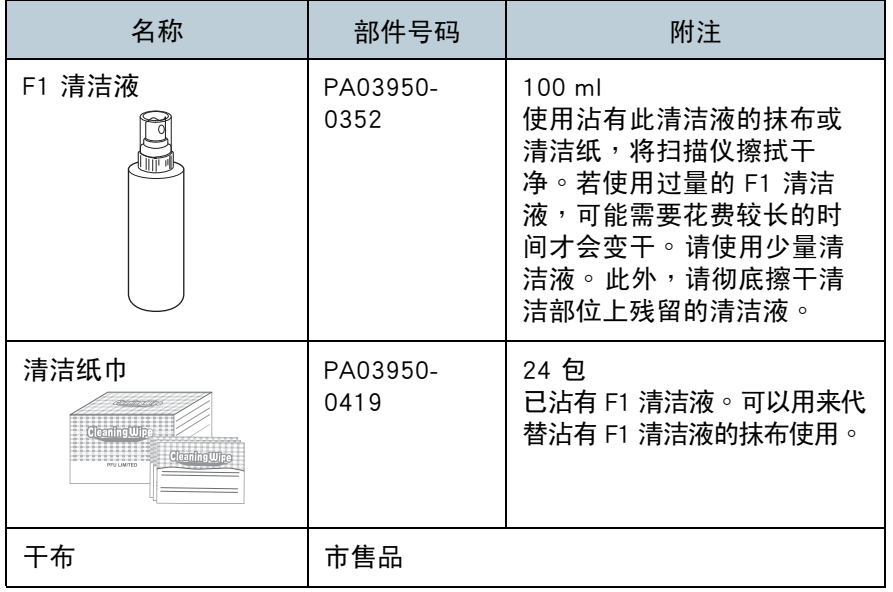

#### [如何扫描文件](#page-18-0)[指定扫描设定](#page-21-0)[各种扫描方式](#page-27-0)[扫描仪概要](#page-9-0)位置<u>置</u> 频率<br>——————————————————— 平板文件压垫 | 每 1000 张 文件平板塑料框

<span id="page-34-2"></span>位置和频率

#### 注意事项

为了安全并正确使用清洁用品,请仔细阅读各产品的注意事项。

关于清洁用品的更多详细信息,请联络原购买经销商或富士通 扫描仪的特约服务中心。

> [附录](#page-67-0)[词汇表](#page-74-0)

[疑难排解](#page-37-0)

[操作设定](#page-54-0)

[日常维护](#page-33-0)

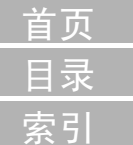

[引言](#page-2-0)

### <span id="page-35-0"></span>5.2 清洁外部

应使用干布、沾有 F1 中性清洁液的抹干或清洁纸巾来清洁扫 描器外部。

#### 注意事项

- 请勿使用涂料稀释剂或任何其它有机溶剂,以免变形或褪色。<br>● 清洁期间,清水心以免任何水气式水公涂)扫描仪中部。
- $\bullet$ 清洁期间,请小心以免任何水气或水份渗入扫描仪内部。
- z● 若使用过量的 F1 清洁液/ 中性清洁剂,可能需要花费较长的时间才会<br> 变干 ∘ 请使用少量清洁液 ∘ 此外,请彻底擦干清洁部位上残留的清洁<br> 液 ∘

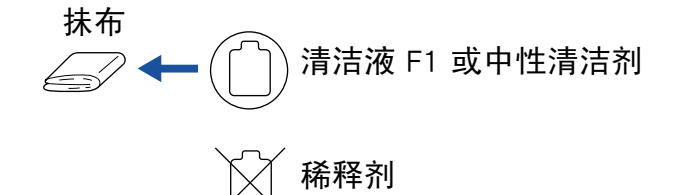

#### 清洁纸巾

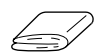

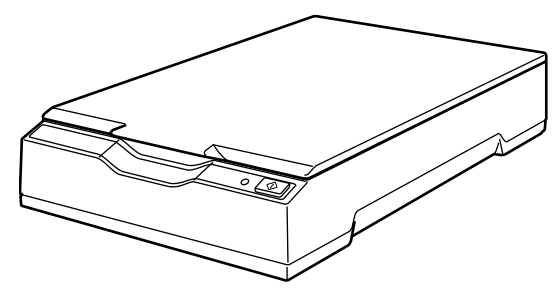

[引言](#page-2-0) [索引](#page-81-0) [目录](#page-5-0) [首页](#page-0-1)[如何扫描文件](#page-18-0)[指定扫描设定](#page-21-0)[各种扫描方式](#page-27-0)[疑难排解](#page-37-0)[扫描仪概要](#page-9-0)[日常维护](#page-33-0)[操作设定](#page-54-0)

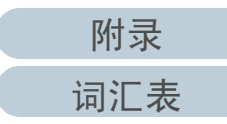
# 5.3 清洁内部

应使用沾有 F1 清洁液的干布,或清洁纸巾来清洁扫描仪内 部。

#### 注意事项

- 请勿使用涂料稀释剂或任何其它有机溶剂,以免变形或褪色。<br>● 清洁期间,清水心以免亿何水气式水公涂)扫描仪中部。
- 清洁期间,请小心以免任何水气或水份渗入扫描仪内部。<br>● 芳佳思过景的 51.清洁流,可能需要共费以及时间大会
- 若使用过量的 F1 清洁液,可能需要花费较长的时间才会变干。请使<br> 田小景清洁液 。此外,请彻底摔干清洁部位上残留的清洁液 。 **用少量清洁液。此外,请彻底擦干清洁部位上残留的清洁液。**
- **1**打开文件掀盖。

关于详细信息,请参阅 〈 1.4 打开 / [关闭文件掀盖](#page-16-0) 〉( 第 17 页 )。<br>

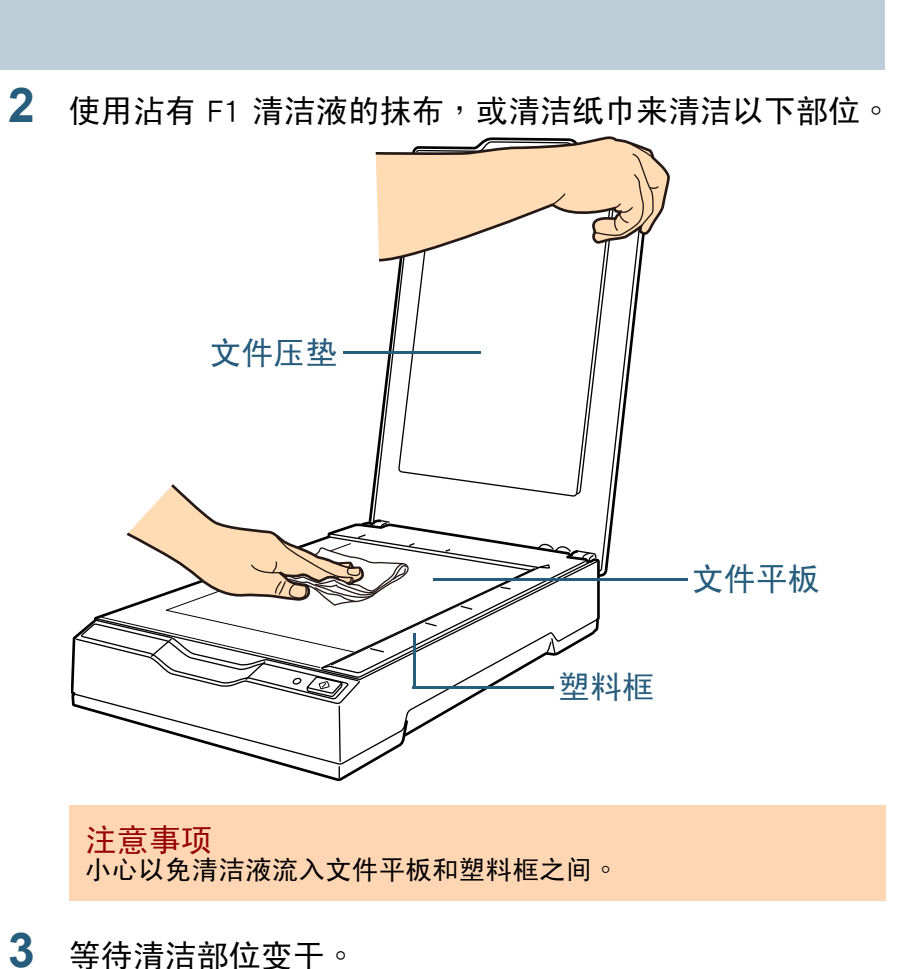

**4** 关闭文件掀盖。

关于详细信息,请参阅 〈 1.4 打开 / [关闭文件掀盖](#page-16-0) 〉( 第 17 页 )。<br>

[附录](#page-67-0)[词汇表](#page-74-0)

[引言](#page-2-0)

[如何扫描文件](#page-18-0)

[扫描仪概要](#page-9-0)

[指定扫描设定](#page-21-0)

[各种扫描方式](#page-27-0)

[疑难排解](#page-37-0)

[操作设定](#page-54-0)

[日常维护](#page-33-0)

[索引](#page-81-0) [目录](#page-5-0)

[首页](#page-0-0)

<span id="page-37-2"></span><span id="page-37-1"></span><span id="page-37-0"></span>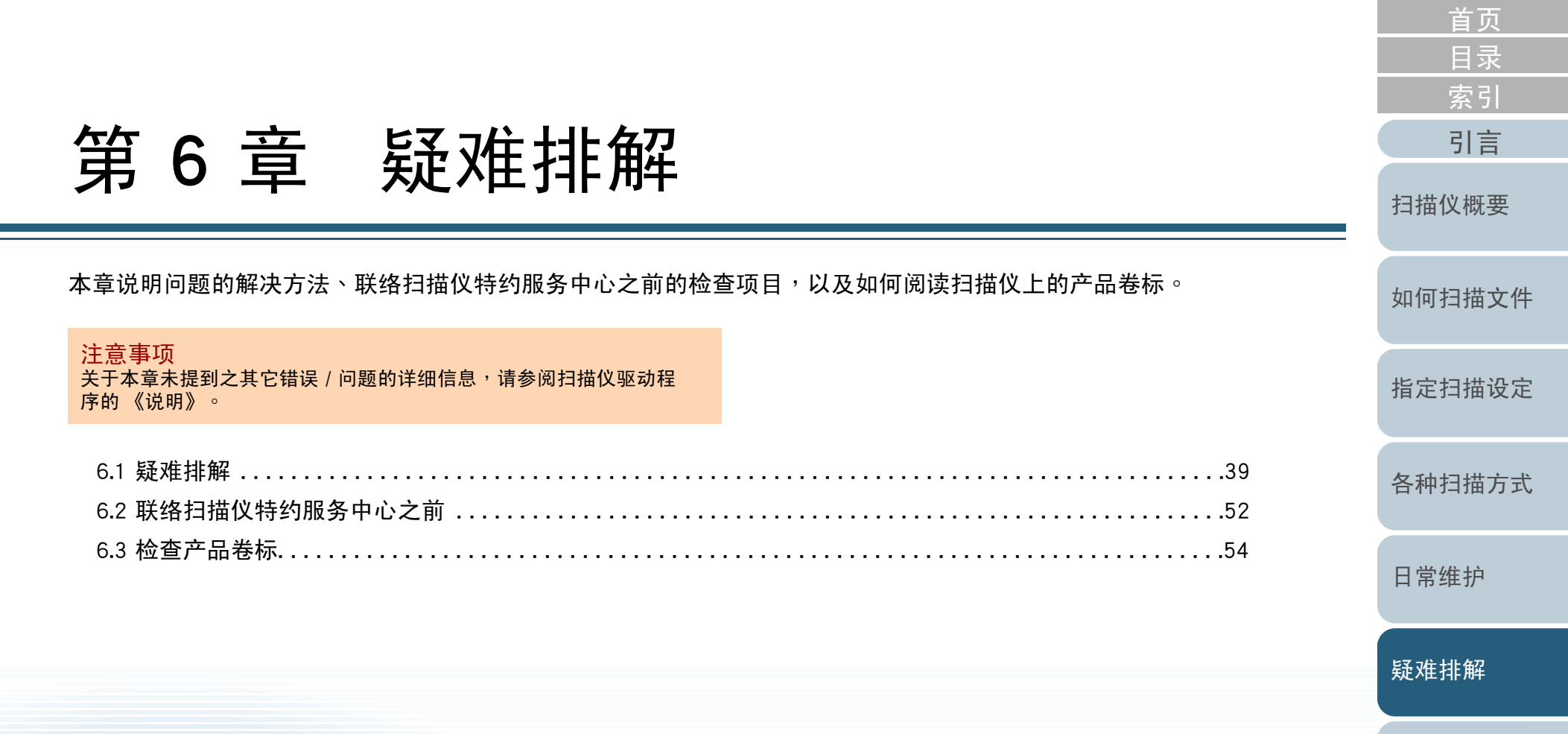

# <span id="page-38-0"></span>6.1 疑难排解

本节说明如何解决使用扫描仪时可能发生的问题。寻求维修服 务之前,请检查以下事项。如果问题仍然存在,请先检查  $\langle$  6.2 [联络扫描仪特约服务中心之前](#page-51-0)  $\rangle$ (第 52 页)中每个项目,<br>\* 后再联络原购买经销商或富士通妇拱位的特约服务中心。 然后再联络原购买经销商或富士通扫描仪的特约服务中心。以下例子是您可能会遇到的问题:

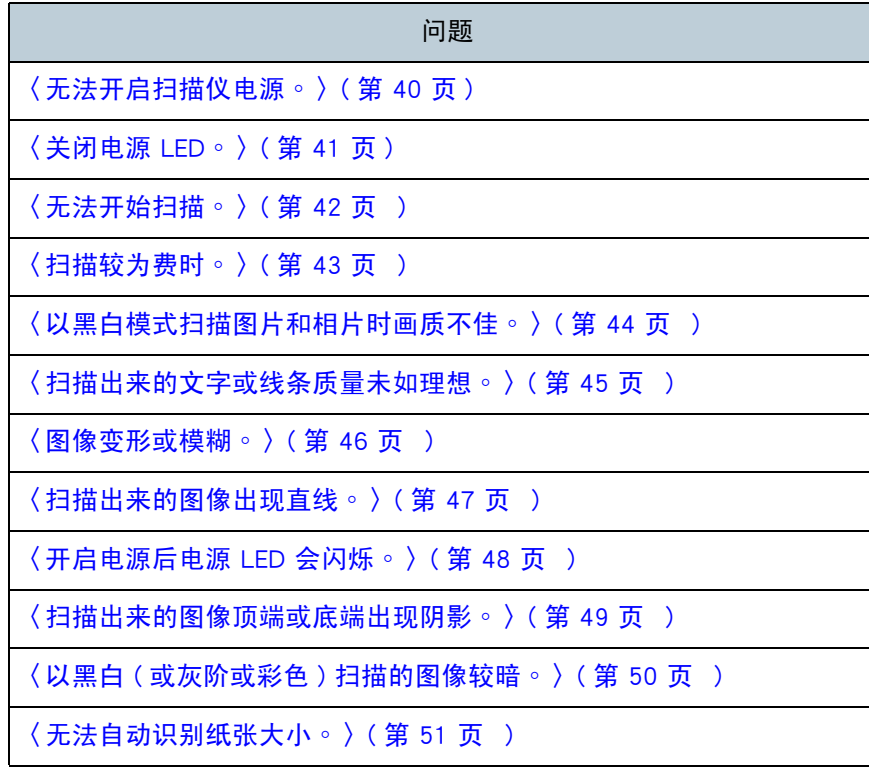

[引言](#page-2-0) [索引](#page-81-0) [目录](#page-5-0) [首页](#page-0-0)[如何扫描文件](#page-18-0)[指定扫描设定](#page-21-0)[各种扫描方式](#page-27-0)[日常维护](#page-33-0)[操作设定](#page-54-0)[扫描仪概要](#page-9-0)[疑难排解](#page-37-0)

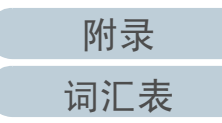

<span id="page-39-0"></span>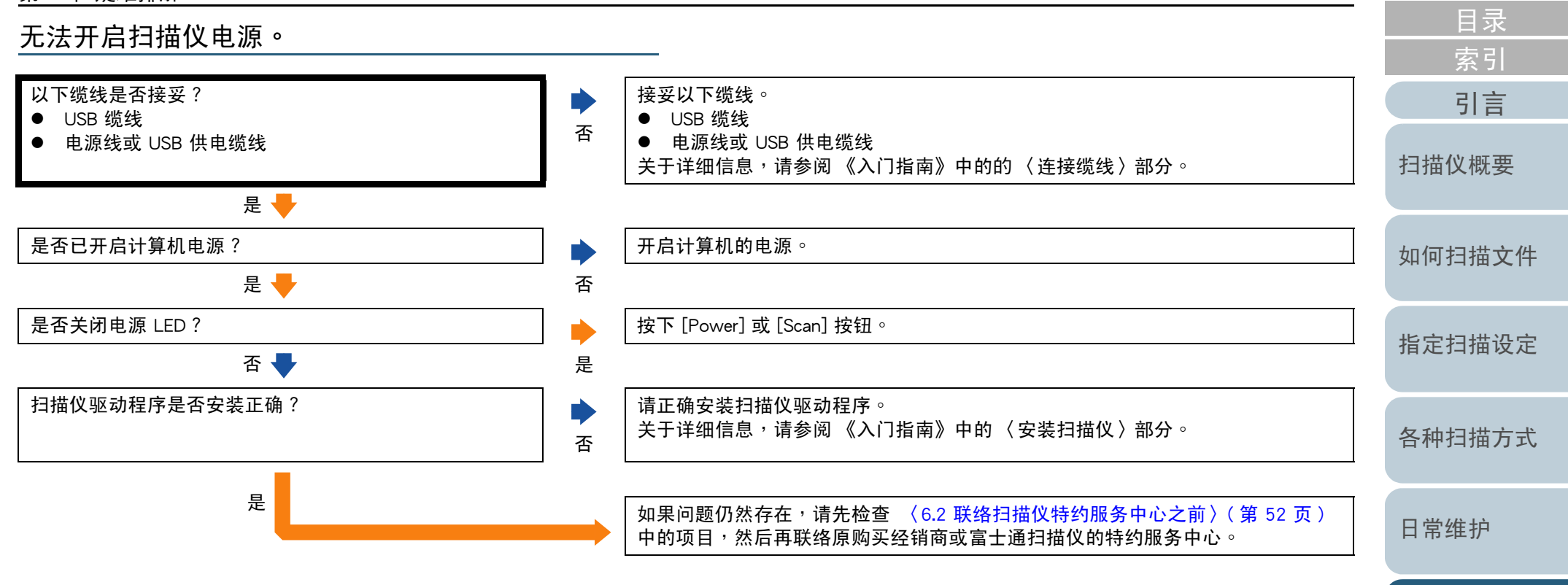

[疑难排解](#page-37-0)

[首页](#page-0-0)

[操作设定](#page-54-0)

<span id="page-40-0"></span>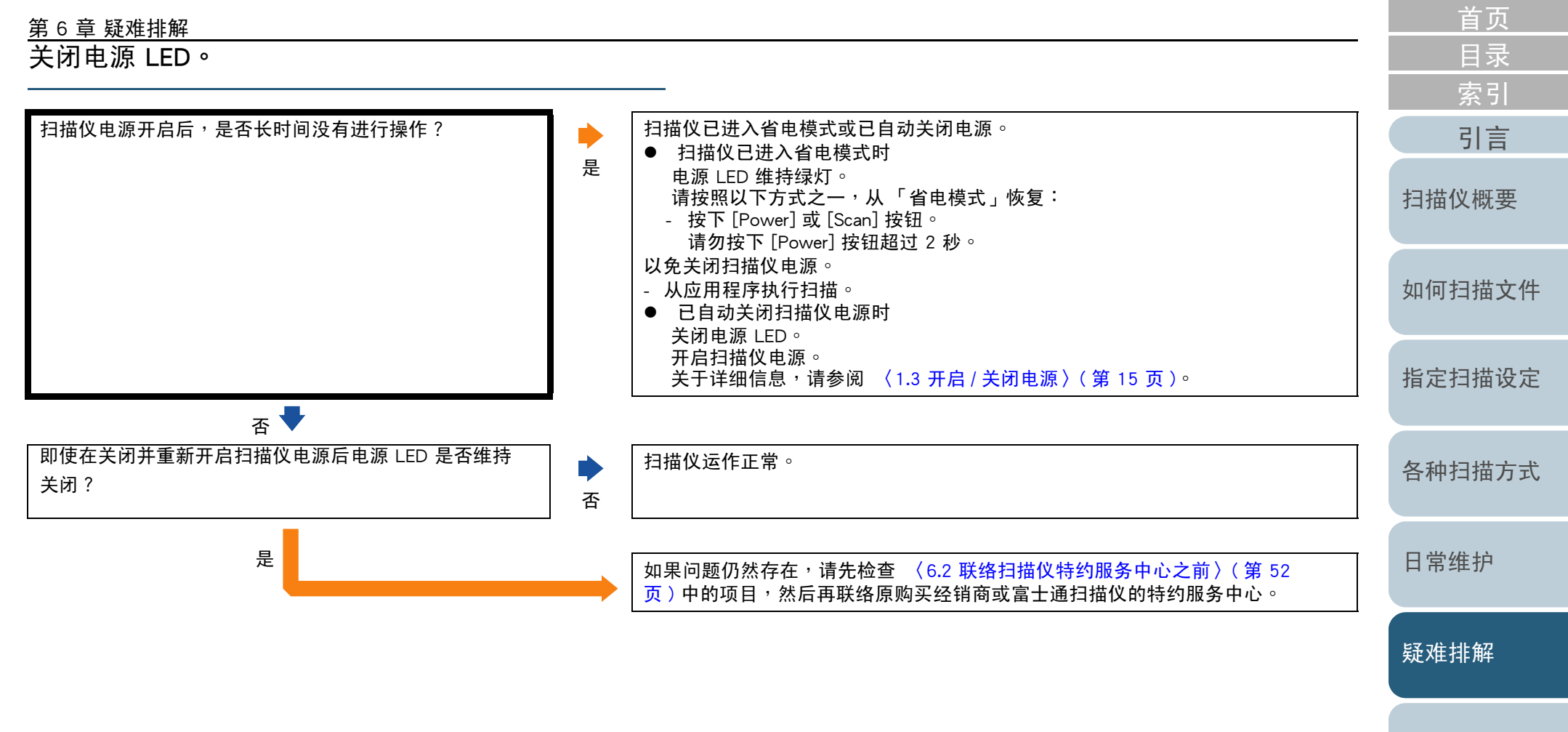

<span id="page-41-0"></span>无法开始扫描。

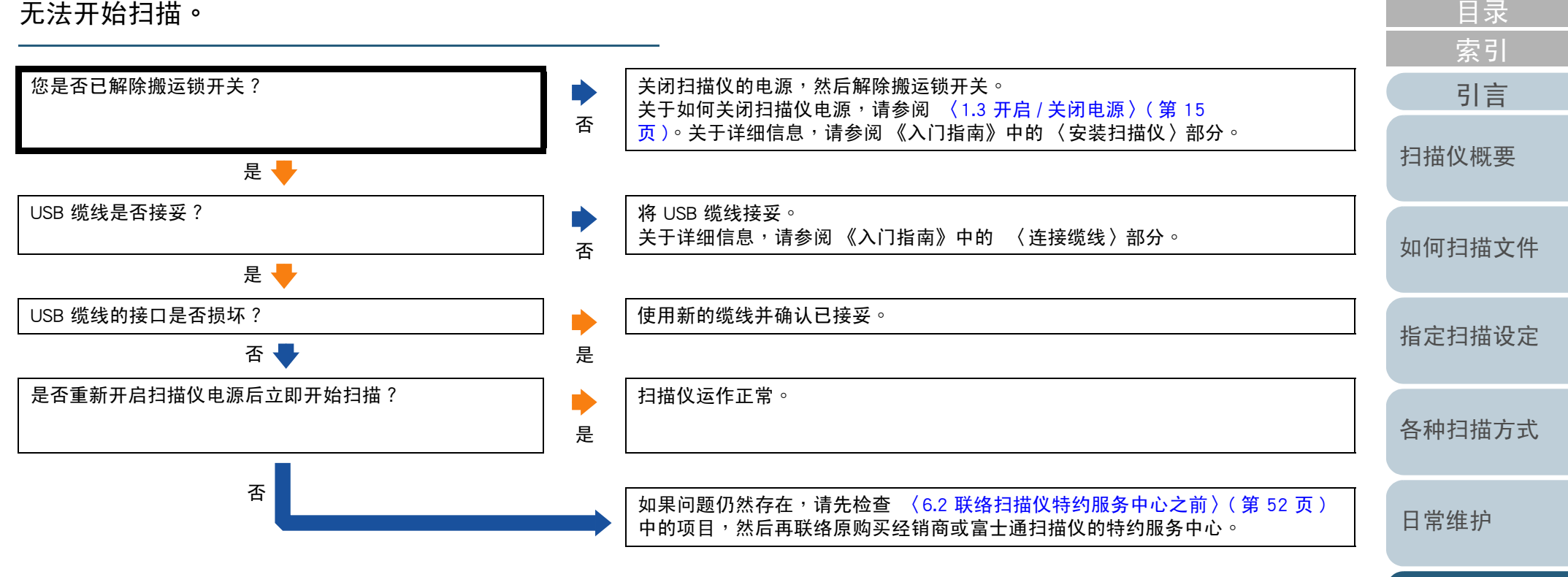

[首页](#page-0-0)

[操作设定](#page-54-0)

<span id="page-42-0"></span>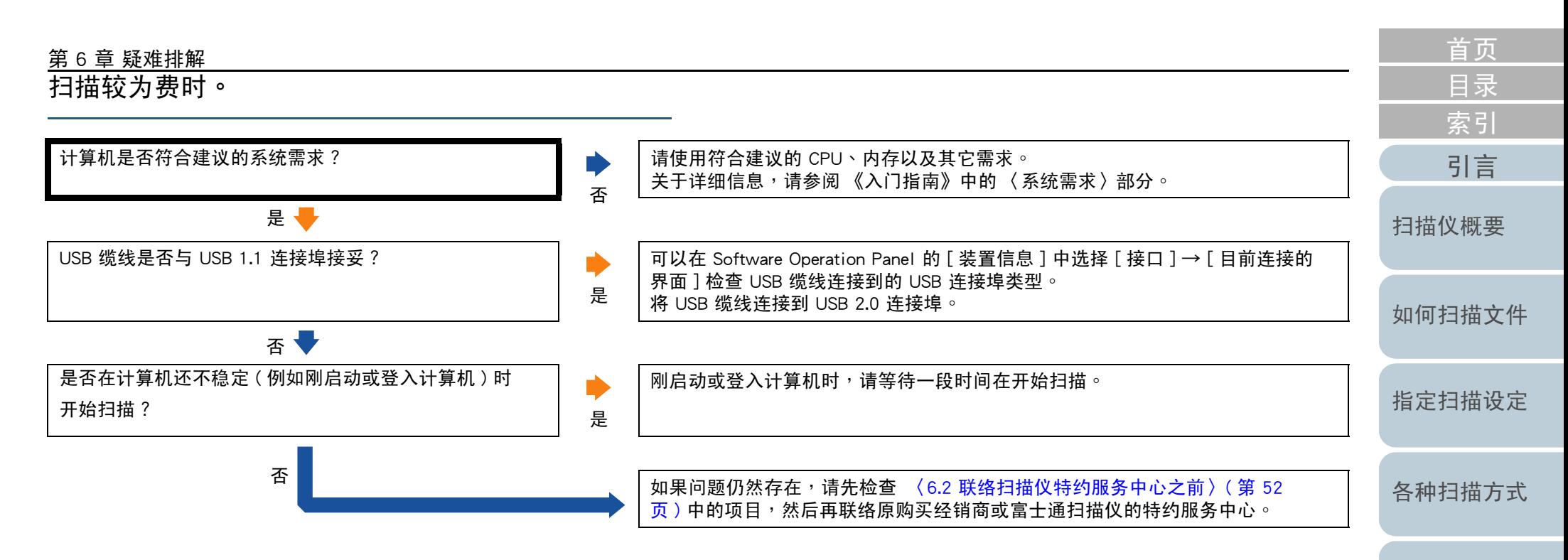

[日常维护](#page-33-0)

[疑难排解](#page-37-0)

[操作设定](#page-54-0)

<span id="page-43-0"></span>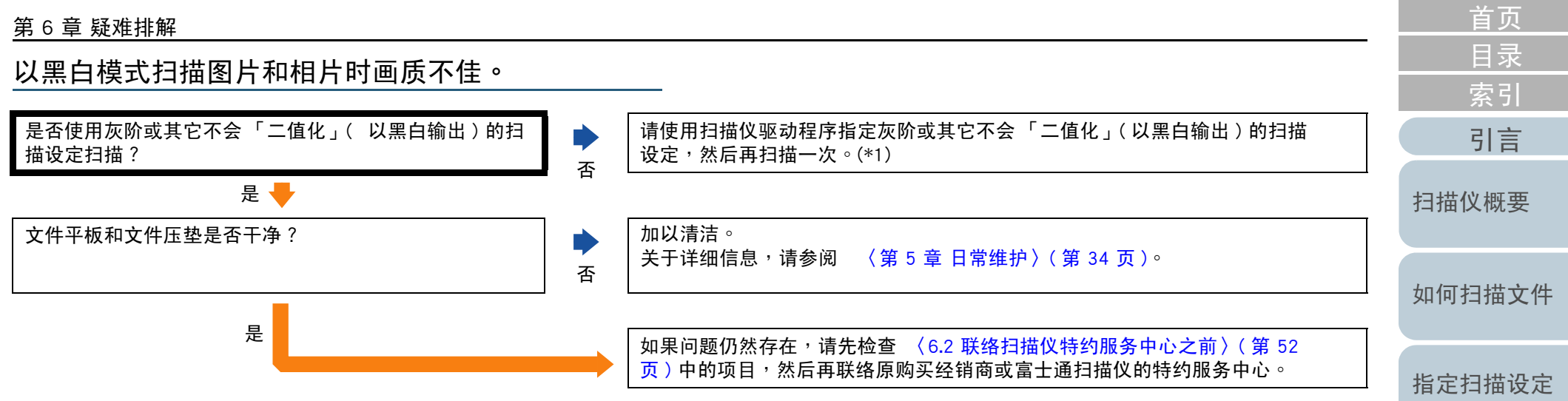

\*1: 若只是将图片或相片 「二值化」( 以黑白输出 ),扫描出来的图像与原图像可能大有不同 ∘ 请尽量使用扫描仪驱动程序指定灰阶或其它不会 「二值化 」<br> ( ừ 里白输出 ) 的扫描设定,然后再扫描一次 。 (以黑白输出)的扫描设定,然后再扫描一次。<br>————————————————————

[各种扫描方式](#page-27-0)

[日常维护](#page-33-0)

[疑难排解](#page-37-0)

[操作设定](#page-54-0)

<span id="page-44-0"></span>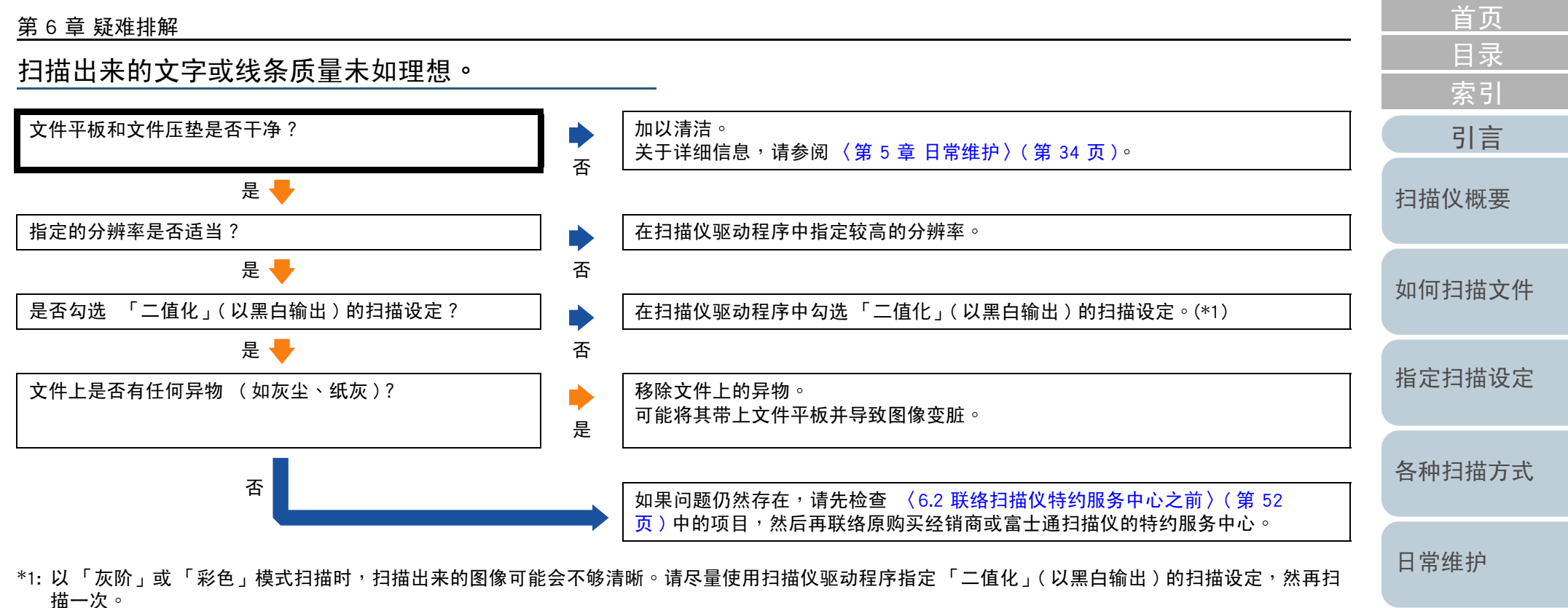

[疑难排解](#page-37-0)

<span id="page-45-0"></span>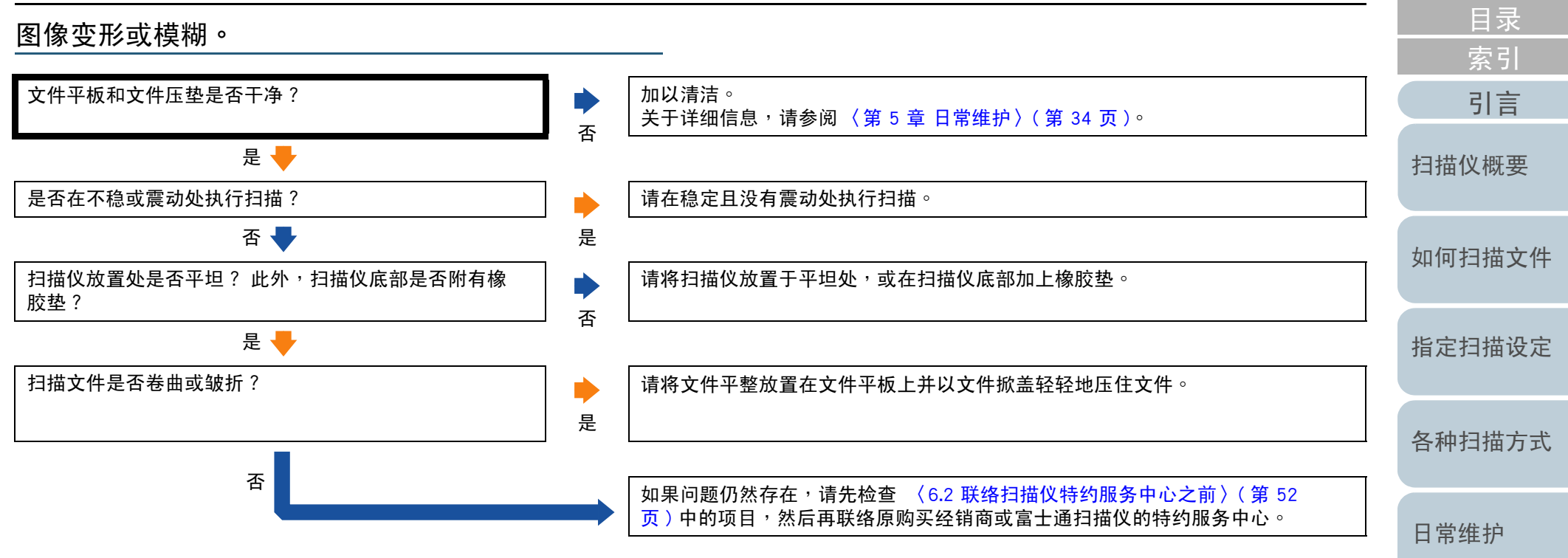

[疑难排解](#page-37-0)

[首页](#page-0-0)

[操作设定](#page-54-0)

<span id="page-46-0"></span>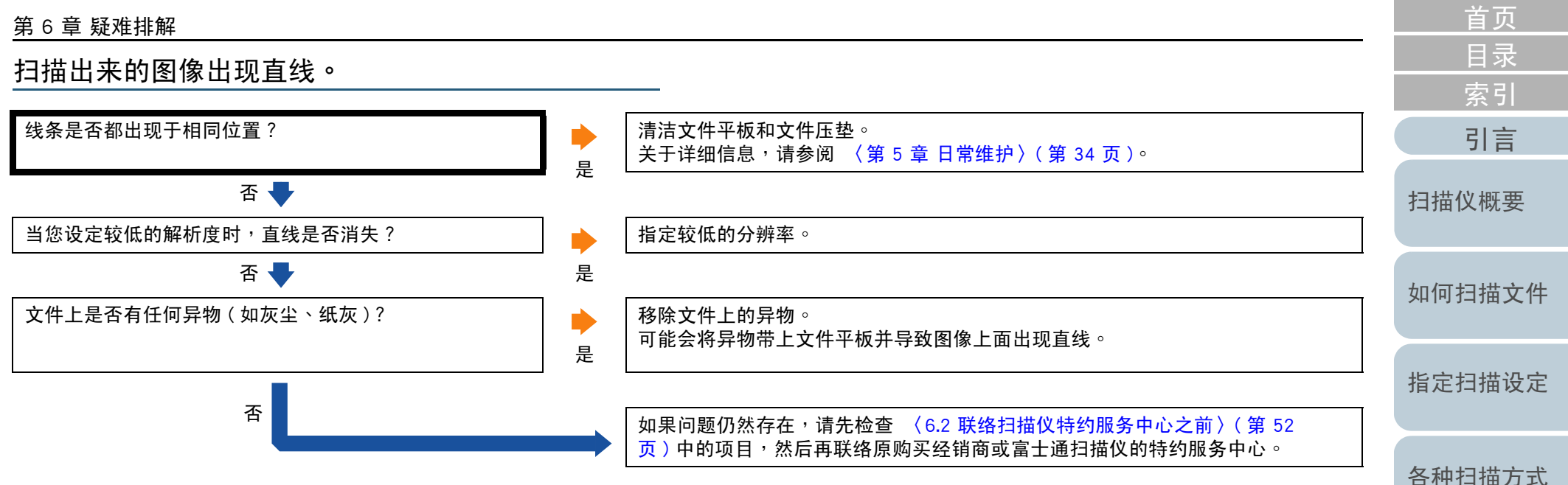

[日常维护](#page-33-0)

[疑难排解](#page-37-0)

[操作设定](#page-54-0)

<span id="page-47-0"></span>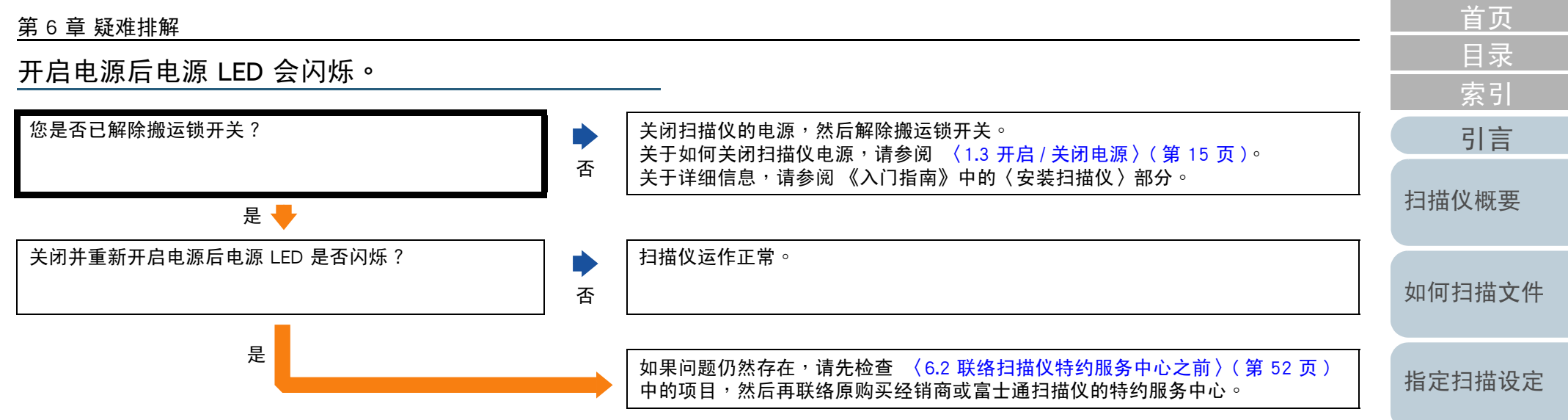

[各种扫描方式](#page-27-0)

[日常维护](#page-33-0)

[疑难排解](#page-37-0)

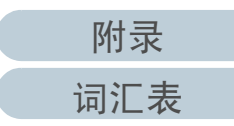

<span id="page-48-0"></span>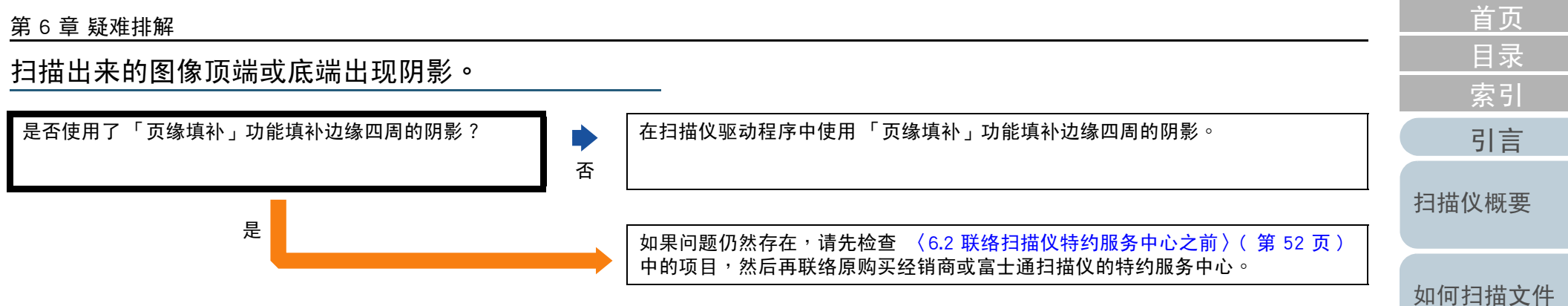

[指定扫描设定](#page-21-0)

[各种扫描方式](#page-27-0)

[日常维护](#page-33-0)

[疑难排解](#page-37-0)

[操作设定](#page-54-0)

<span id="page-49-0"></span>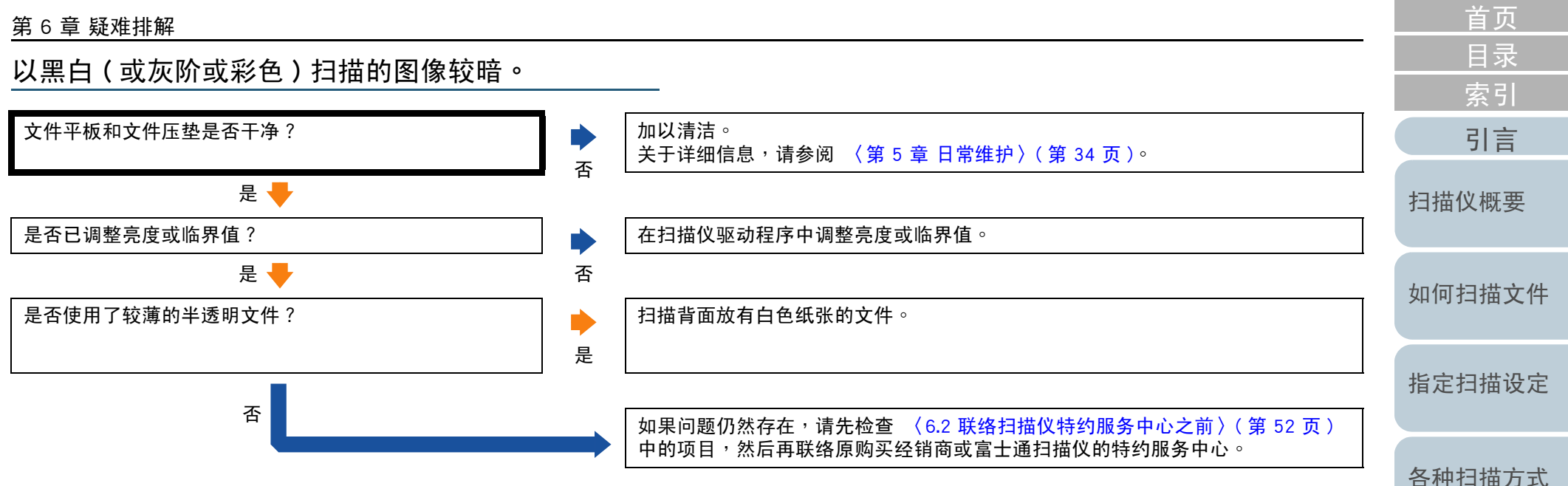

[日常维护](#page-33-0)

[疑难排解](#page-37-0)

[操作设定](#page-54-0)

<span id="page-50-0"></span>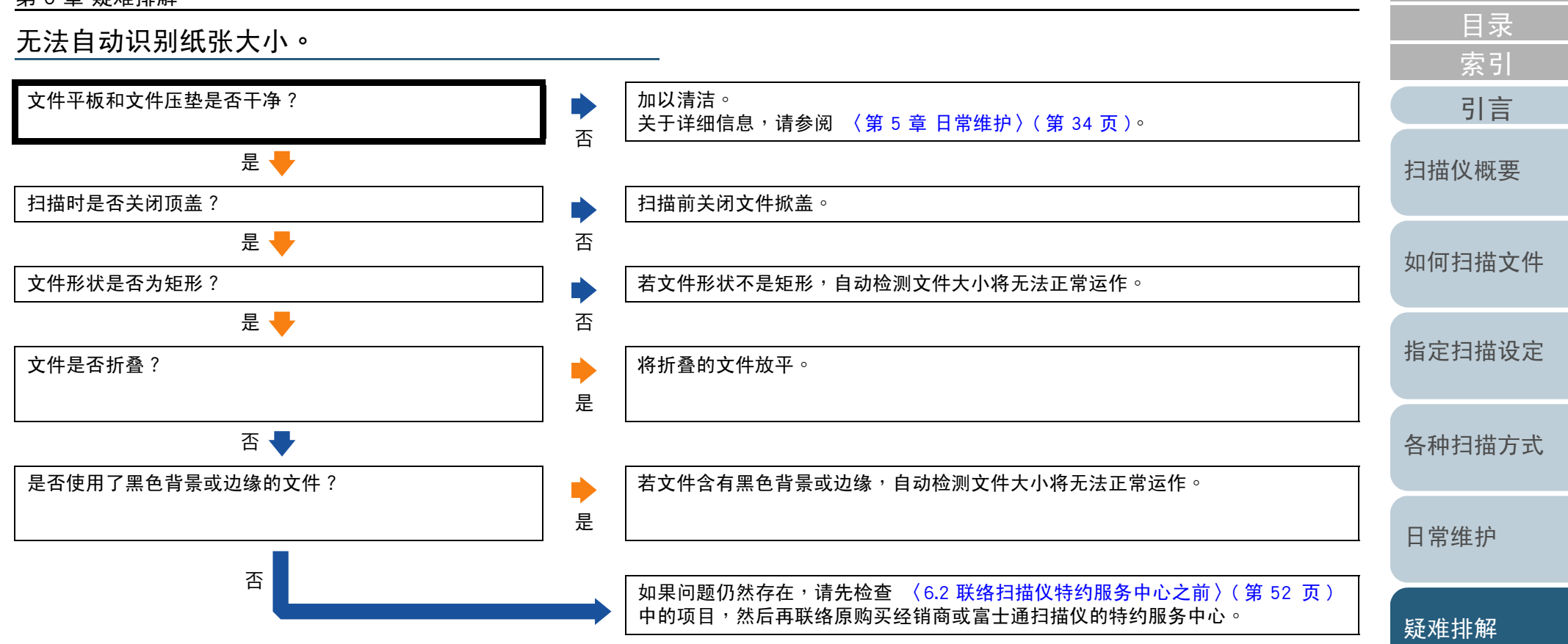

[操作设定](#page-54-0)

[首页](#page-0-0)

# <span id="page-51-0"></span>6.2 联络扫描仪特约服务中心之前

在联络原购买经销商或富士通扫描仪的特约服务中心之前,请 检查以下事项。

一般

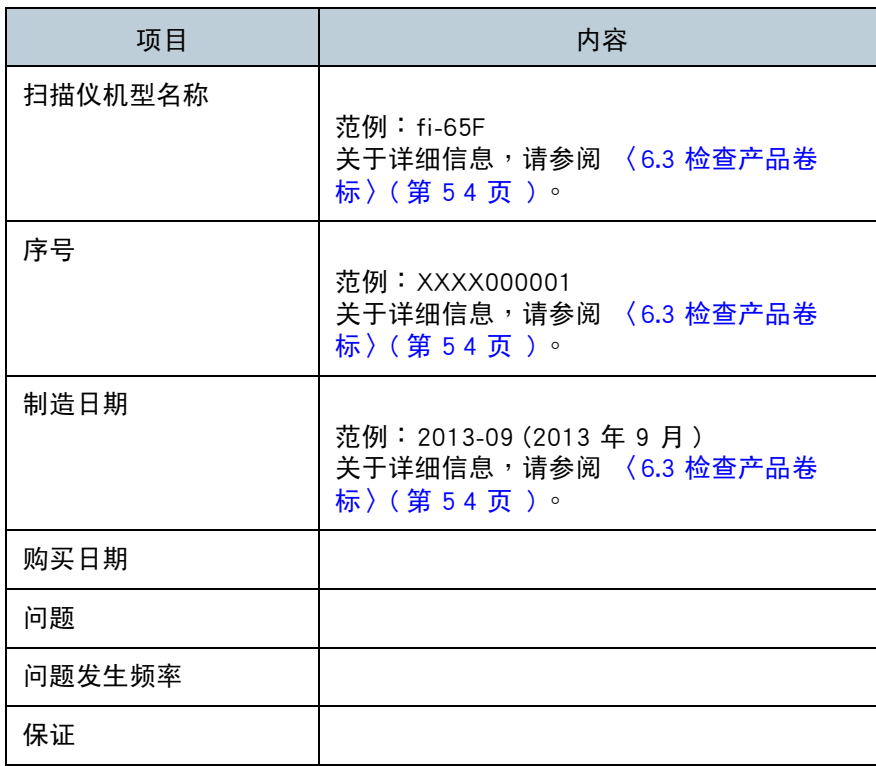

[引言](#page-2-0) [索引](#page-81-0) [目录](#page-5-0) [首页](#page-0-0)[如何扫描文件](#page-18-0)[指定扫描设定](#page-21-0)[各种扫描方式](#page-27-0)[日常维护](#page-33-0)[操作设定](#page-54-0)[扫描仪概要](#page-9-0)[疑难排解](#page-37-0)

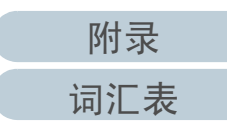

### 错误状态

#### ■电脑连接问题

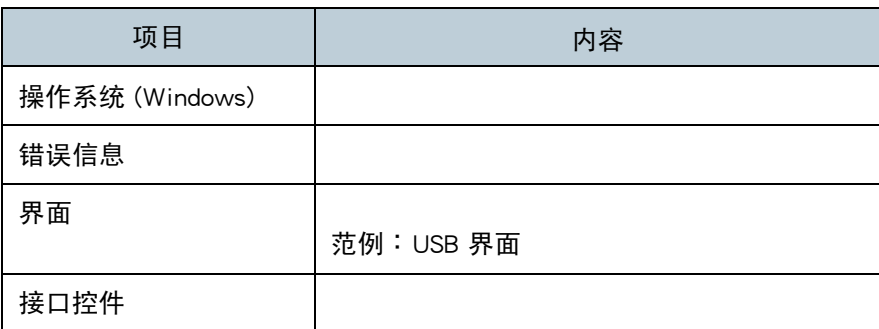

### ■画质问题

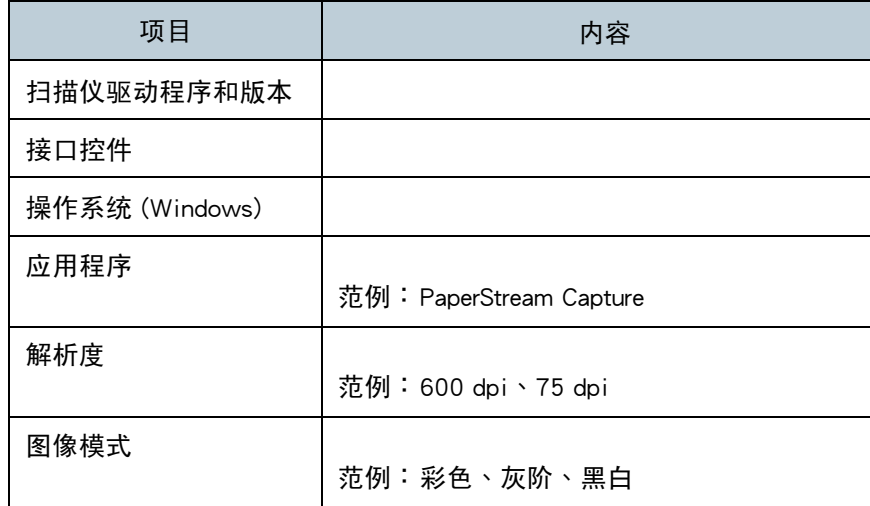

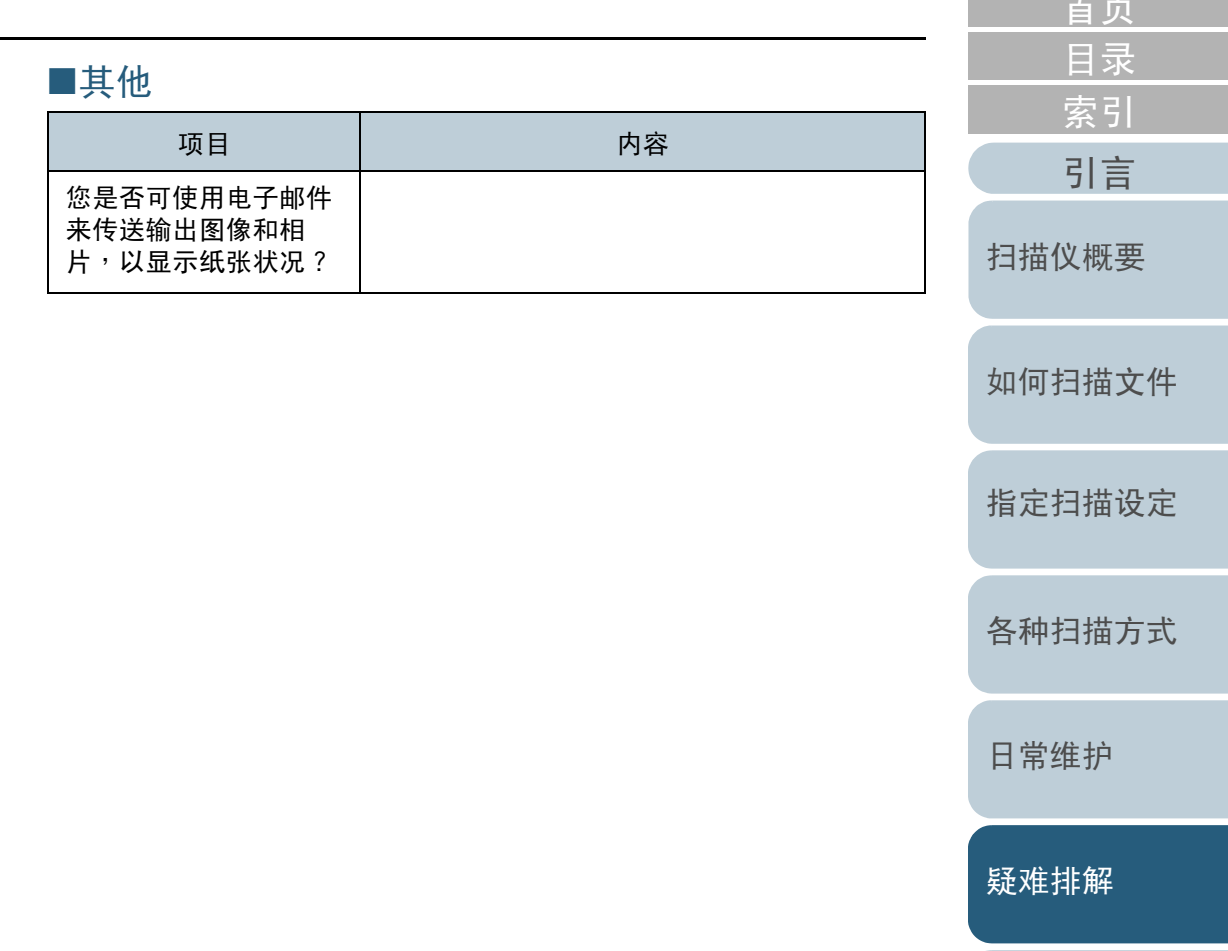

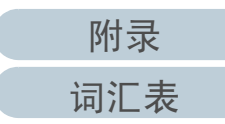

[操作设定](#page-54-0)

**古**家的人

## <span id="page-53-0"></span>6.3 检查产品标签

本节说明扫描仪上的产品标签。

位置

 标签在扫描仪的底部。标签的所在位置如下所示。

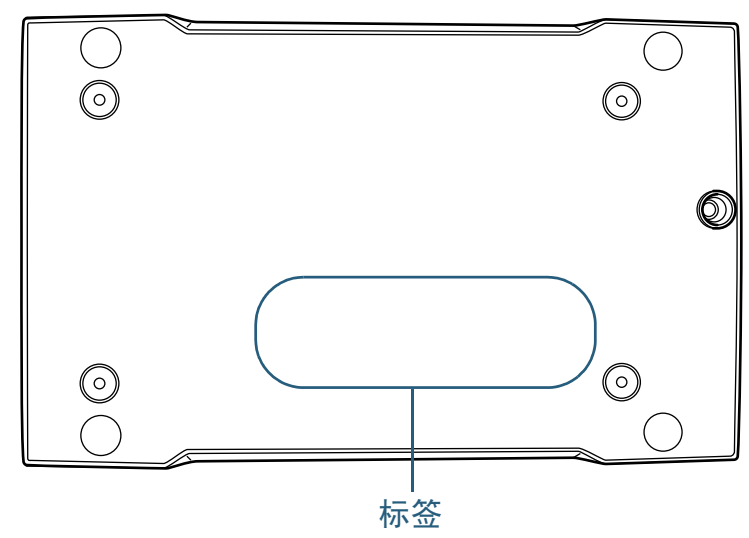

#### [首页](#page-0-0)[目录](#page-5-0) [索引](#page-81-0) [引言](#page-2-0) 标签 ( 范例 ):显示扫描仪信息。<br>*—————————————*——— [扫描仪概要](#page-9-0)輕  $F$  | - $\frac{10123456789}{0123456789}$ MODEL  $f$ i -PART NO. **COLORED - BERTH** SER.NO.  $\begin{array}{c|c} \hline \textbf{3} & \textbf{1} & \textbf{2} & \textbf{3} & \textbf{3} & \textbf{4} & \textbf{5} & \textbf{5} & \textbf{6} & \textbf{7} & \textbf{8} & \textbf{8} & \textbf{9} & \textbf{10} & \textbf{10} & \textbf{10} & \textbf{10} & \textbf{10} & \textbf{10} & \textbf{10} & \textbf{10} & \textbf{10} & \textbf{10} & \textbf{10} & \textbf{10} & \textbf{10} & \textbf{10} & \textbf{1$ Barcord Print Area [如何扫描文件](#page-18-0)DATE YYYY-MM **PFU** MADE IN **PFOILEM**  $\overline{\phantom{a}}$ [指定扫描设定](#page-21-0)[各种扫描方式](#page-27-0)[日常维护](#page-33-0)[疑难排解](#page-37-0)[操作设定](#page-54-0)

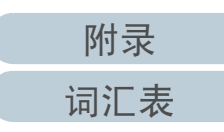

# <span id="page-54-2"></span><span id="page-54-1"></span><span id="page-54-0"></span>第 7 章 操作设定<br>—————————

本章说明如何使用 Software Operation Panel 来指定扫描仪设定。

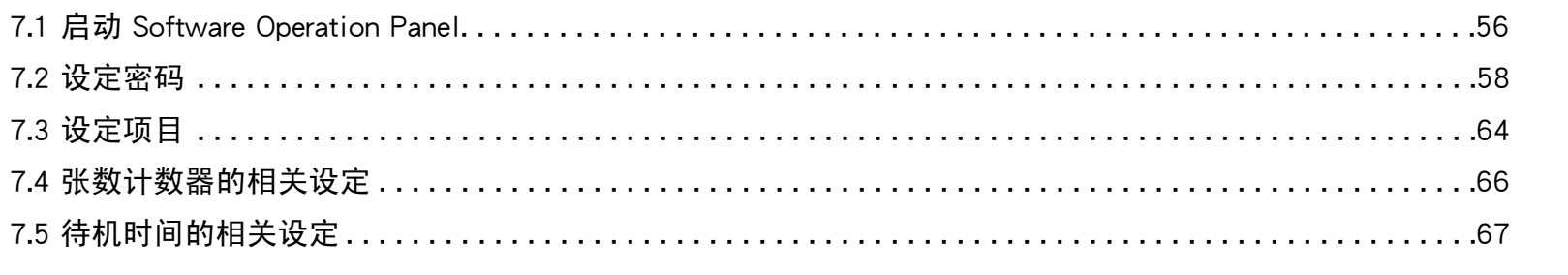

[引言](#page-2-0) [索引](#page-81-0) [目录](#page-5-0) [首页](#page-0-0)[如何扫描文件](#page-18-0)[指定扫描设定](#page-21-0)[各种扫描方式](#page-27-0)[日常维护](#page-33-0)[疑难排解](#page-37-0)[扫描仪概要](#page-9-0)

### <span id="page-55-0"></span>7.1 启动 Software Operation Panel

Software Operation Panel 会和 PaperStream IP (TWAIN) 驱动程<br>序、PenerStream IP (TWAIN) y 64) 吸动号序式 PenerStream IP 序、PaperStream IP (TWAIN x 64) 驱动程序或 PaperStream IP<br>(ISIS) 呕动程序一节空特 。 (ISIS) 驱动程序一并安装。

此应用程序可检视扫描仪信息并指定扫描仪操作等各种设定。

#### 注意事项

- 扫描仪正在扫描或开启扫描仪驱动程序设定对话框时,请勿启动<br>———————————————————— Software Operation Panel。
- Software Operation Panel 正在执行时,请勿使用操作面板。<br>● 即传送较了复数切地仪,系统也只会迟到出答,会切拱仪。
- 即使连接了复数扫描仪<sup>,</sup>系统也只会识别出第一台扫描仪。<br> 清仅连接 台扫拱仪。  $\bullet$ 请仅连接一台扫描仪。
- **1**确认扫描仪已连接计算机,然后开启扫描仪电源。 关于如何连接扫描仪到计算机的详细信息,请参阅《入门指南》中 的〈连接缆线〉。关于如何开启扫描仪电源,请参阅 〈1.3 开启 / [关闭电源](#page-14-0) 〉 ( 第<br>15 币 )。 [15](#page-14-0) <sup>页</sup> ) 。

**2** 选择 [开始] 菜单 → [控制台] → [fi Series] → [Software Operation Panel] (使用 Windows Server 2012 和 Windows 8<br>时,在开始画面中按一下右键并在应用程序行上一下 时,在开始画面中按一下右键并在应用程序行上一下 [ 所有应用程序 ] → [fi Series] 中的 [Software Operation<br>Panel1)。 Panel])。

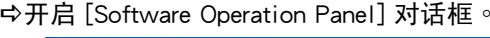

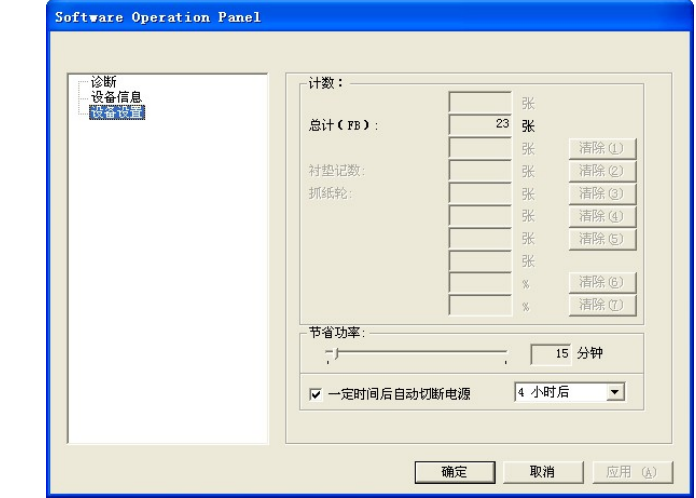

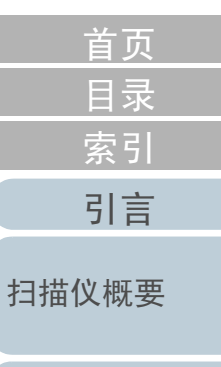

[如何扫描文件](#page-18-0)

[指定扫描设定](#page-21-0)

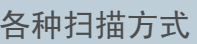

[日常维护](#page-33-0)

[疑难排解](#page-37-0)

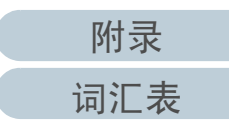

[首页](#page-0-0)第 7 <sup>章</sup> 操作设定 [目录](#page-5-0) <mark>⇔Software Operation Panel 图标会在菜单中显示(按一下通知区域</mark> [索引](#page-81-0) 上的 Ⅰ<u></u>─】时出现 )<sup>。</sup><br>若要在エ作列上一<sup>吉</sup> 若要在工作列上一直显示 Software Operation Panel 图标,请将该<br>——————————————————— [引言](#page-2-0) 图示拖放到通知区域上。 通知区域在工作列右端。[扫描仪概要](#page-9-0) $\theta$  (%) [如何扫描文件](#page-18-0)自訂... 上午07:53 [指定扫描设定](#page-21-0) $\left( \begin{array}{c} \hline \hline \hline \hline \hline \hline \end{array} \right)$ I a la  $/1/25$ 本手册中的程序以通知区域上一直显示出 Software Operation Panel<br>的情况为例说明 。 的情况为例说明。[各种扫描方式](#page-27-0)

[日常维护](#page-33-0)

[疑难排解](#page-37-0)

# <span id="page-57-0"></span>7.2 设定密码

若设定密码,可透过 [ 检视模式 ] 执行 Software Operation<br>Panel + 日台许使用老检视扫描仪设定 。 Panel,只允许使用者检视扫描仪设定。 如果未设定密码,则可以指定扫描仪设定。 为了防止进行不必要的设定变更,使用密码可以限制使用者 的操作范围。

#### <span id="page-57-1"></span>设定密码

按照以下程序设定密码。

**1** 对通知区域中的 Software Operation Panel 图标按一下鼠标 右键,然后从菜单选择 [ 设定密码 ]。<br>———————————————————

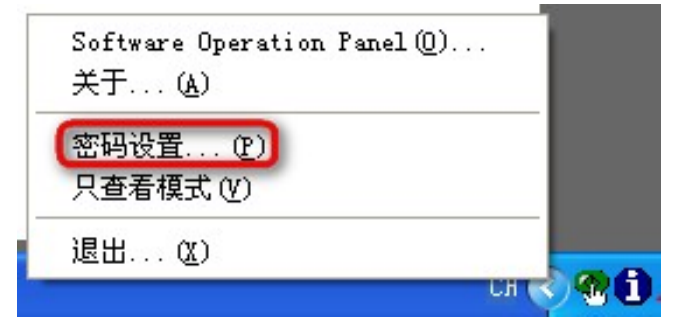

 $\mathtt{\Leftrightarrow}$ 出现 [设定密码 ] 对话框。

**2**Z 输入新密码和确认密码,然后按一下[确定]按钮。<br> 密码最多可使用 32 个字符。 密码最多可使用 32 个字符。

注意:只允许使用英数字元 (a 到 z丶A 到 Z 和 0 到 9)。<br>————————————————————

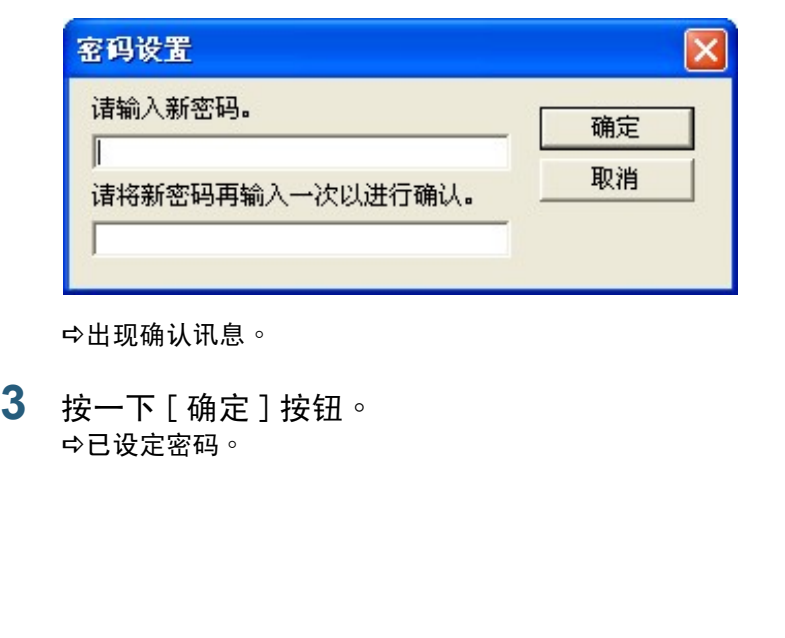

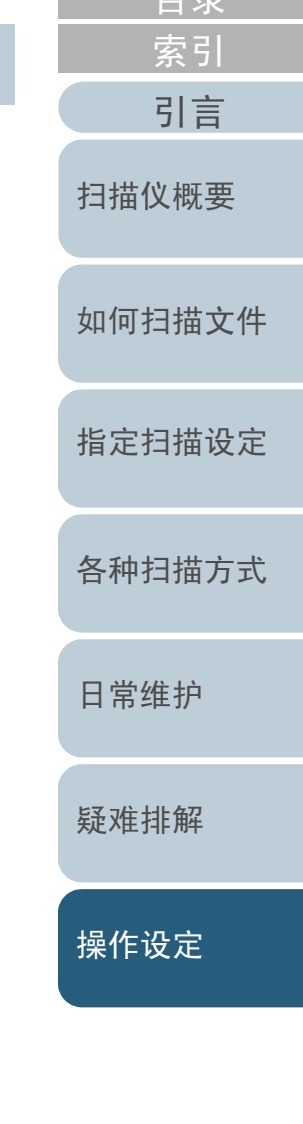

[目录](#page-5-0)[首页](#page-0-0)

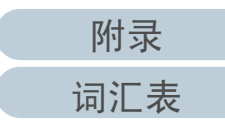

### <u>设定[检视模式]</u><br>………………

按照以下程序将 Software Operation Panel 设定为 [ 检视模式 ]。

- **1** 设定密码。关于详细信息,请参阅 〈 [设定密码](#page-57-1) 〉( 第 58 页 )。<br>
- **2** 对通知区域中的 Software Operation Panel 图标按一下鼠标右键,然后从菜单选择 [ 检视模式 ]。<br>——————————————————

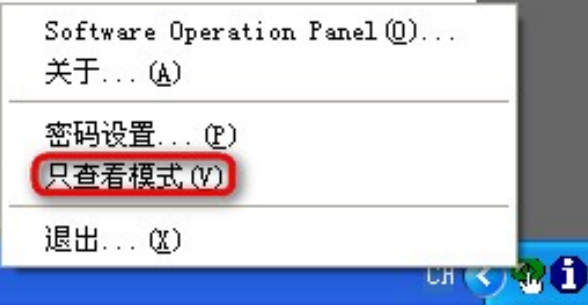

DSoftware Operation Panel 进入 [ 检视模式 ]。

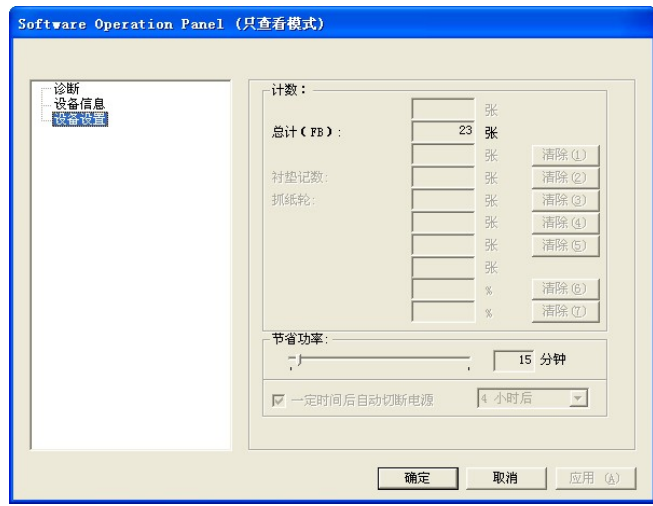

#### 提示

启用 [ 检视模式 ] 时,菜单 ( 对通知区域中的 Software Operation<br>Panel 图标按一下鼠标右键时显示 ) 中 [ 检视模式 ] 旁会出现勾选 Panel 图标按一下鼠标右键时显示 ) <sup>中</sup> [ 检视模式 ] 旁会出现勾选 标记。

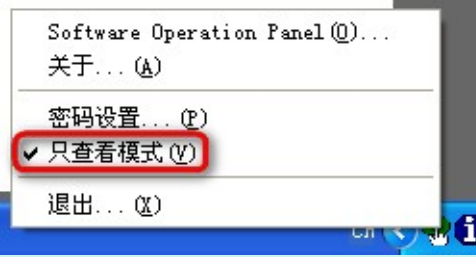

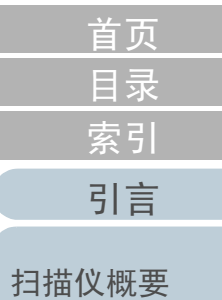

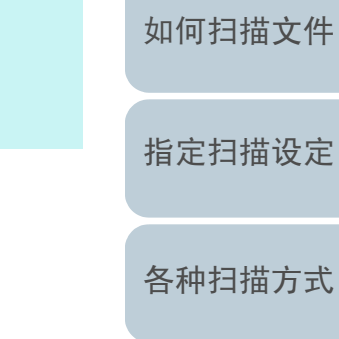

[日常维护](#page-33-0)

[疑难排解](#page-37-0)

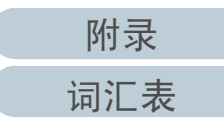

### <u>清除[检视模式]</u><br>…………………

按照以下程序清除 [ 检视模式 ]。

**1** 对通知区域中的 Software Operation Panel 图标按一下鼠标右键,然后从菜单选择 [ 检视模式 ]。<br>————————————————————

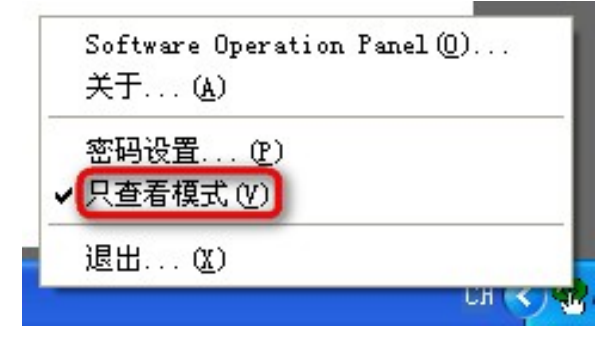

 $\mathtt{\Leftrightarrow}$ 出现 [ 设定密码 ] 对话框。

2 输入目前的密码<sup>,</sup>然后按一下 [ 确定 ] 按钮。<br>————————————————————

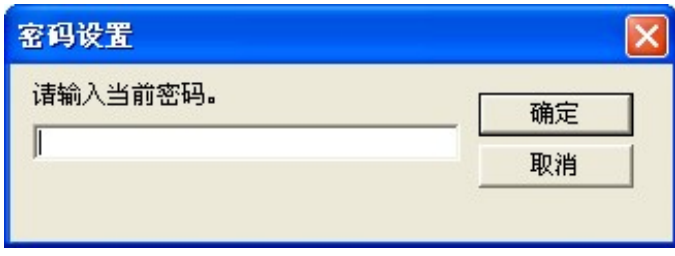

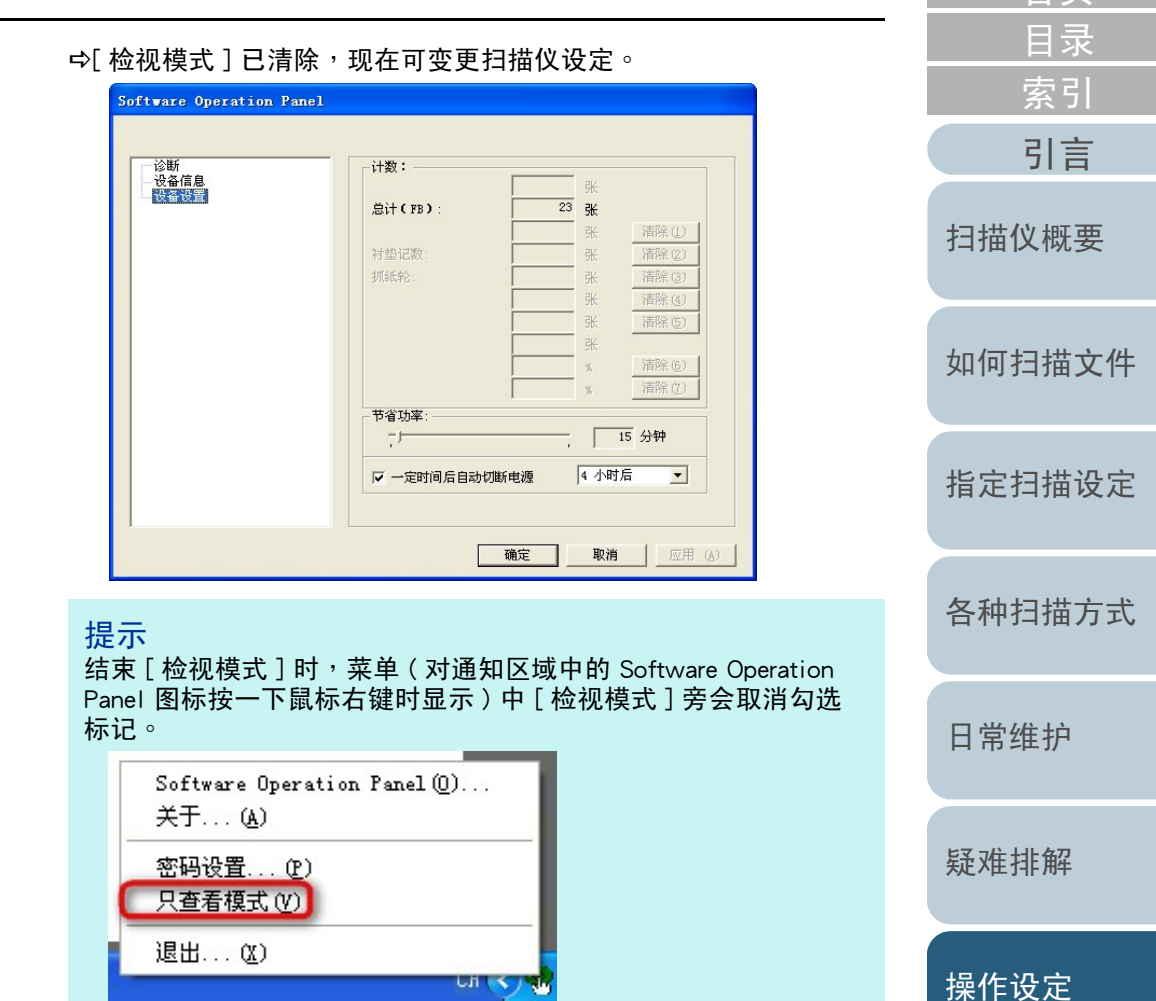

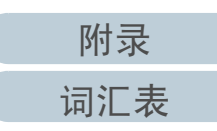

[首页](#page-0-0)

#### 变更密码

按照以下程序变更密码。

**1** 对通知区域中的 Software Operation Panel 图标按一下鼠标右键,然后从菜单选择[ 设定密码 ]。<br>——————————————————

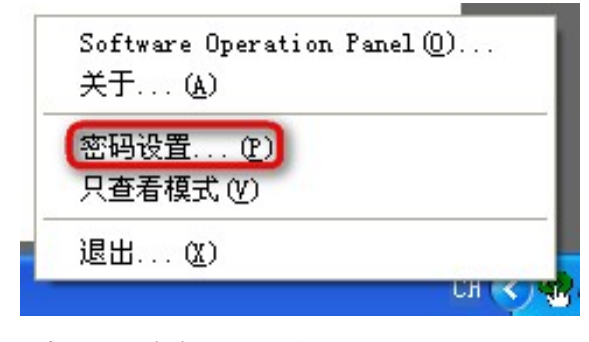

 $\mathtt{\Leftrightarrow}$ 出现 [ 设定密码 ] 对话框。

2 输入目前的密码<sup>,</sup>然后按一下 [ 确定 ] 按钮。<br>————————————————————

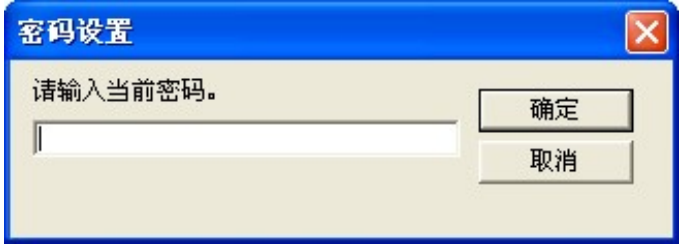

 $\mathtt{\Leftrightarrow}$ 出现 [ 设定密码 ] 对话框。

**3**3 输入新密码和确认密码,然后按一下[确定]按钮。<br>※码最多可使用 32 个字符。 密码最多可使用 32 个字符。

注意:只允许使用英数字 (a 到 z丶A 到 Z 和 0 到 9)。<br>————————————————————

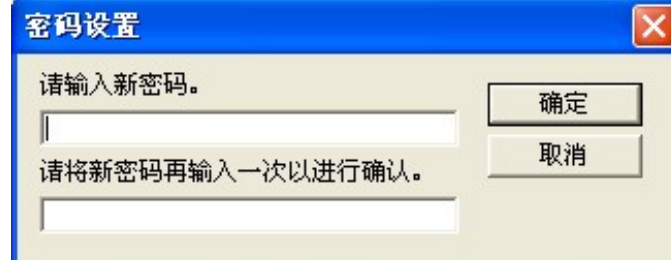

<sup>D</sup>出现确认讯息。

——<br> <sub>\$已设定密码</sub>。<br> <sup>D</sup>已设定密码。

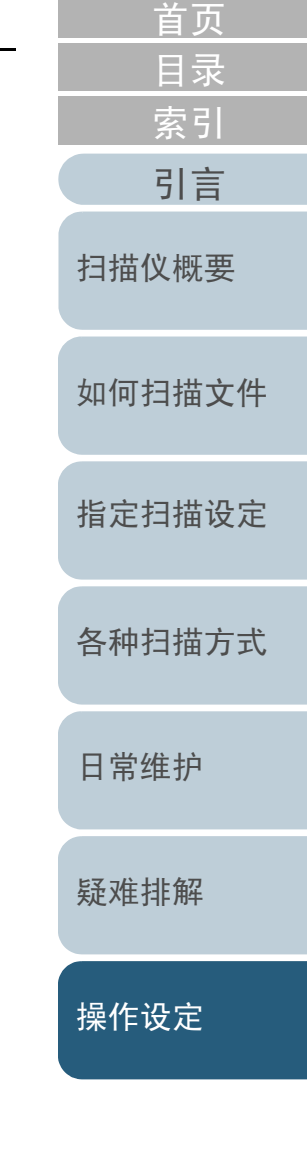

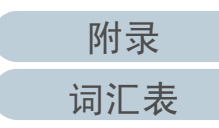

#### 清除密码

按照以下程序清除密码。

**1** 对通知区域中的 Software Operation Panel 图标按一下鼠标右键,然后从菜单选择 [ 设定密码 ]。<br>———————————————————

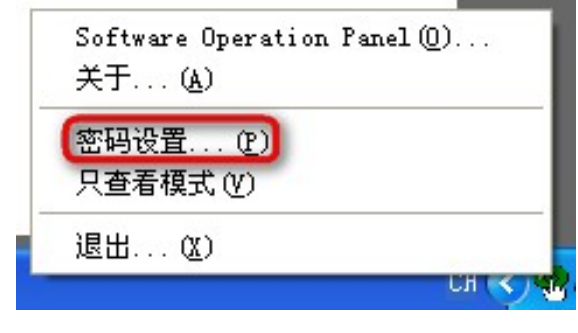

 $\mathtt{\Leftrightarrow}$ 出现 [ 设定密码 ] 对话框。

**2**2 输入目前的密码<sup>,</sup>然后按一下 [ 确定 ] 按钮。<br>————————————————————

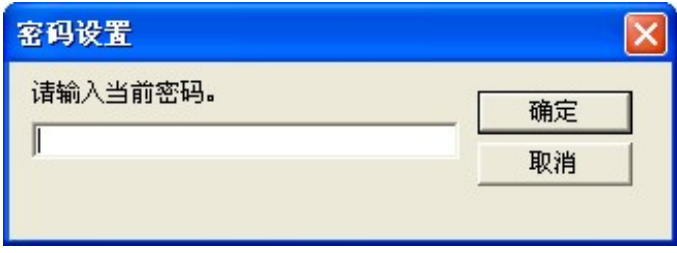

 $\mathtt{\Leftrightarrow}$ 出现 [ 设定密码 ] 对话框。

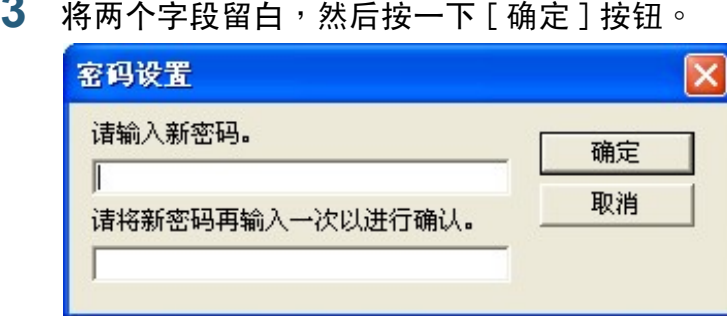

<sup>D</sup>出现确认信息。

**3**

——<br> <sub>\$已清除密码</sub>。<br> <sup>D</sup>已清除密码。

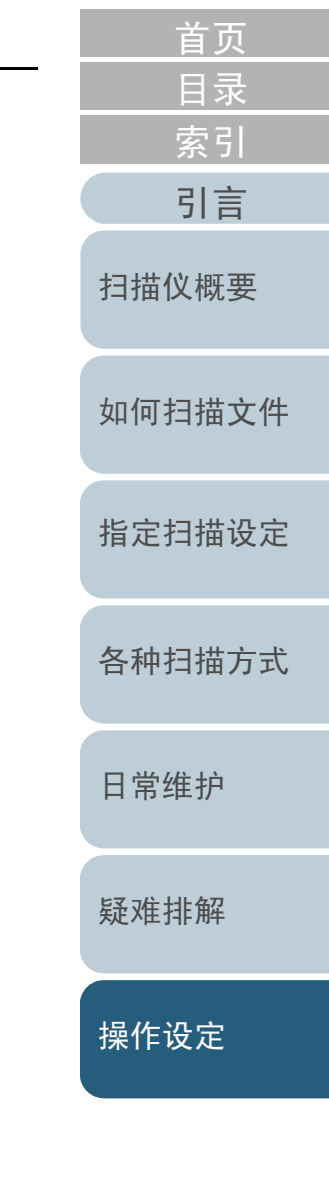

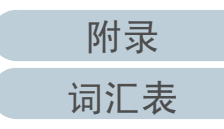

#### 重设密码

如果您忘记密码,可按照以下程序重设密码。

**1** 对通知区域中的 Software Operation Panel 图标按一下鼠标右键,然后从菜单选择 [ 设定密码 ]。<br>———————————————————

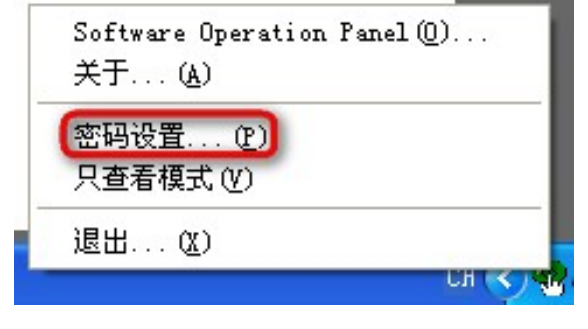

- $\mathtt{\Leftrightarrow}$ 出现 [ 设定密码 ] 对话框。
- **2** 输入预设密码 「fi-scanner」,然后按一下 [ 确定 ] 按钮。

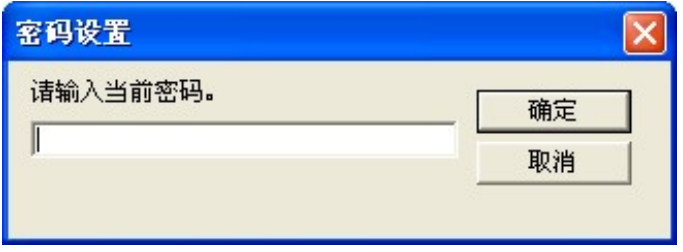

 $\mathtt{\Leftrightarrow}$ 出现 [ 设定密码 ] 对话框。

**3** $\mathbf 3$  输入新密码和确认密码,然后按一下[确认]按钮。<br> 密码最多可使用 32 个字符。 密码最多可使用 32 个字符。

注意:只允许使用英数字符(a 到 z丶A 到 Z 和 0 到 9)。<br>————————————————————

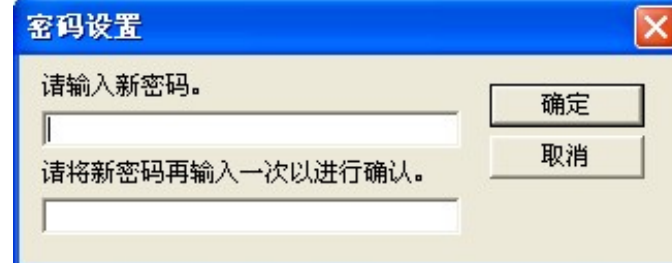

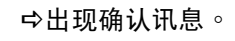

——<br> <sub>\$已设定密码</sub>。<br> <sup>D</sup>已设定密码。

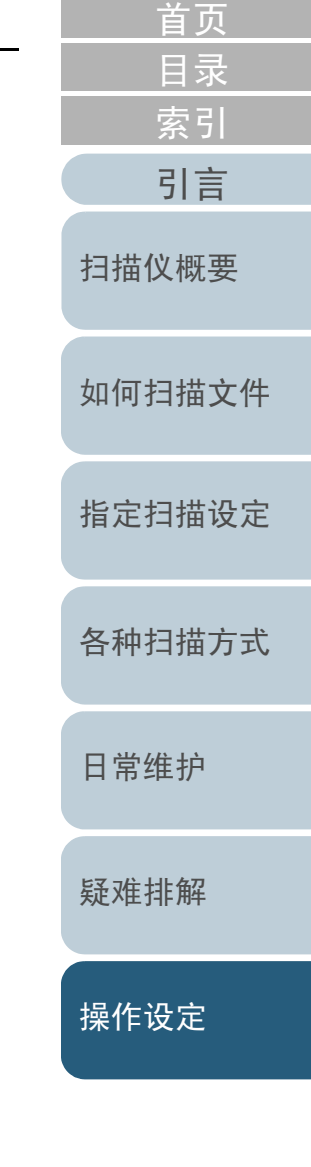

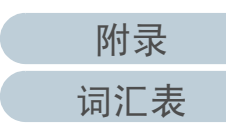

# <span id="page-63-0"></span>7.3 设定项目

 Software Operation Panel 可以对连接到计算机的扫描仪指定以下设定。

#### 装置设定

- **1** 启动 Software Operation Panel。关于详细信息<sup>,</sup>请参阅 〈 7.1 启动 Software Operation Panel 〉( 第 56<br><sup>而) 。</sup> [页](#page-55-0) ) 。
- **2** 从左侧清单选择 [ 装置设定 ]。

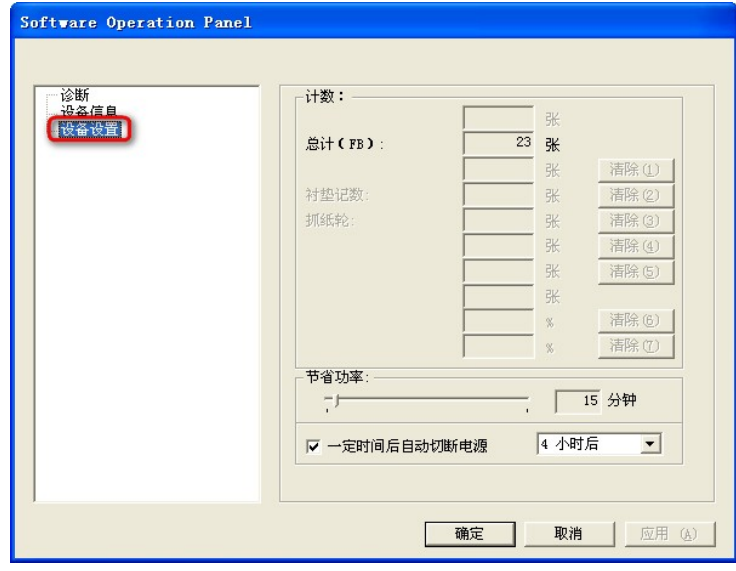

上述对话框中的可设定项目会于下一页显示。

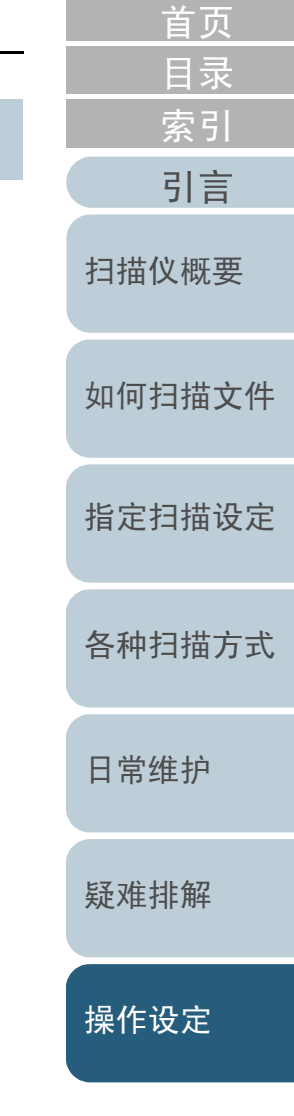

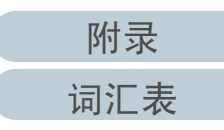

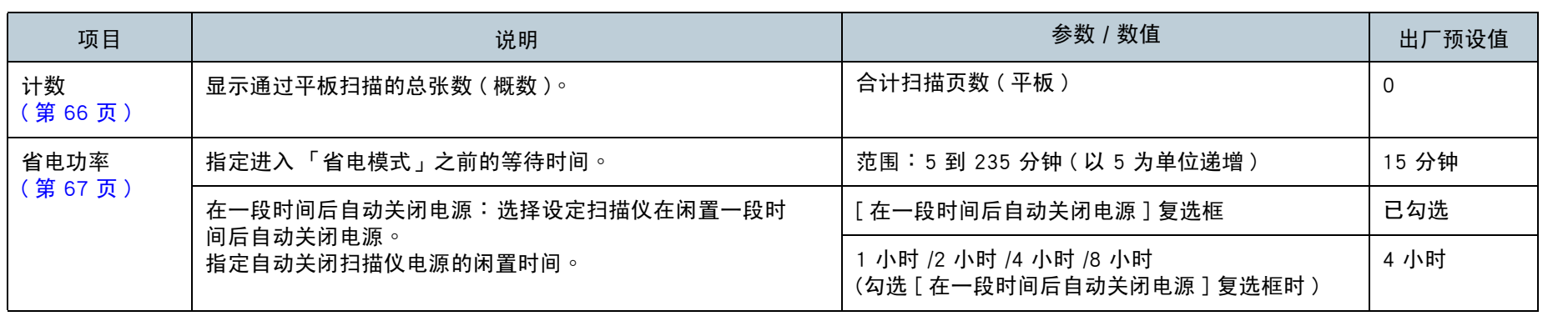

[引言](#page-2-0) [索引](#page-81-0) [目录](#page-5-0) [首页](#page-0-0)

[扫描仪概要](#page-9-0)

[如何扫描文件](#page-18-0)

[指定扫描设定](#page-21-0)

[各种扫描方式](#page-27-0)

[日常维护](#page-33-0)

[疑难排解](#page-37-0)

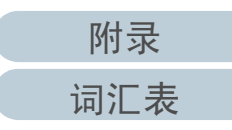

# <span id="page-65-0"></span>7.4 张数计数器的相关设定

<span id="page-65-1"></span>检查纸张计数器 [ 总数 ]

可检查在平板上的总扫描张数 ( 概数 )。

- **1** 启动 Software Operation Panel。关于详细信息,请参阅 〈7.1 启动 [Software Operation Panel〉\(](#page-55-0) 第<br>56 页)。 [56](#page-55-0) 页 ) 。
- **2** 从左侧清单选择 [ 装置设定 ]。

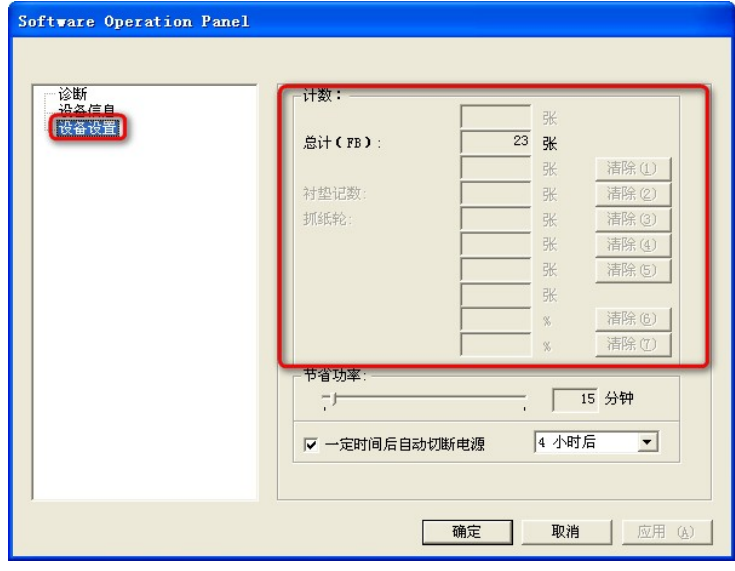

在此对话框中,可以检查以下项目。

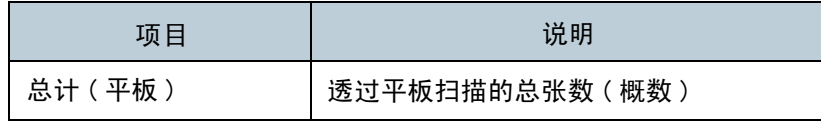

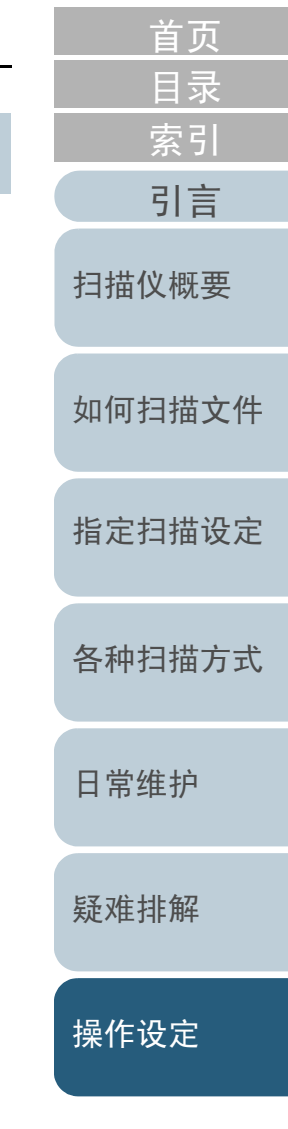

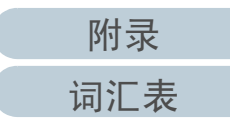

# <span id="page-66-0"></span>7.5 待机时间的相关设定

### <span id="page-66-1"></span><mark>进入省电模式前的待机时间[省电功率</mark>]<br>————————————————————

#### 可指定扫描仪进入省电模式前的待机时间。

**1** 启动 Software Operation Panel。关于详细信息,请参阅 〈7.1 启动 [Software Operation Panel〉\(](#page-55-0) 第<br>56 页)。 [56](#page-55-0) 页 ) 。

### **2** 从左侧清单选择 [ 装置设定 ]。

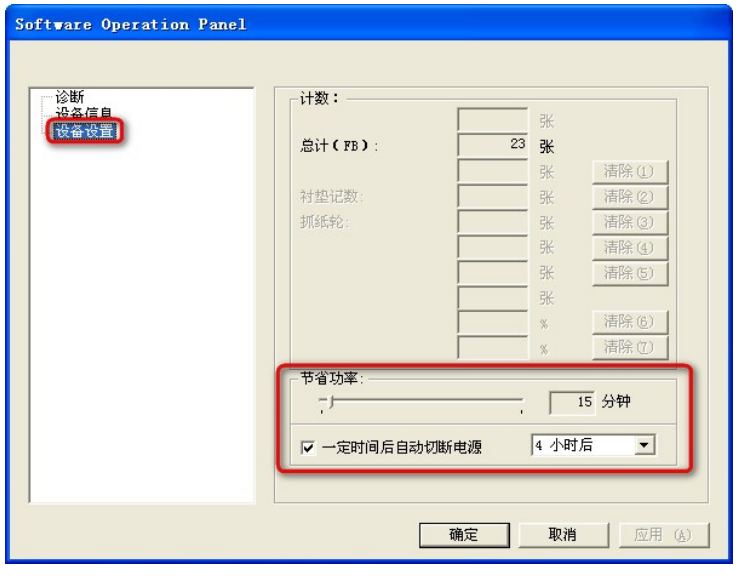

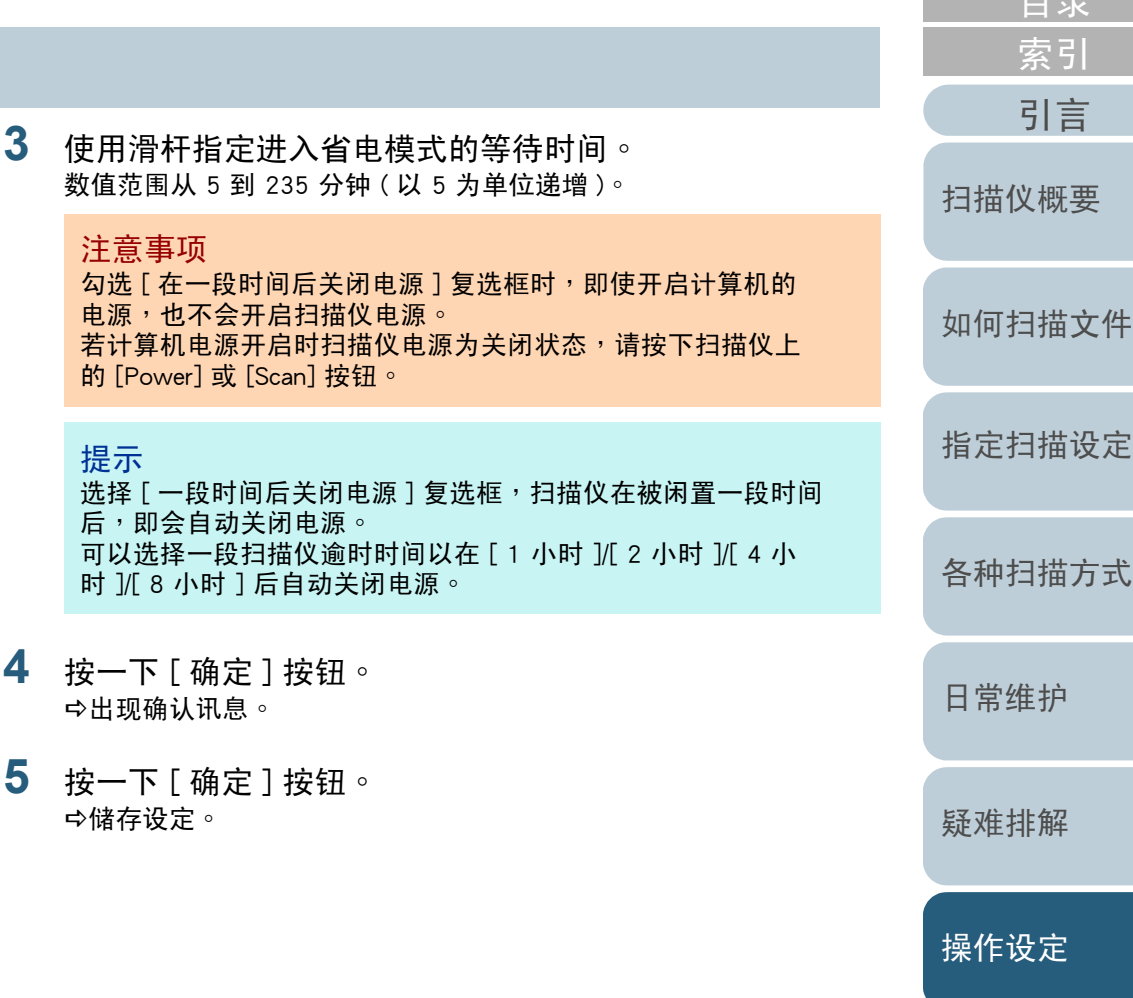

[目录](#page-5-0)[首页](#page-0-0)

<span id="page-67-2"></span><span id="page-67-1"></span><span id="page-67-0"></span>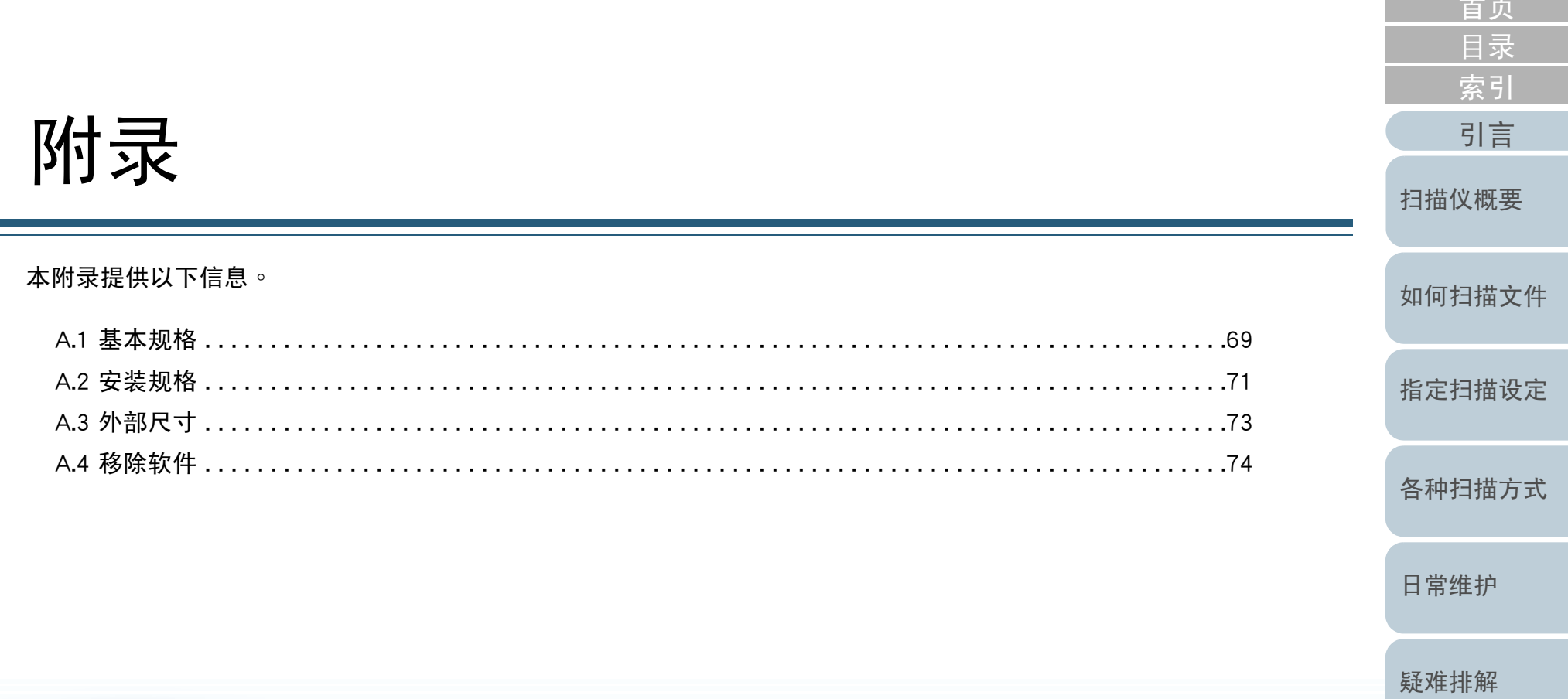

# <span id="page-68-0"></span>A.1 基本规格

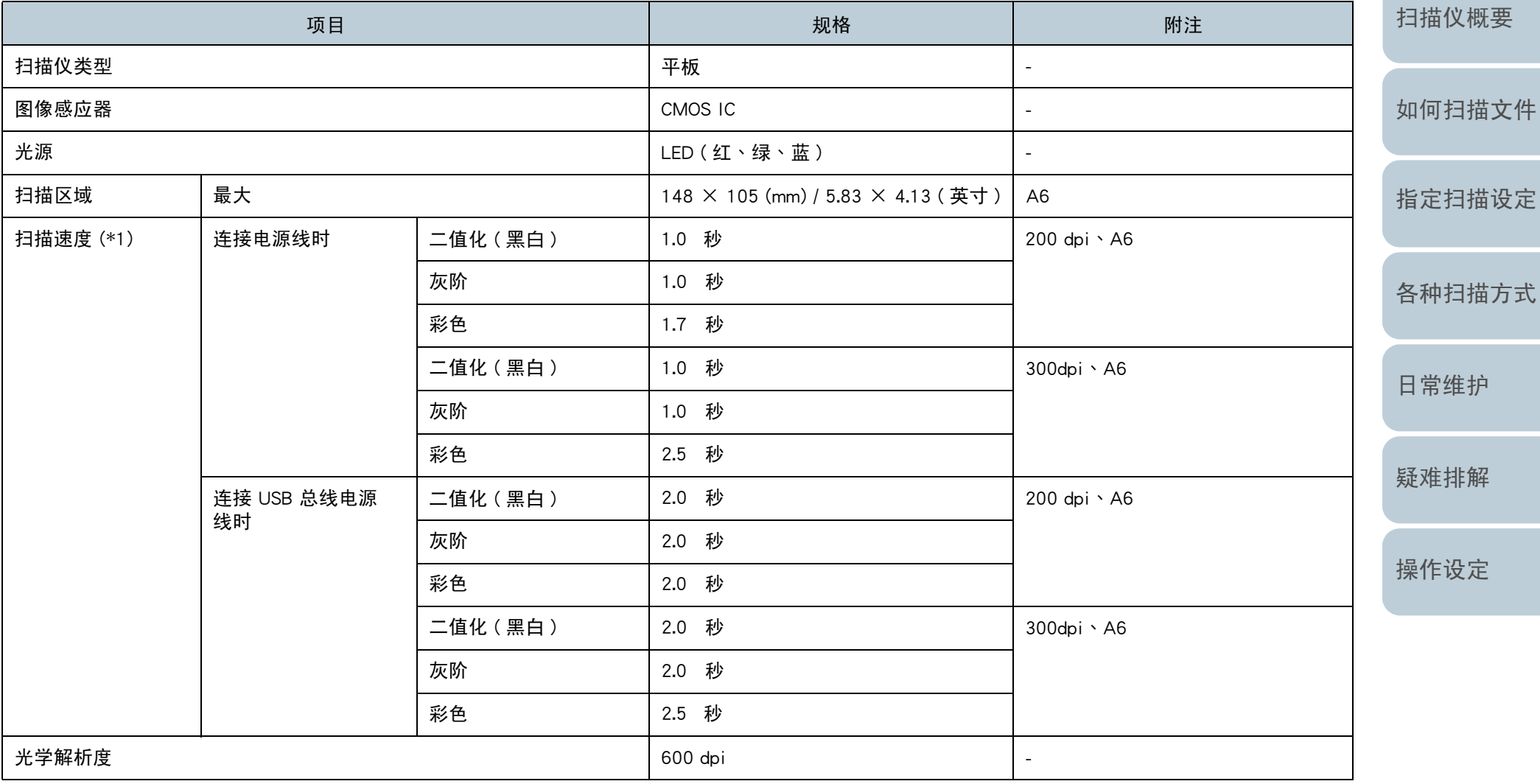

附录

[附录](#page-67-0)[词汇表](#page-74-0)

[目录](#page-5-0) [首页](#page-0-0)

[引言](#page-2-0)

[索引](#page-81-0)

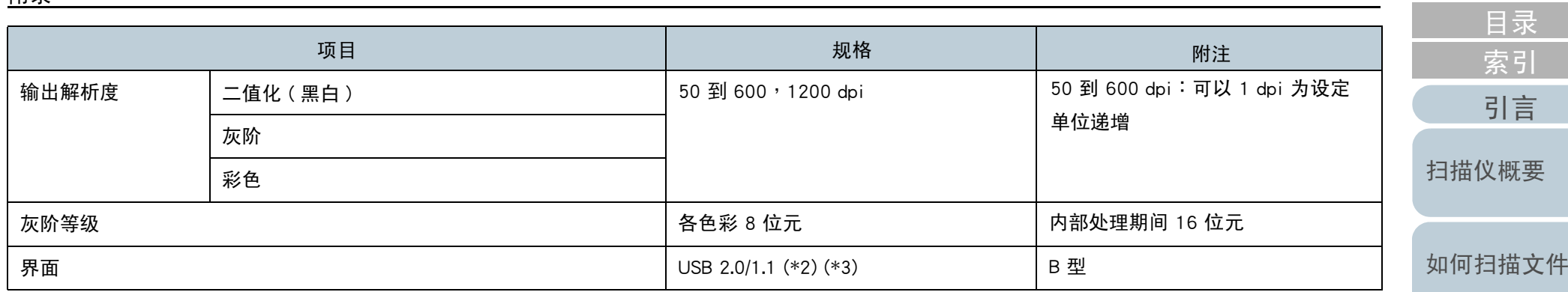

\*1: 注意:此为硬件限制,而且数据传输时间等软件处理时间也会加到实际的扫描时间。

\*2: 若要连接 USB 2.0 连接埠,USB 连接埠需支持 USB 2.0。

使用 USB 2.0 连接时,以 USB 2.0(高速)设定扫描速度。<br>使用 USB 1.1 连接时,扫描速度合亦幅。

使用 USB 1.1 连接时,扫瞄速度会变慢。

\*3: 已使用 USB 集线器时,建议使用 USB 2.0 认证产品。若连接到 USB 集线器的扫描仪无法正常运作,请直接连接 USB 缆线到计算机上的 USB 连接端口。<br>————————————————————

[指定扫描设定](#page-21-0)

[首页](#page-0-0)

[各种扫描方式](#page-27-0)

[日常维护](#page-33-0)

[疑难排解](#page-37-0)

[操作设定](#page-54-0)

[附录](#page-67-0)

# <span id="page-70-0"></span>A.2 安装规格

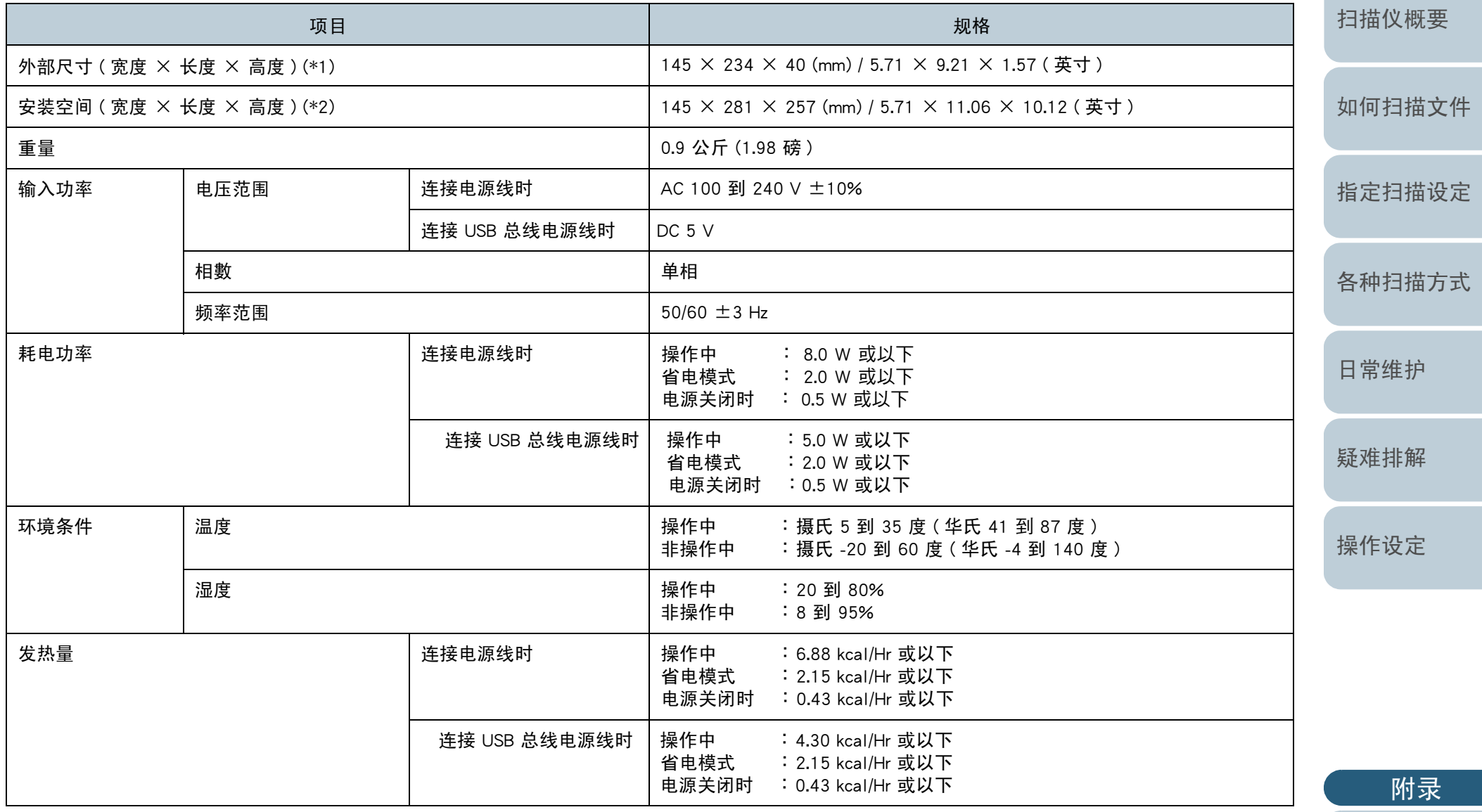

71

[词汇表](#page-74-0)

[引言](#page-2-0)

[索引](#page-81-0) [目录](#page-5-0)

[首页](#page-0-0)

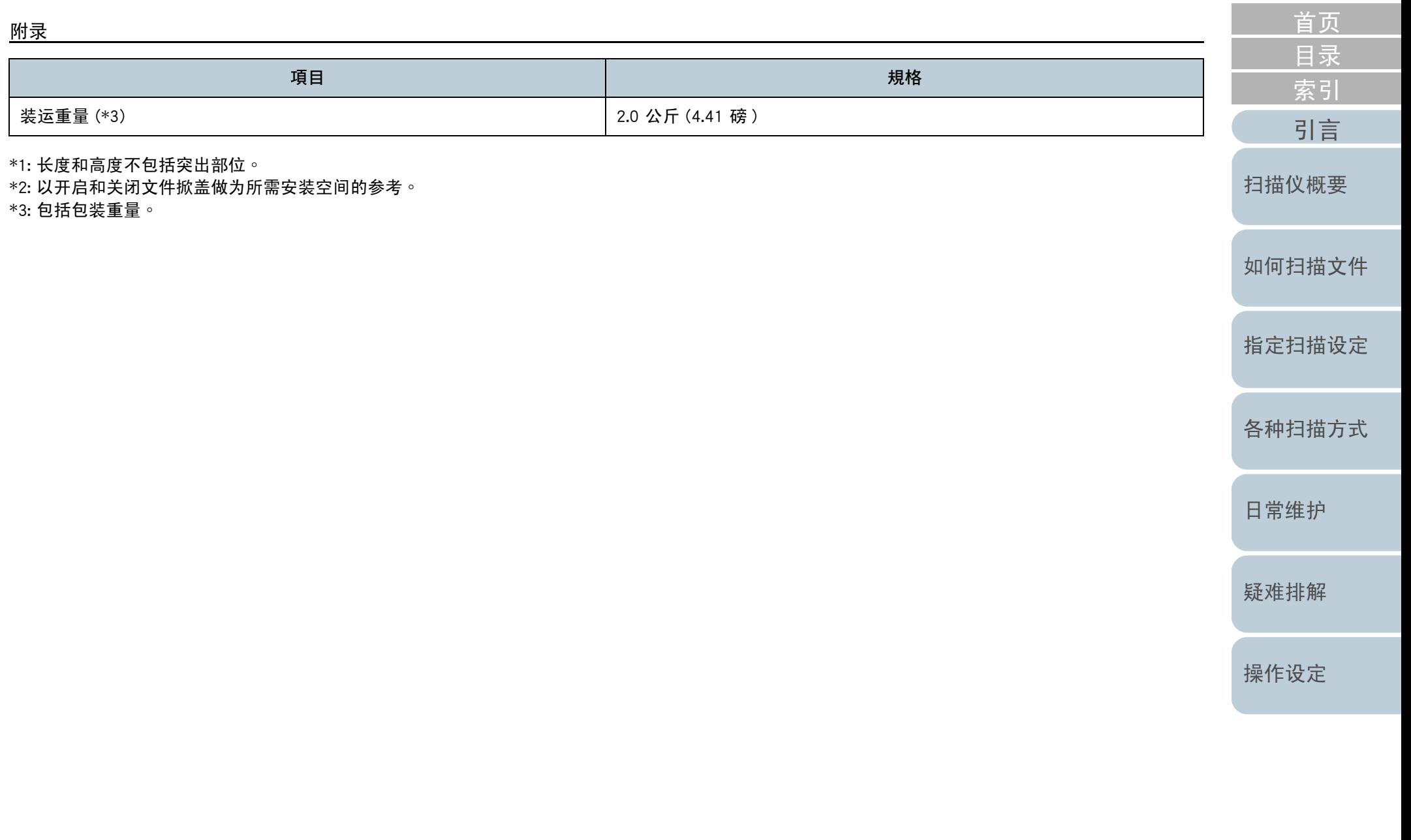

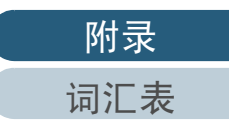
外部尺寸如下。

<span id="page-72-0"></span>附录

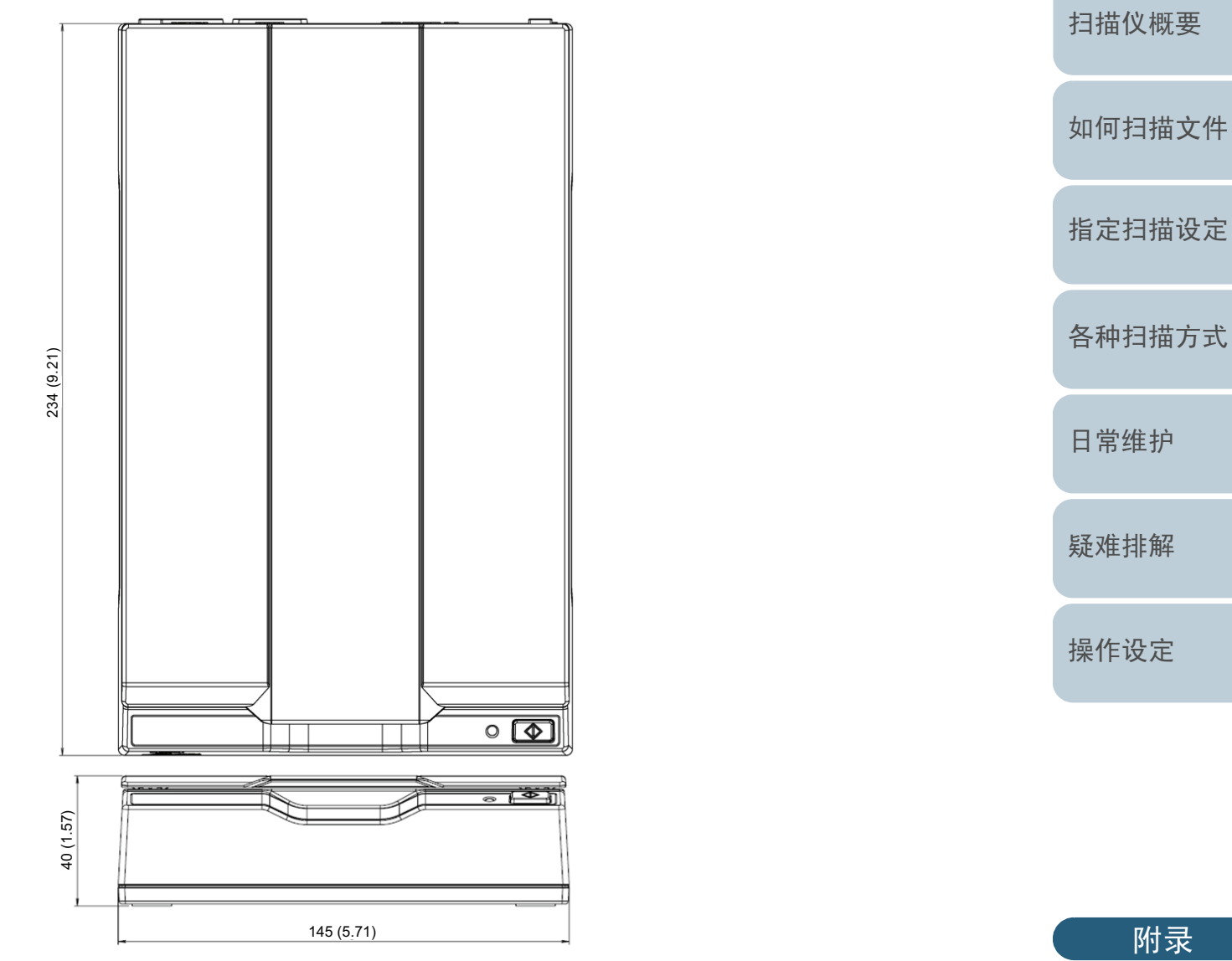

单位:mm(英寸)<br>

[词汇表](#page-74-0)

[引言](#page-2-0)

[索引](#page-81-0) [目录](#page-5-0)

[首页](#page-0-0)

<span id="page-73-0"></span>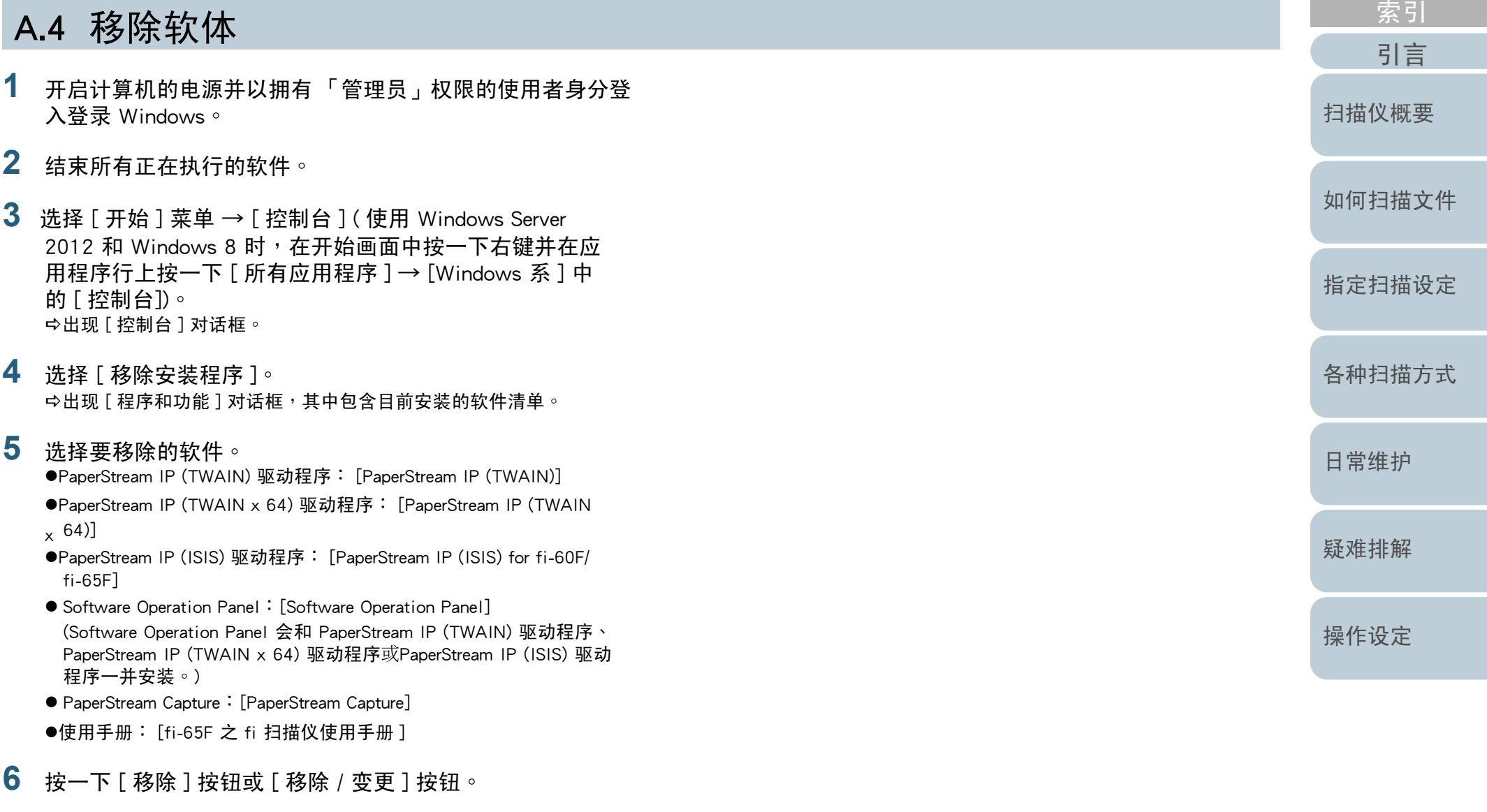

**7** 若出现确认讯息,请按一下 [ 确定 ] <sup>或</sup> [ <sup>是</sup> ]。 <sup>D</sup>软件已移除。

[目录](#page-5-0)

[首页](#page-0-0)

# <span id="page-74-2"></span><span id="page-74-1"></span><span id="page-74-0"></span>词汇表

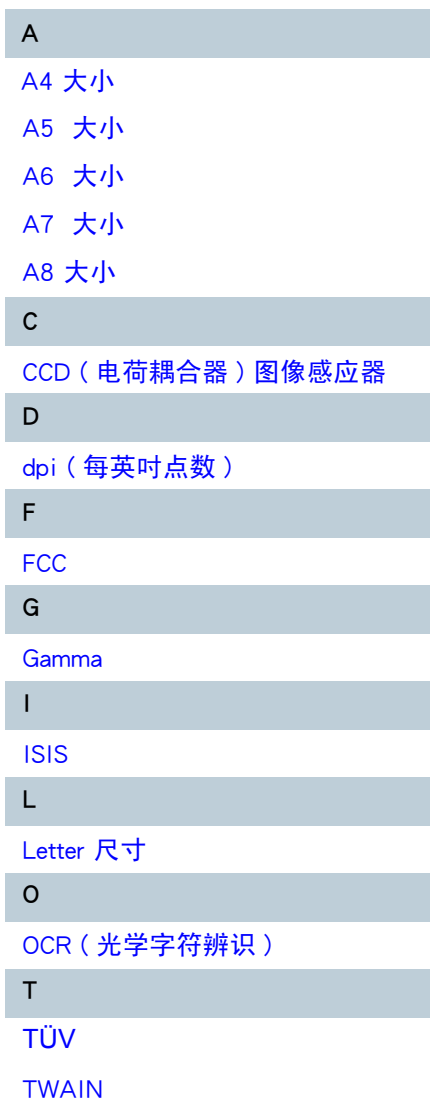

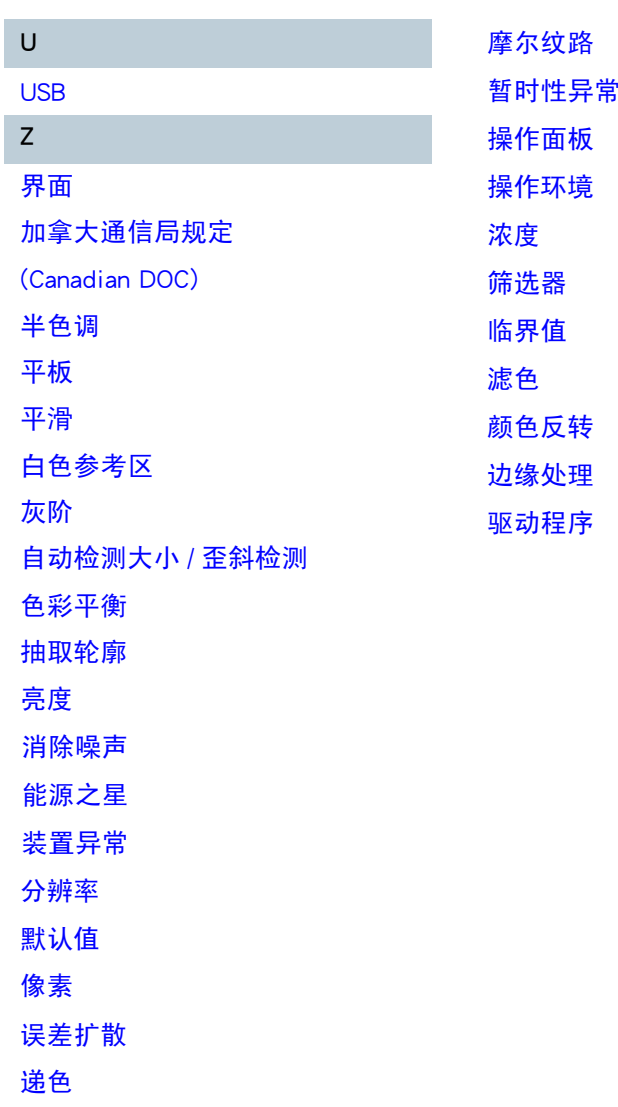

[图像处理](#page-79-0)

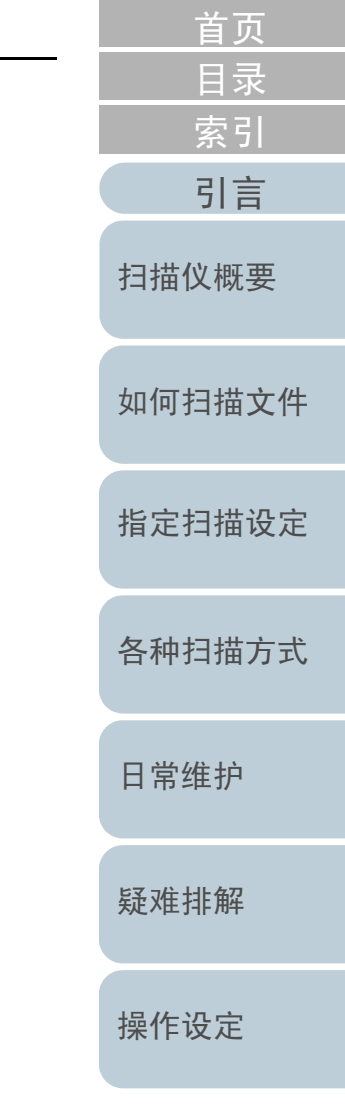

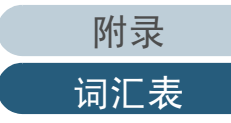

<span id="page-75-4"></span><span id="page-75-3"></span><span id="page-75-2"></span><span id="page-75-1"></span><span id="page-75-0"></span>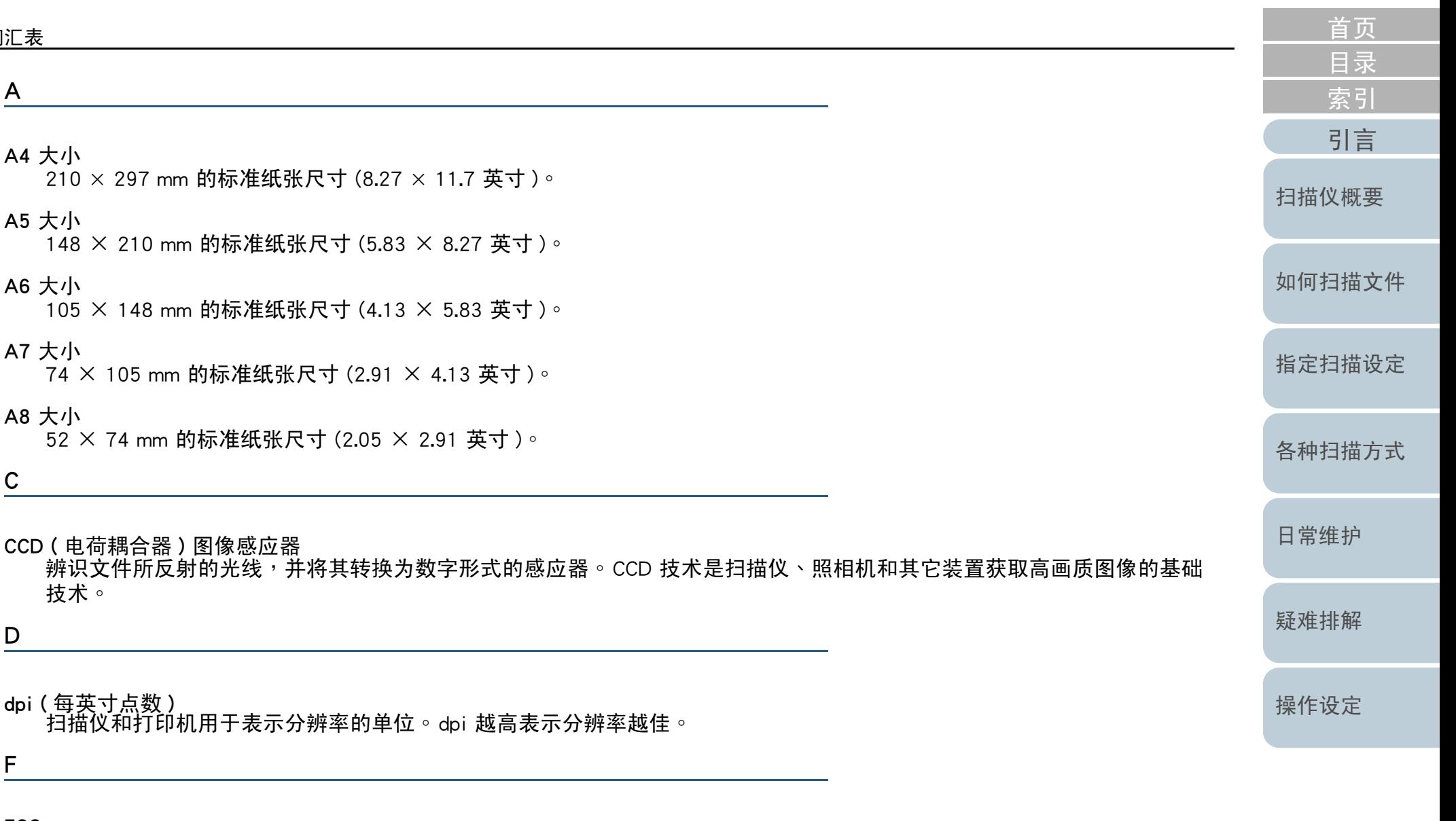

<span id="page-75-7"></span><span id="page-75-6"></span><span id="page-75-5"></span>FCC

FCC 是美国独立政府机构「联邦通讯委员会」缩写,负责管制美国国内与国际之间透过无线电、电视、电报、卫星、电缆等 方式的通讯。本手册中述 FCC 第 15 章的规定,目的是防止无线电接收器与其它装置所发出无线电射频能量造成有害的干 扰,并对合乎规格的无线电接收器提供认证。此外,亦对低功率发射器提供认证,并允许操作通过认证的发射器而无须使 用执照。

[附录](#page-67-0)[词汇表](#page-74-0)

<span id="page-76-1"></span><span id="page-76-0"></span>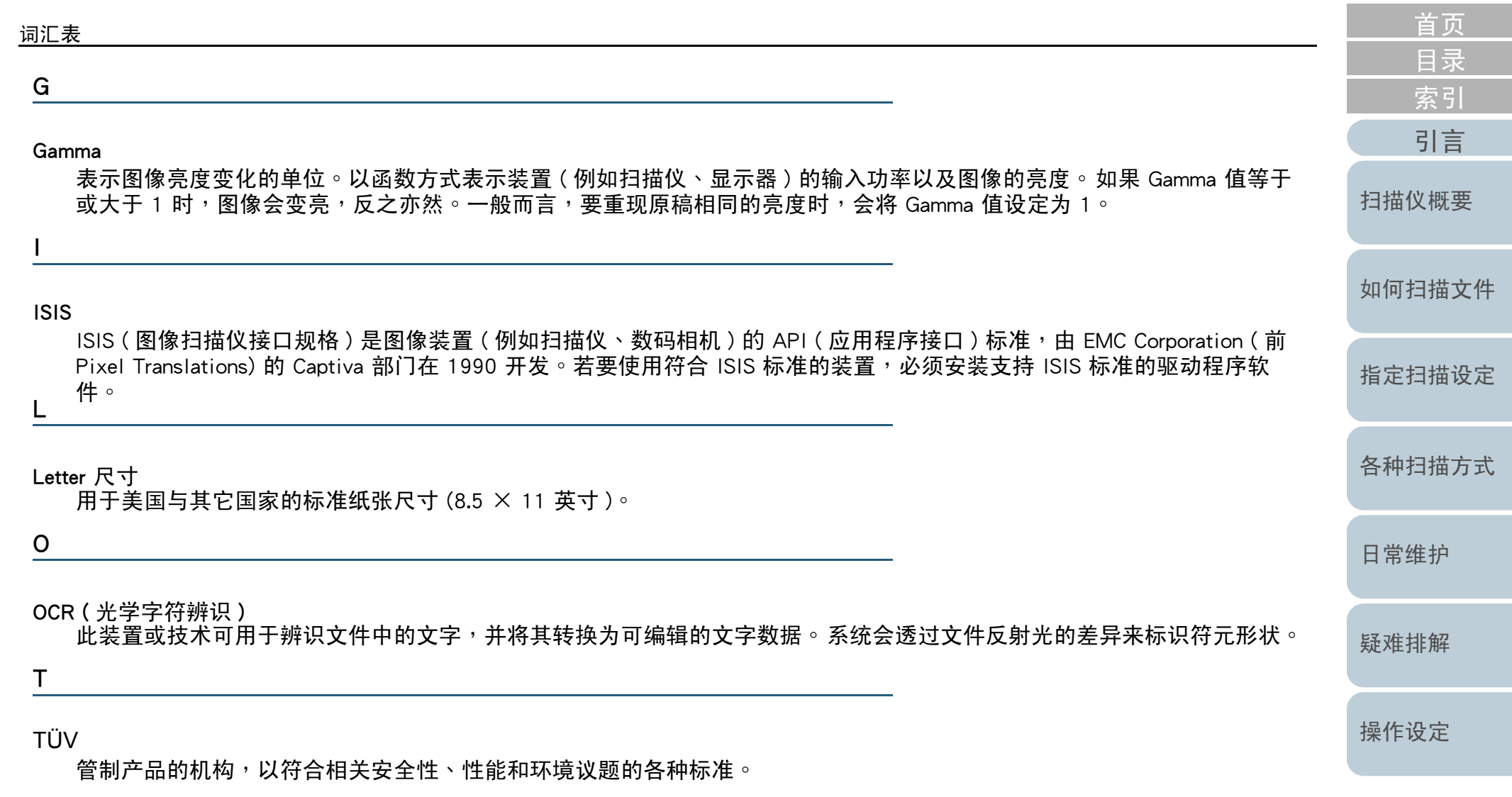

#### <span id="page-76-5"></span><span id="page-76-4"></span><span id="page-76-3"></span><span id="page-76-2"></span>TWAIN

TWAIN (Technology Without Any Interesting Name) 是 TWAIN Working Group 对图像装置 ( 例如扫描仪丶数码相机 ) 所开发<br>的 APL ( 应用程序接口 ) 标准。若要使用符合此标准的奖置,必须安奖支持 TWAIN 标准的驱动程序软件。 的 API(应用程序接口)标准。若要使用符合此标准的装置,必须安装支持 TWAIN 标准的驱动程序软件。<br>

<span id="page-77-2"></span><span id="page-77-1"></span><span id="page-77-0"></span>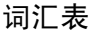

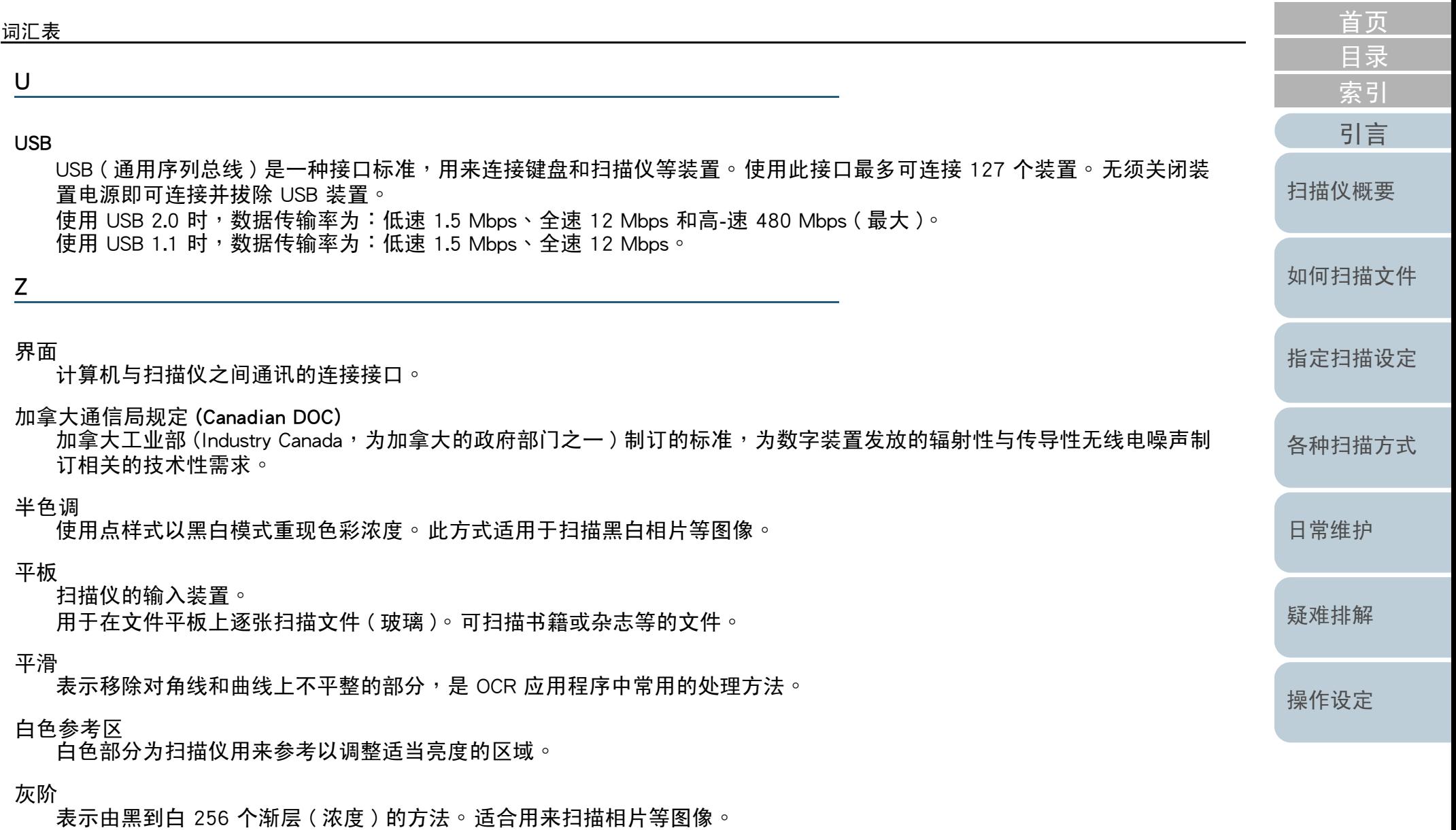

<span id="page-77-8"></span><span id="page-77-7"></span><span id="page-77-6"></span><span id="page-77-5"></span><span id="page-77-4"></span><span id="page-77-3"></span>自动检测大小 / 检测歪斜 自动检测纸张大小:

检测纸张大小并以相同大小输出图像数据。

78

<span id="page-78-5"></span><span id="page-78-4"></span><span id="page-78-3"></span><span id="page-78-2"></span><span id="page-78-1"></span><span id="page-78-0"></span>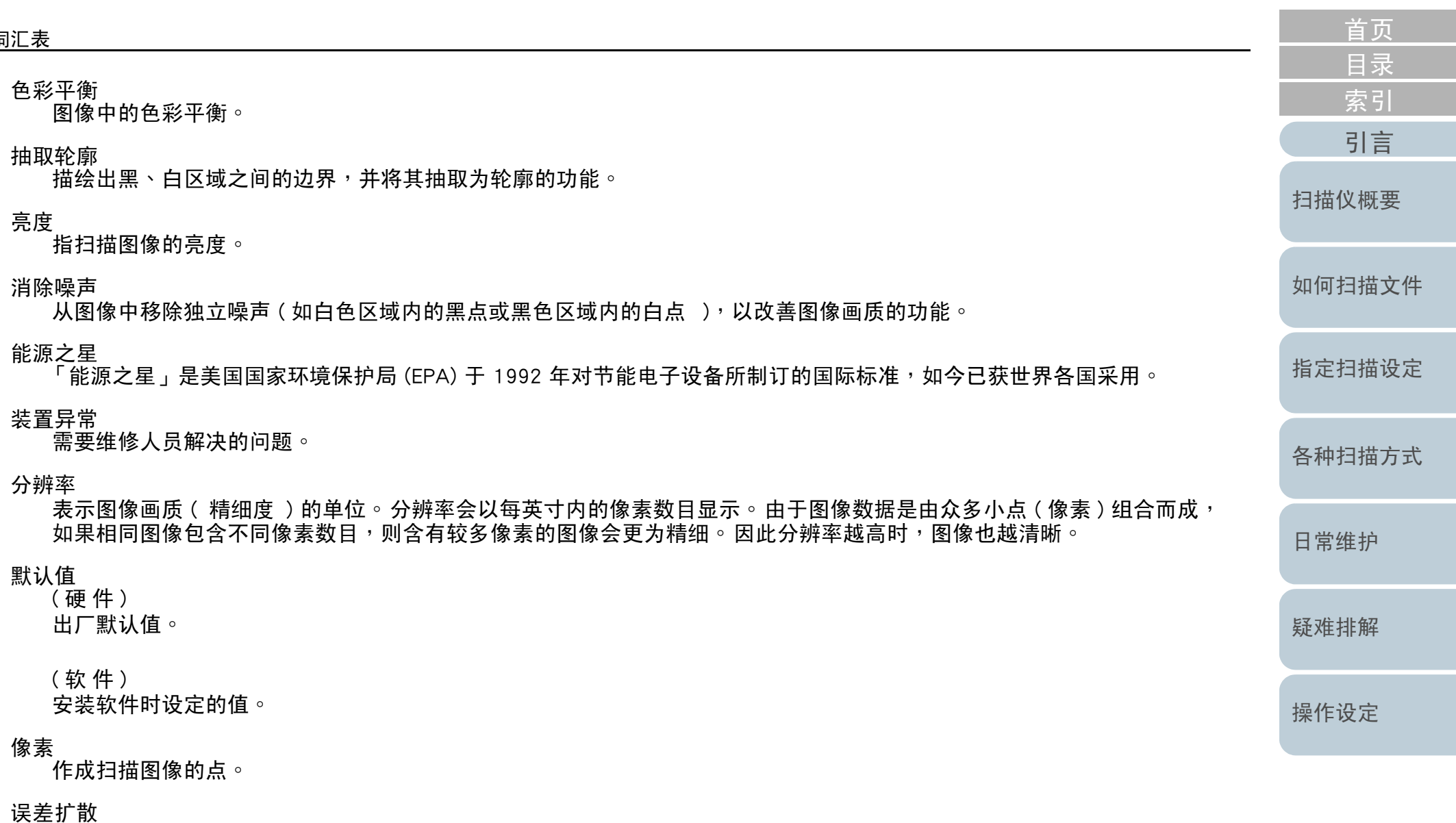

<span id="page-78-9"></span><span id="page-78-8"></span><span id="page-78-7"></span><span id="page-78-6"></span>以黑白像素二值化为基础处理半色调( 仿真灰阶 )图像的方法。 此功能会将一个像素和其相邻像素的光学密度相加,然后<br>按昭像素宓度顺序重新放置色像素,减低扫描和输出图像之间的差异。 烙误差扩散至其它像素,可烙相邻像素的宓度数据 按照像素密度顺序重新放置色像素,减低扫描和输出图像之间的差异。 将误差扩散至其它像素,可将相邻像素的密度数据 二值化。 此功能可消除报纸等半色调图像上的摩尔纹,并重现灰阶渐层。

<span id="page-78-10"></span>递色

。<br>排列点群以重现灰阶浓度的程序。由指定的默认点样式来重现灰阶浓度。相比于多层次灰阶,此方式需要较少的内存。

[附录](#page-67-0)[词汇表](#page-74-0)

<span id="page-79-4"></span><span id="page-79-3"></span><span id="page-79-2"></span><span id="page-79-1"></span><span id="page-79-0"></span>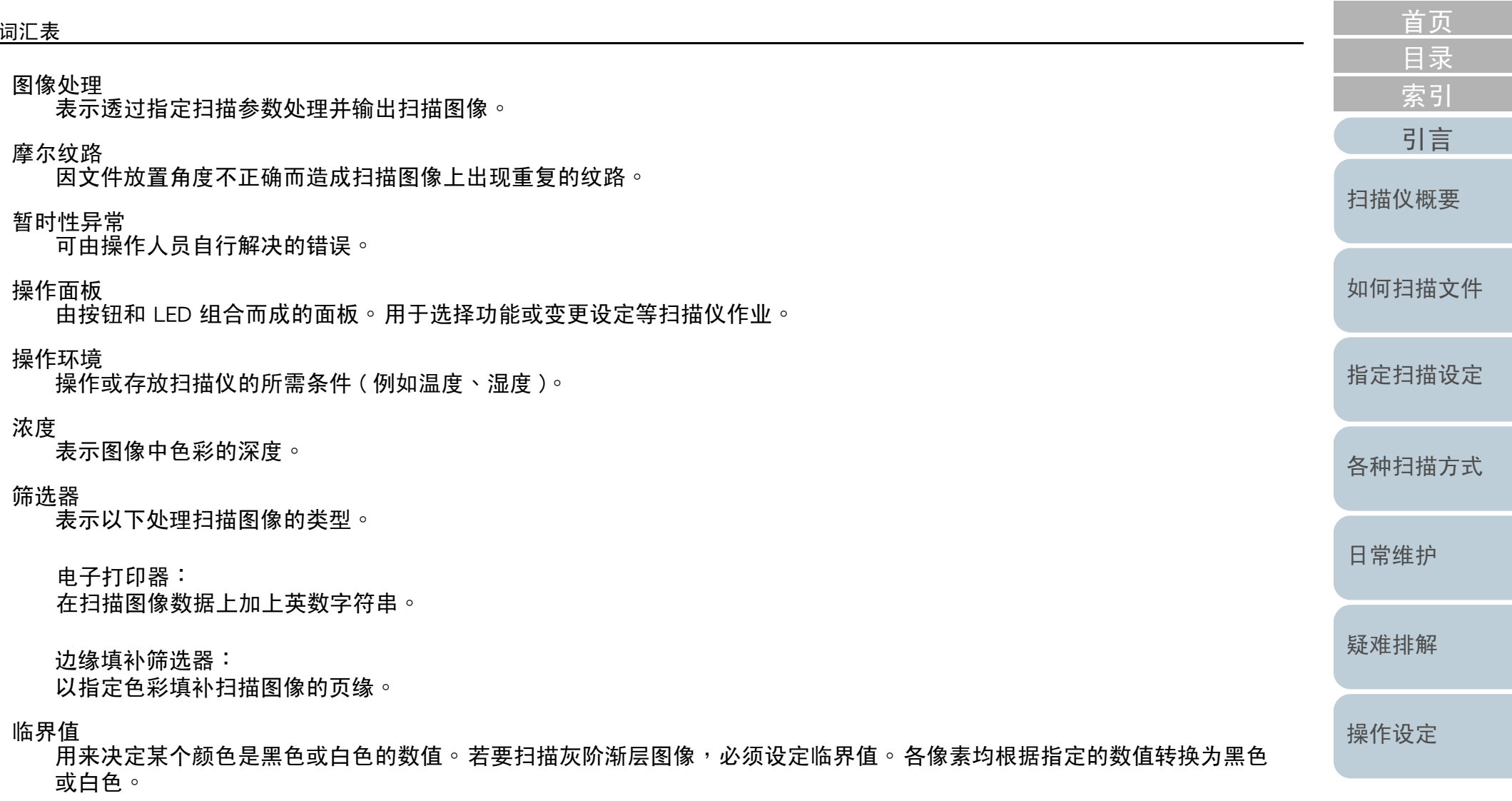

#### <span id="page-79-8"></span><span id="page-79-7"></span><span id="page-79-6"></span><span id="page-79-5"></span>滤色

<del>。</del><br>从扫描图像滤除指定色彩的功能。

#### <span id="page-79-9"></span>颜色反转

将图像的白色与黑色部分反转的扫描方式。

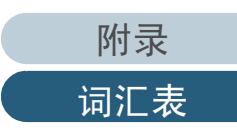

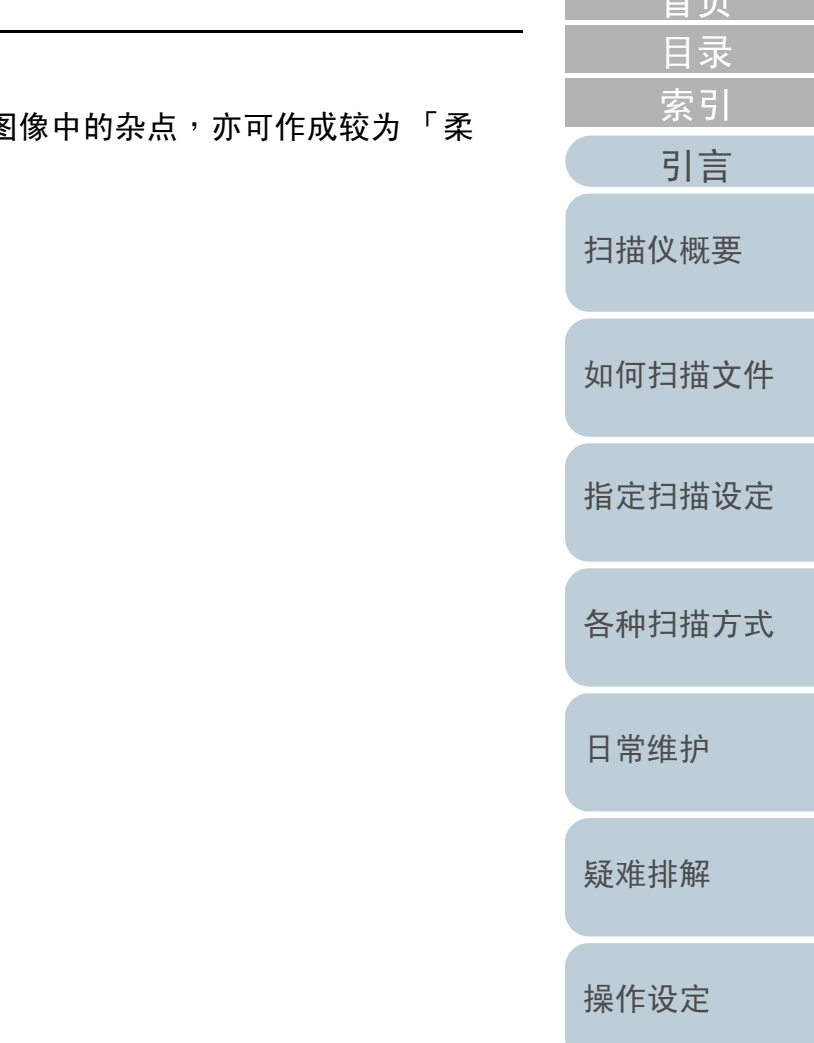

<span id="page-80-0"></span>边缘处理

在黑色区域四周调低高亮度色彩(白色除外)浓度的功能。增加此功能的数值可以移除图像中的杂点,亦可作成较为 「柔<br>和,的图像。 和」的图像。

<span id="page-80-1"></span>驱动程序

为操作系统特别设计的程序,以便操作硬件装置。

[首页](#page-0-0)

<span id="page-81-2"></span><span id="page-81-1"></span><span id="page-81-0"></span>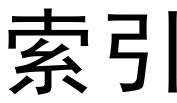

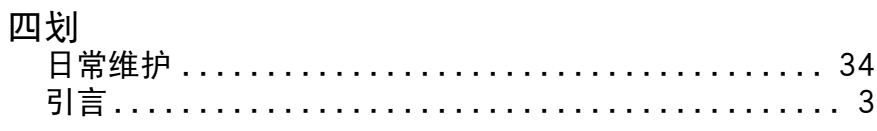

## 五划

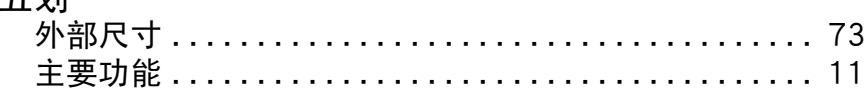

## 六划

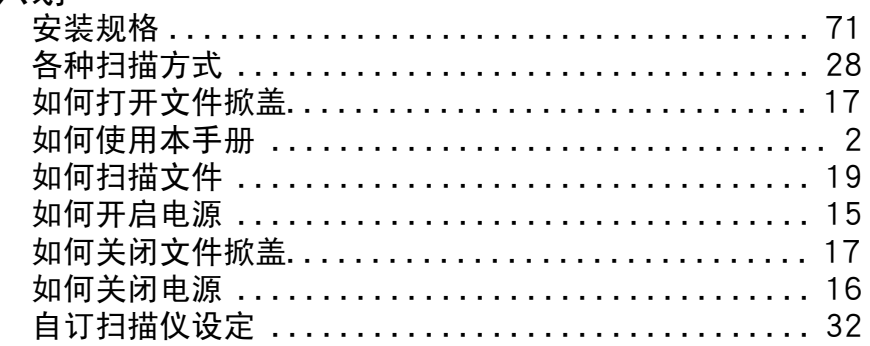

# 八划

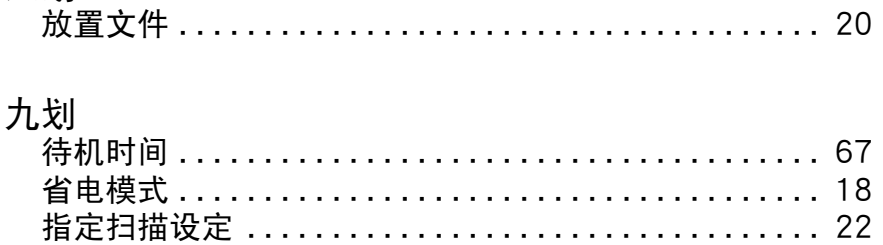

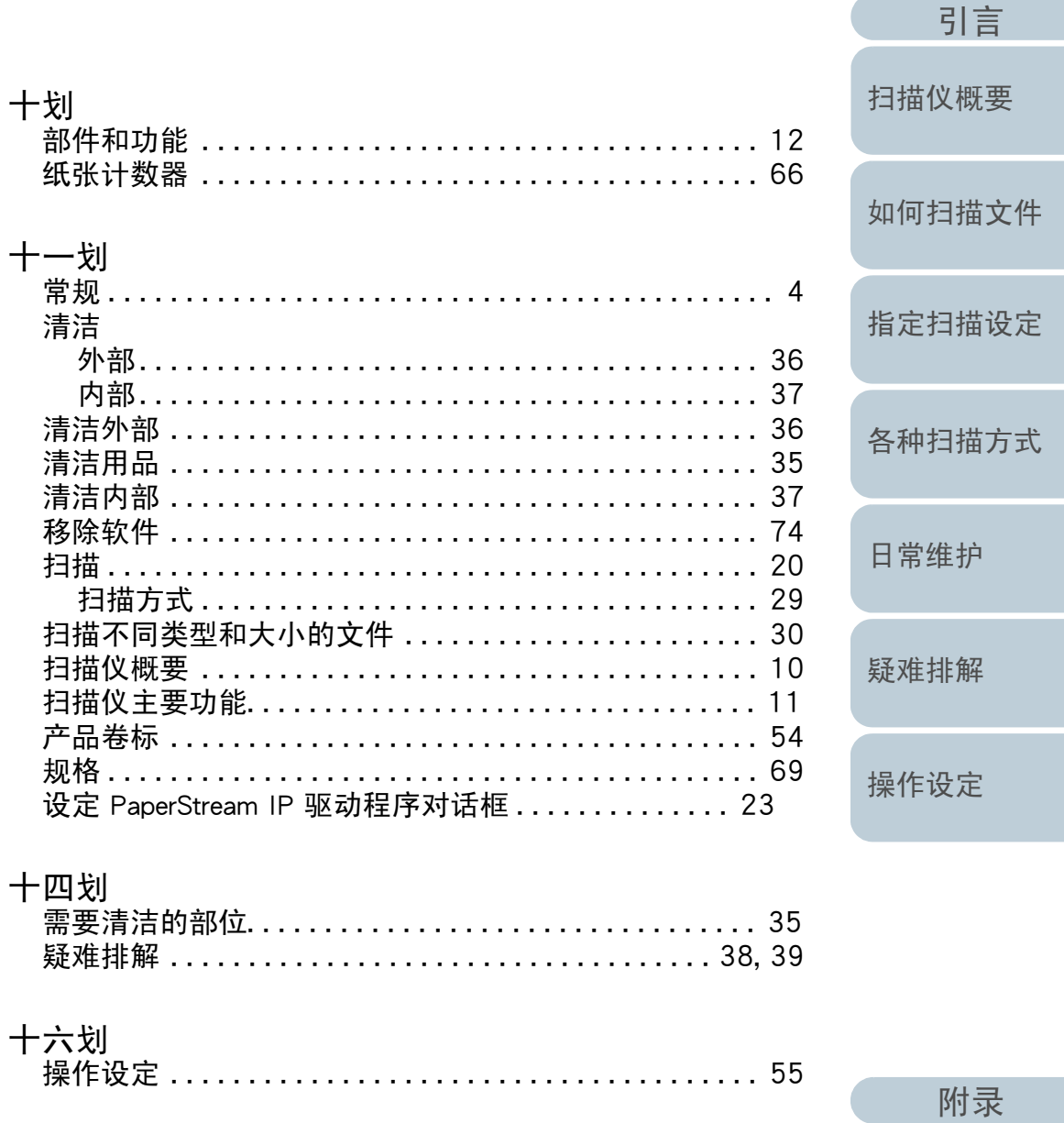

词汇表

首页

目录 索引

## 索引

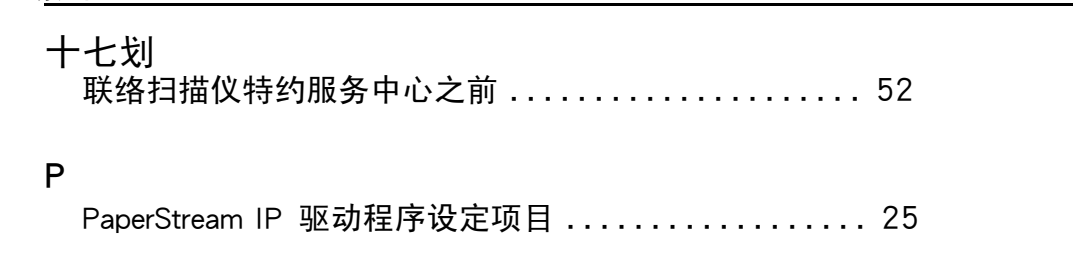

### S

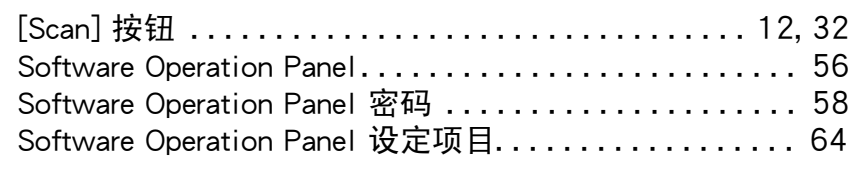

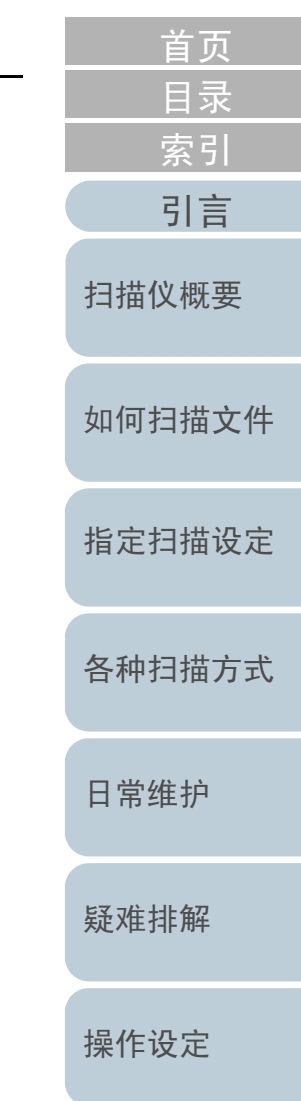

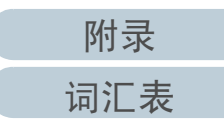

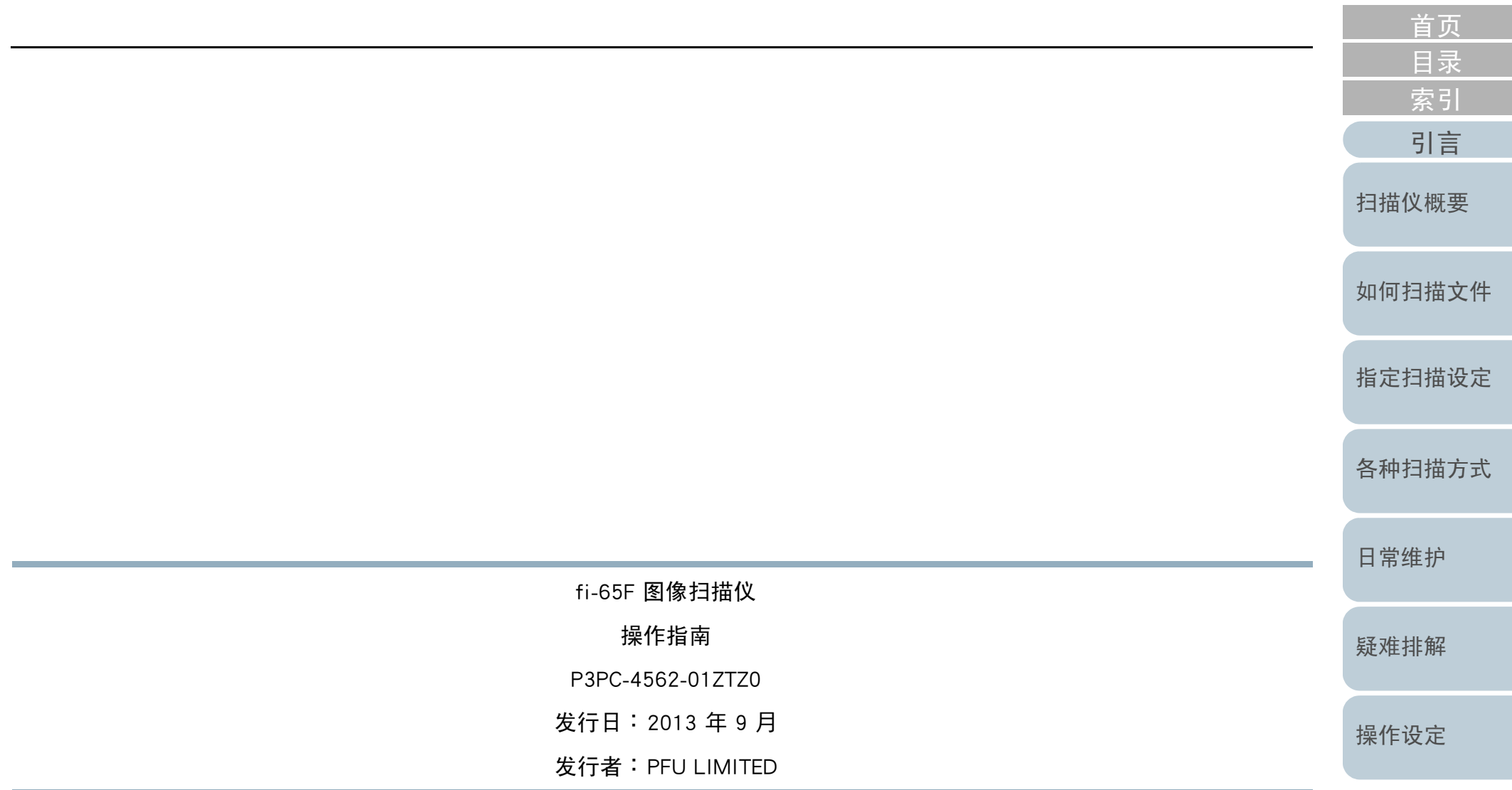

●本手册的内容若有变更,恕不另行通知。

●对于任何因使用本产品所造成之意外或衍生性损害<sup>,</sup>PFU LIMITED 概不负责<sup>,</sup>且对第三者的索赔亦不负有任何赔偿 责任。

[附录](#page-67-0)

[词汇表](#page-74-0)

●根据著作权法,禁止复制本手册全部或部分内容以及复制扫描仪的应用程序。